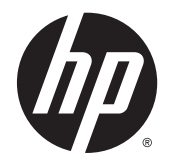

HP DeskJet 3630 All-in-One series

# **Inhoudsopgave**

 $\overline{\phantom{a}}$ 

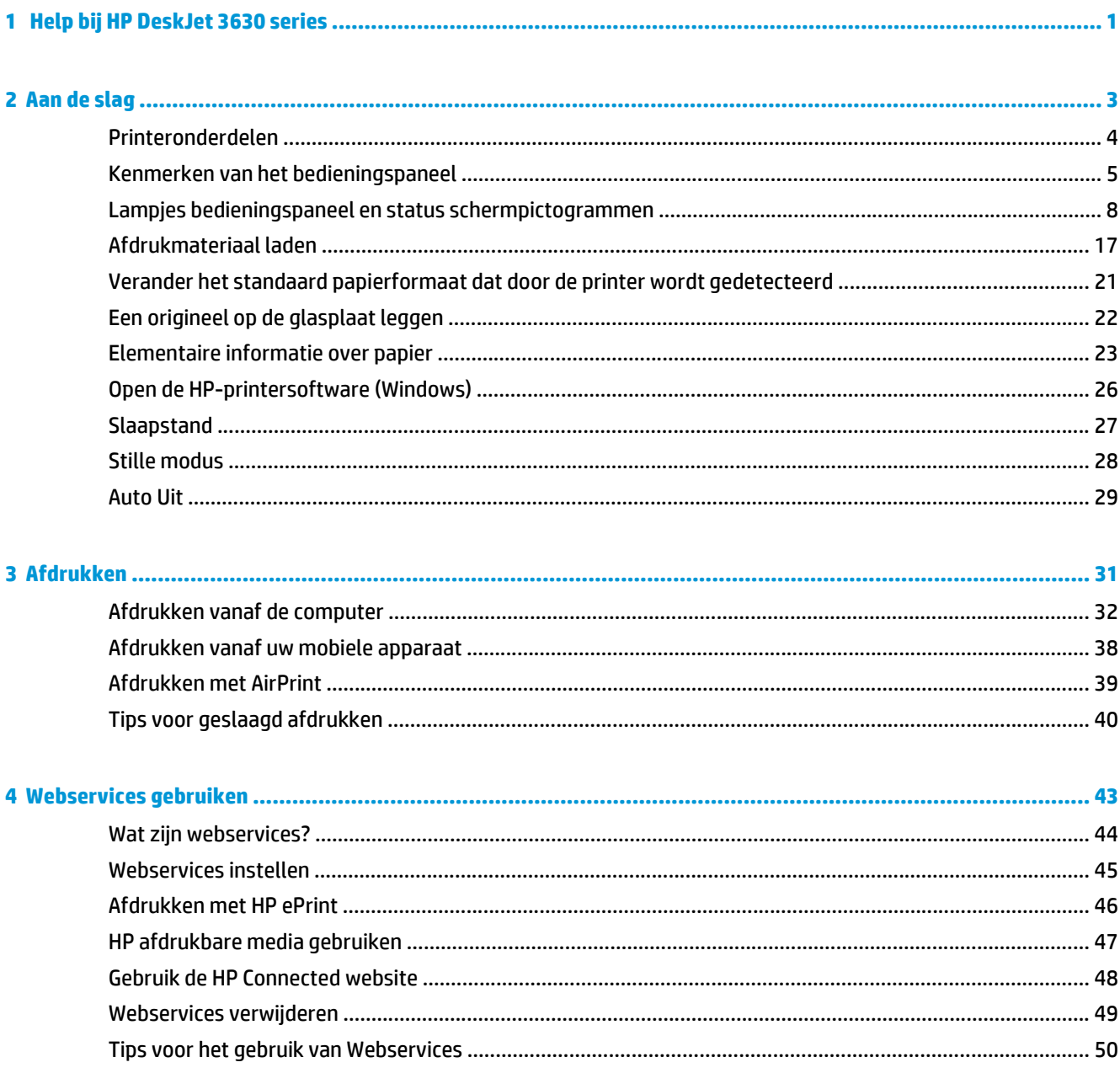

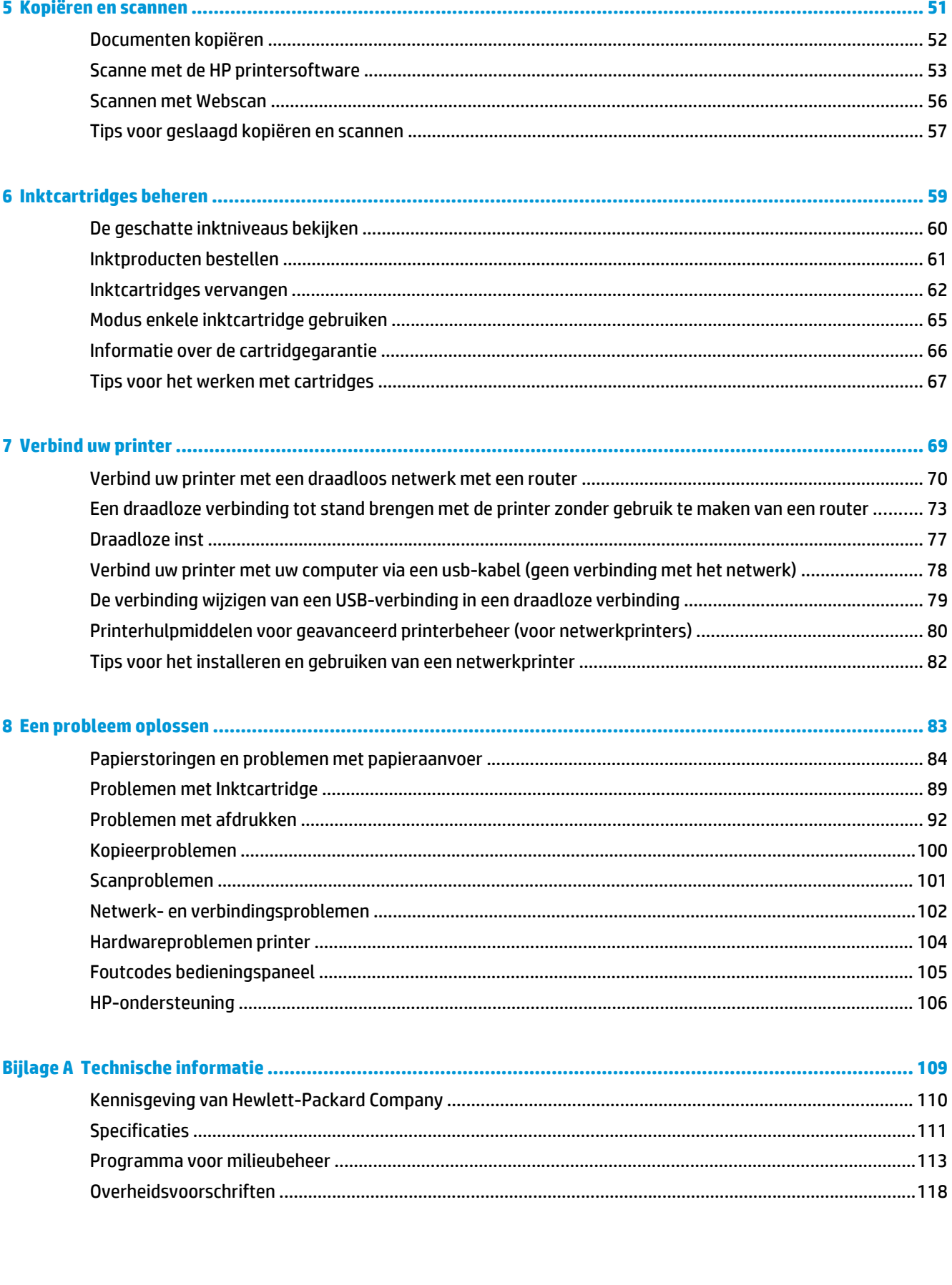

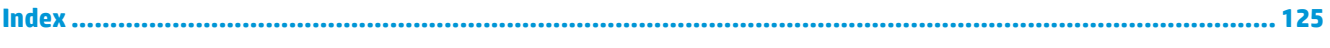

# **1 Help bij HP DeskJet 3630 series**

Leren hoe u uw HP DeskJet 3630 series moet gebruiken.

- Aan de slag op pagina 3
- Afdrukken op pagina 31
- Webservices gebruiken op pagina 43
- Kopiëren en scannen op pagina 51
- Inktcartridges beheren op pagina 59
- Verbind uw printer op pagina 69
- Technische informatie op pagina 109
- Een probleem oplossen op pagina 83

# **2 Aan de slag**

- Printeronderdelen
- Kenmerken van het bedieningspaneel
- Lampjes bedieningspaneel en status schermpictogrammen
- Afdrukmateriaal laden
- Verander het standaard papierformaat dat door de printer wordt gedetecteerd
- Een origineel op de glasplaat leggen
- Elementaire informatie over papier
- Open de HP-printersoftware (Windows)
- Slaapstand
- Stille modus
- Auto Uit

# **Printeronderdelen**

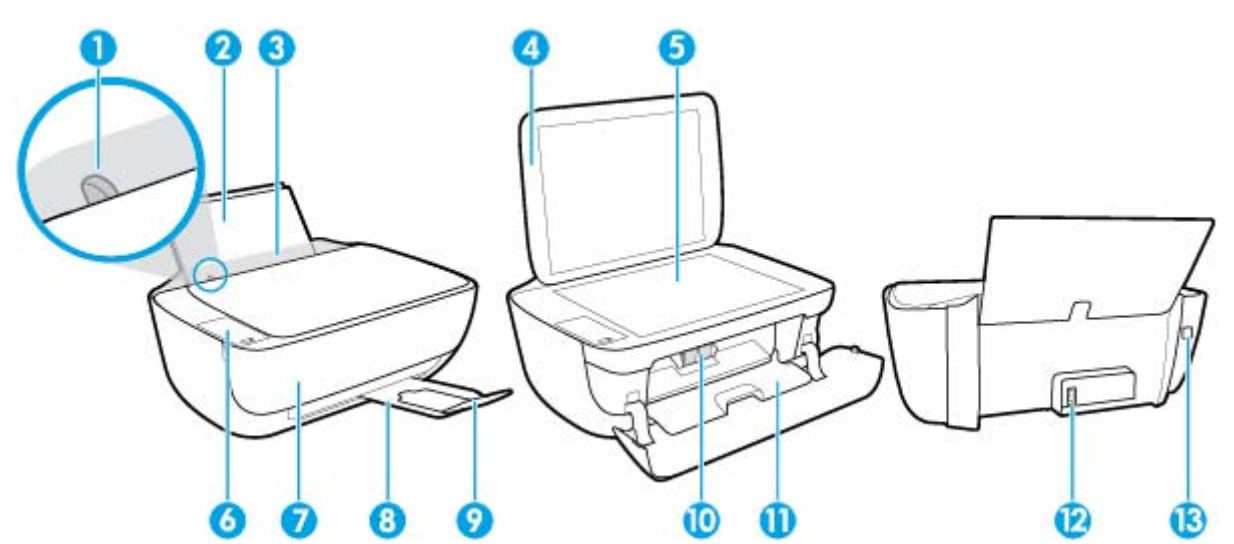

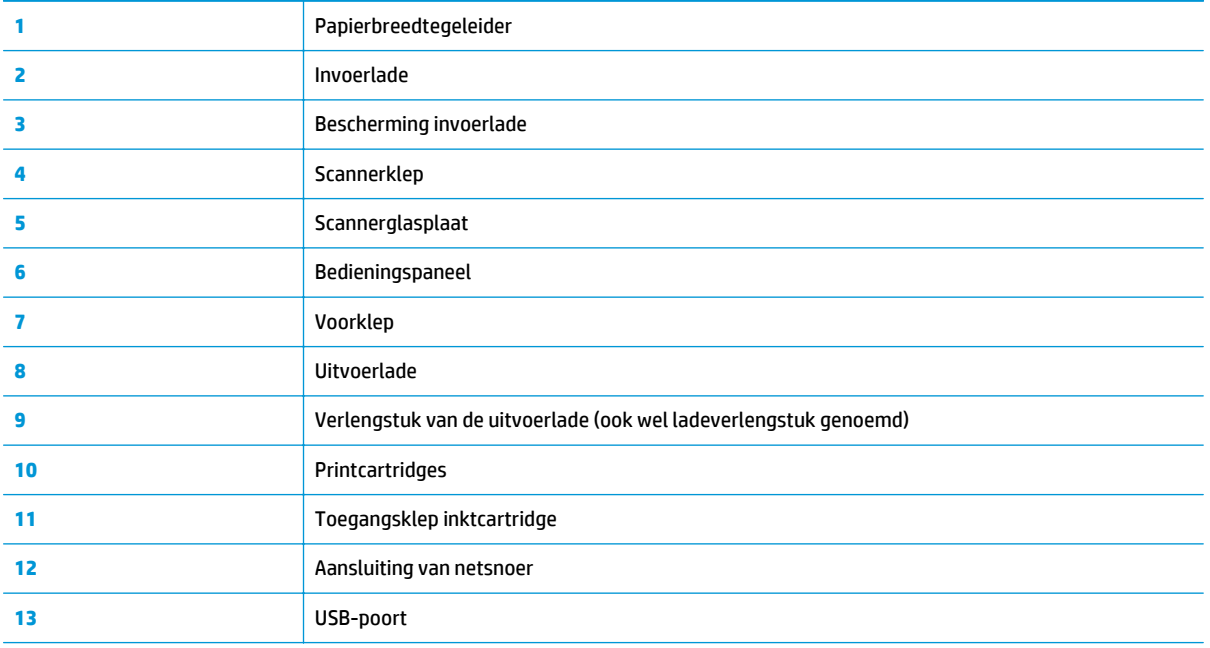

# **Kenmerken van het bedieningspaneel**

### **Overzicht knoppen en lampjes**

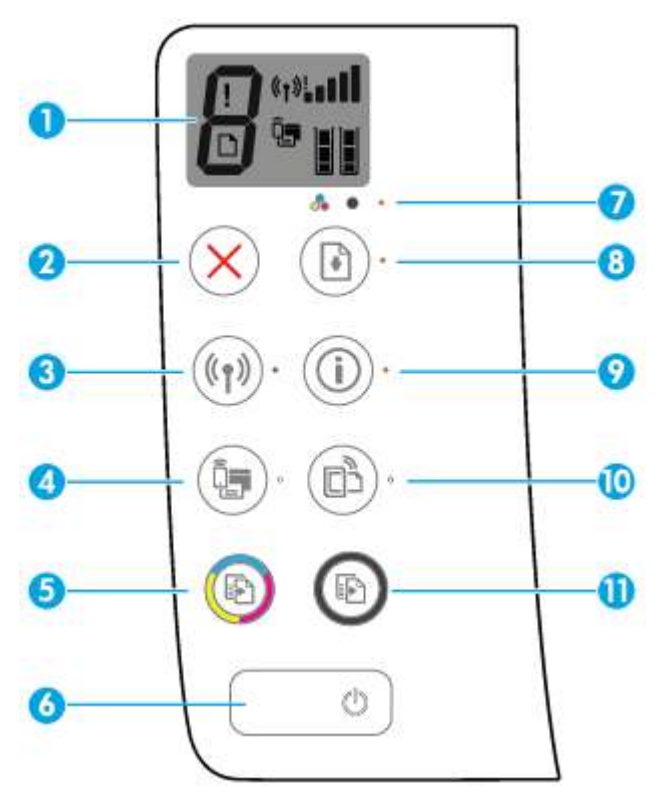

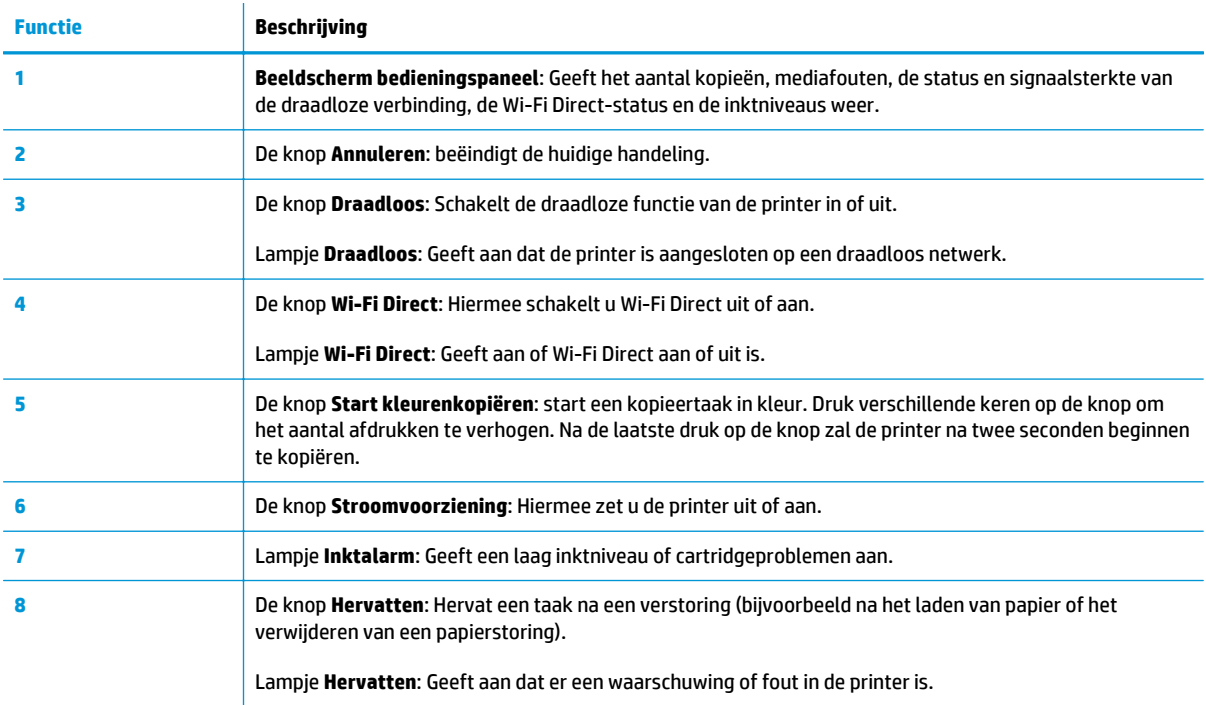

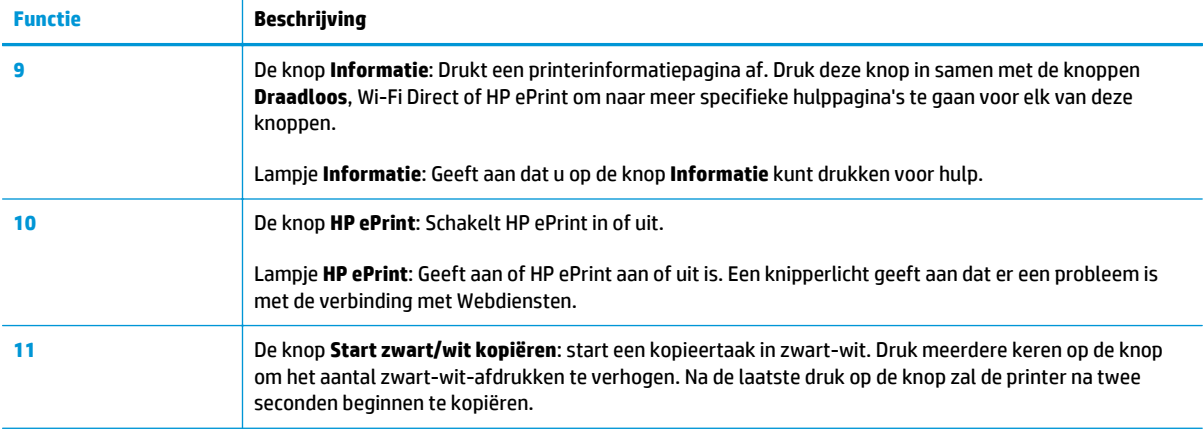

# **Schermpictogrammen bedieningspaneel**

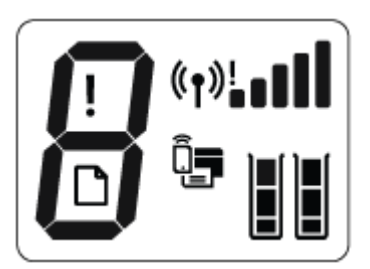

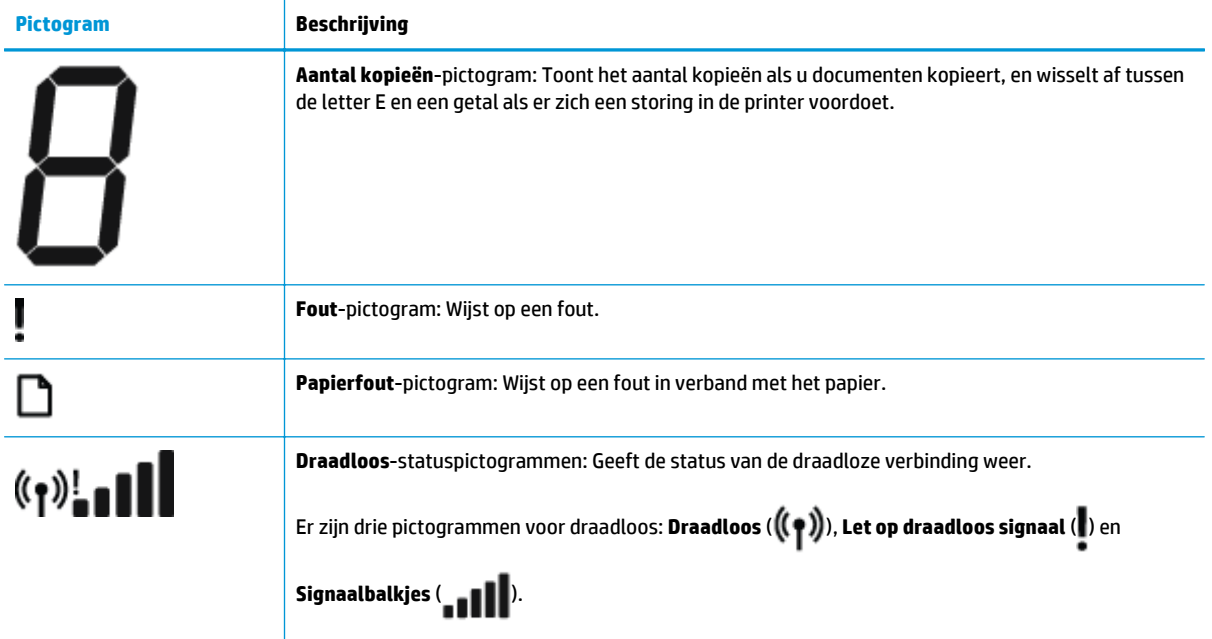

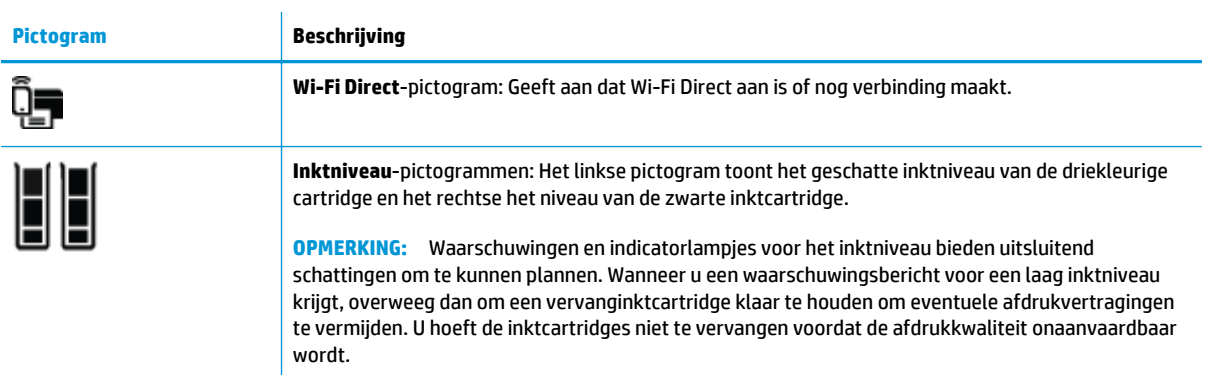

## **Lampjes bedieningspaneel en status schermpictogrammen**

#### **Knoplampje Stroomvoorziening**

●

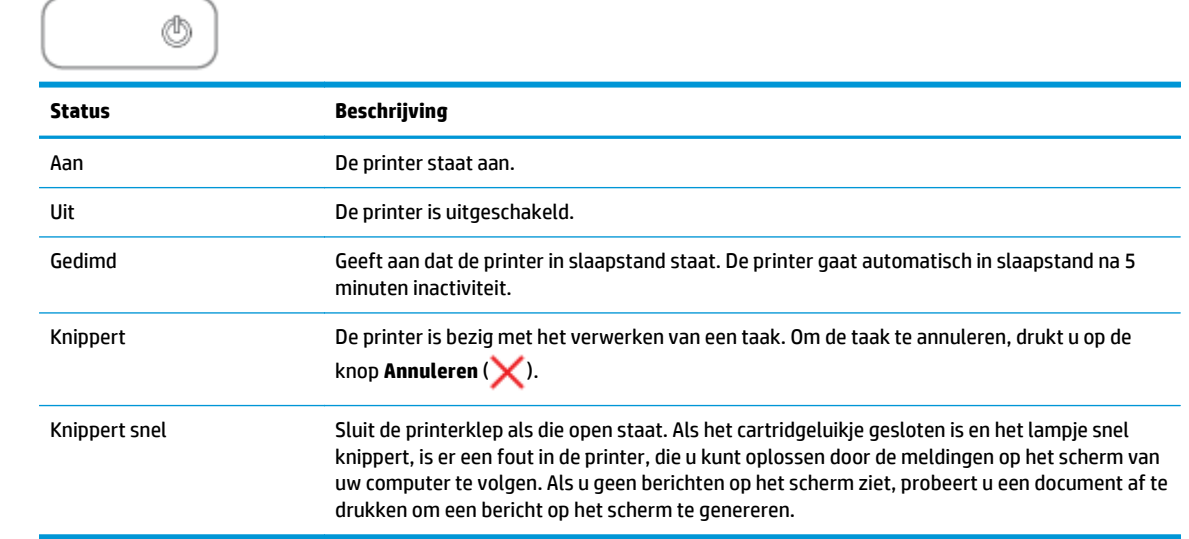

#### **Draadloos-lampje en pictogrammen**

● Het **Draadloos**-lampje naast de knop **Draadloos** ( ) en de statuspictogrammen voor de draadloze

verbinding op het scherm van het bedieningspaneel werken samen om de status van een draadloze verbinding aan te geven.

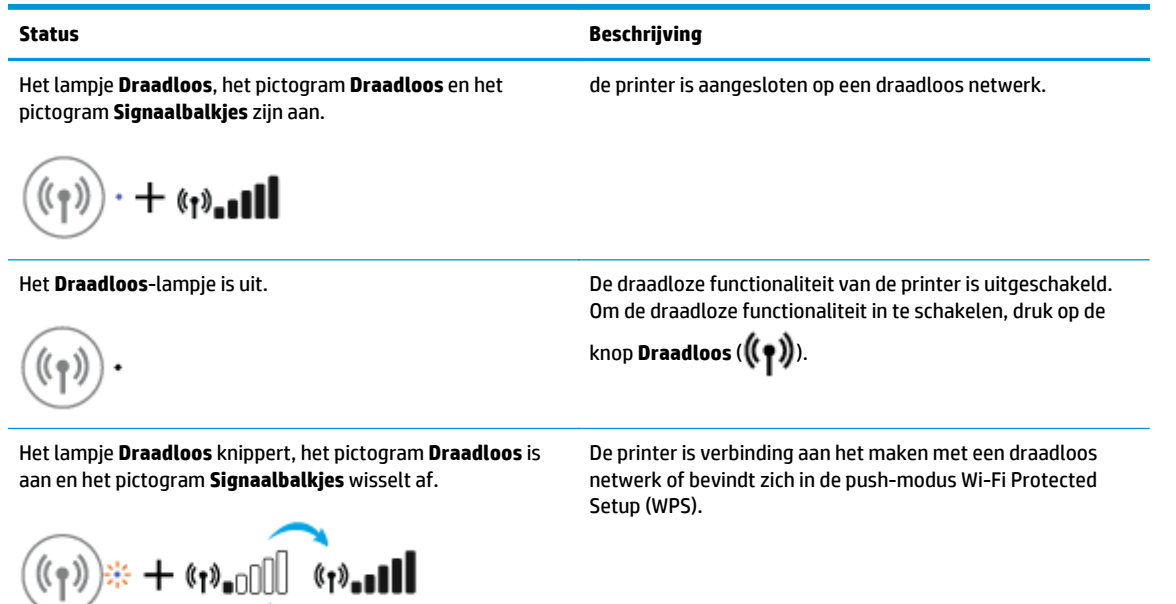

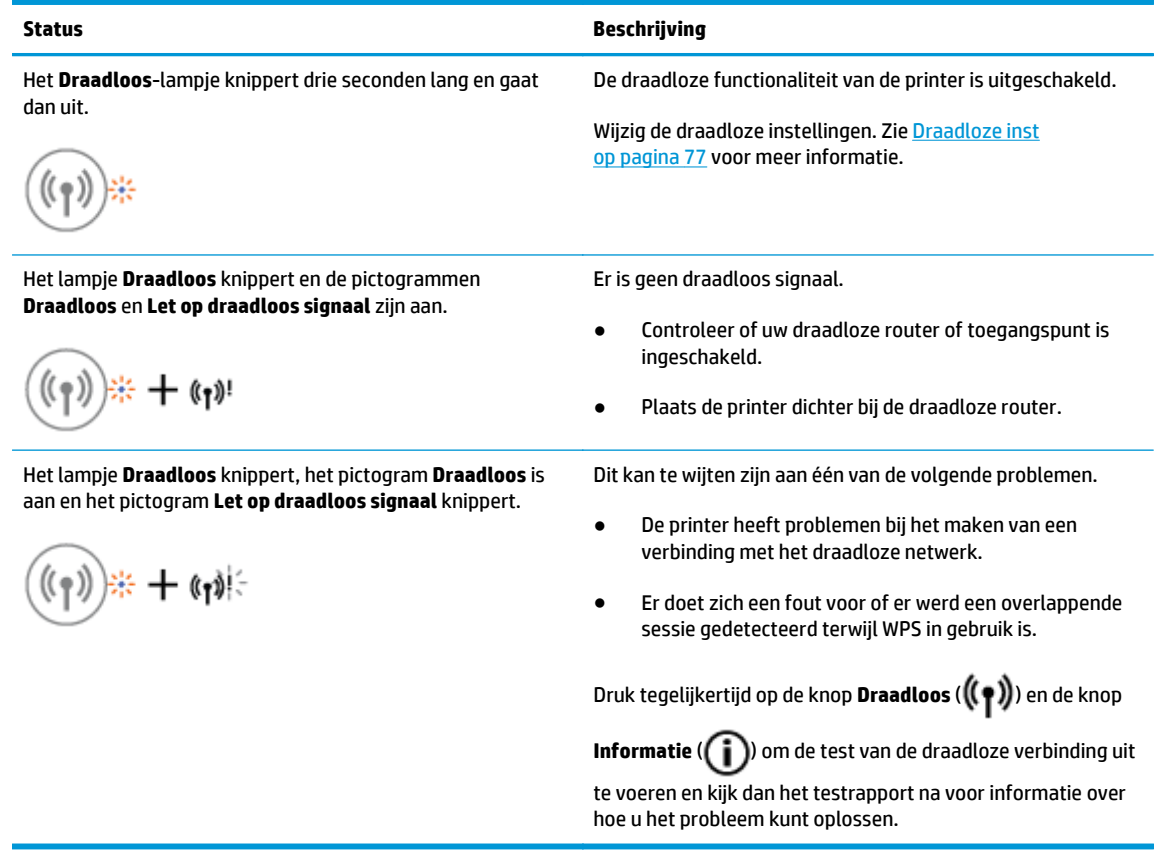

### **Wi-Fi Direct-lampje en pictogram**

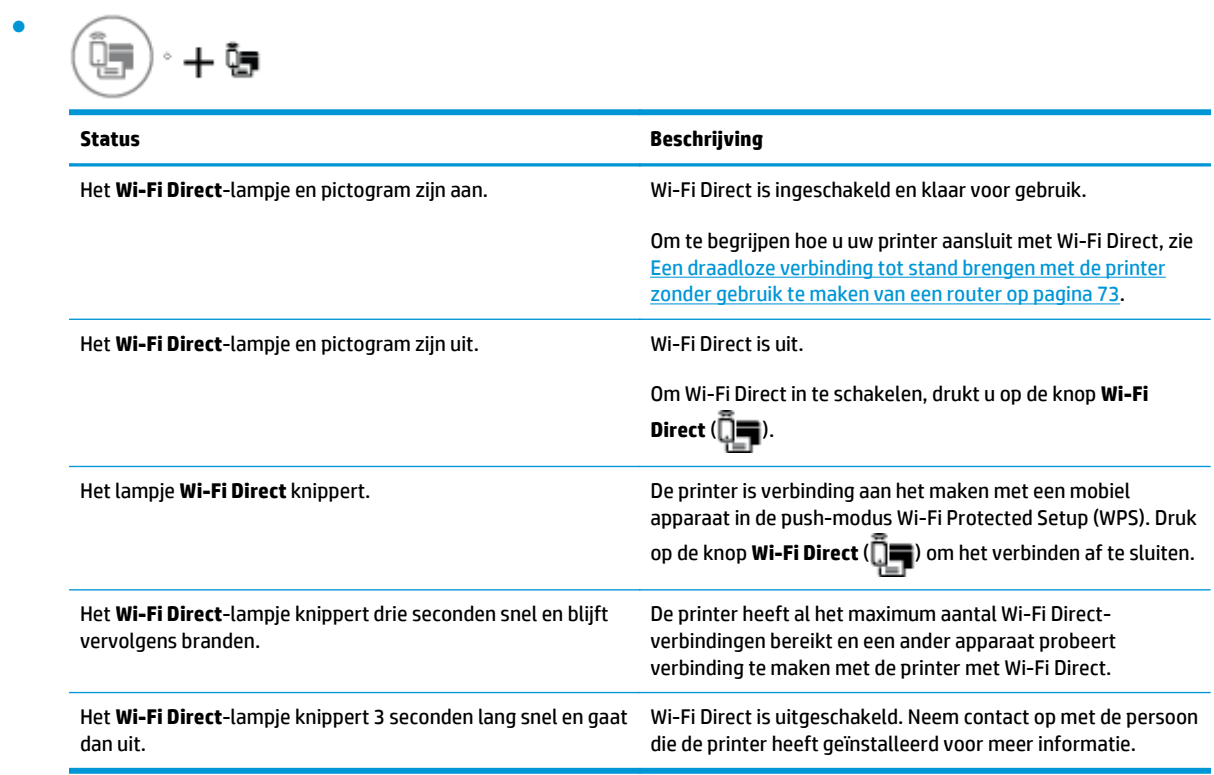

### **Lampje HP ePrint**

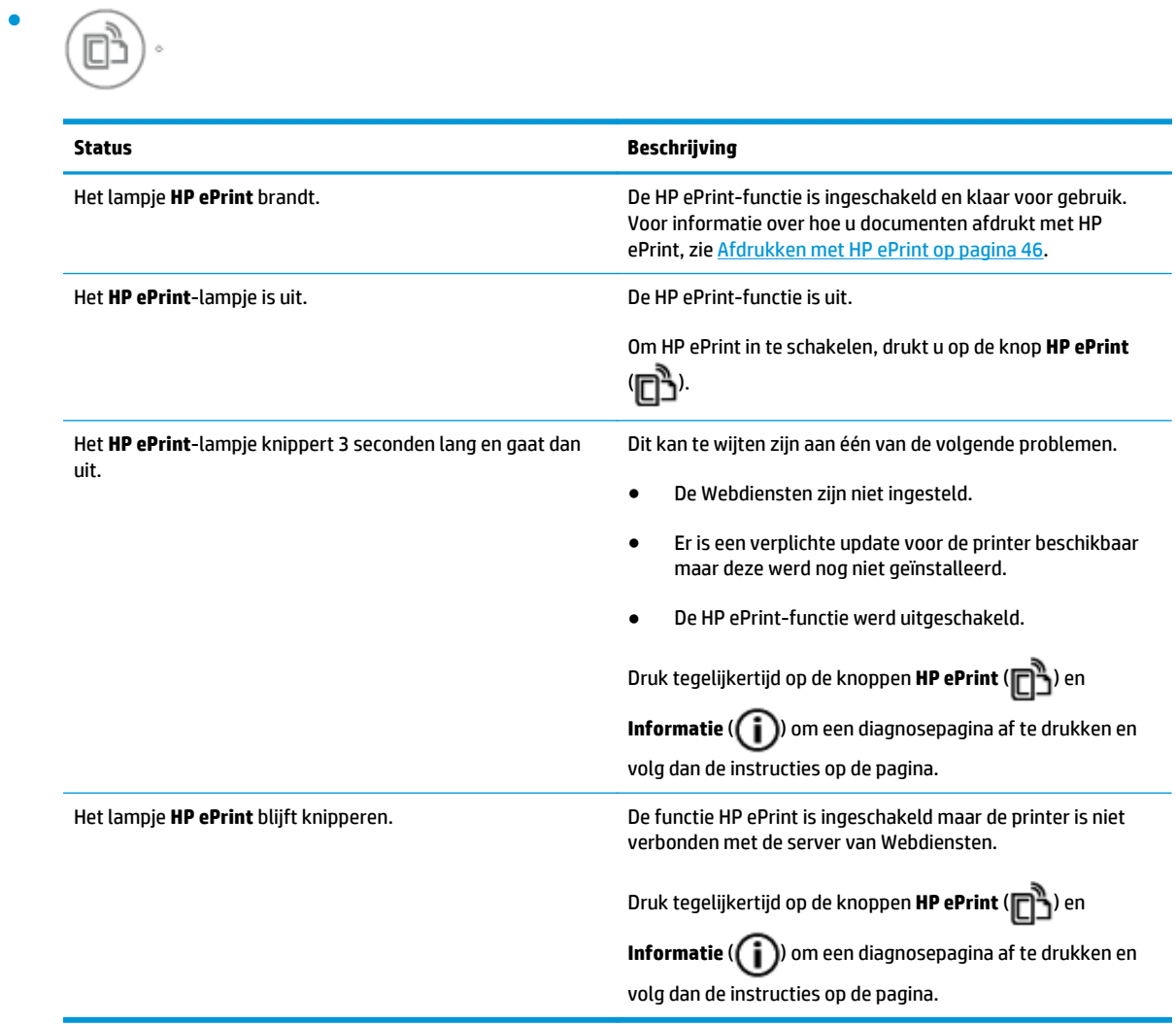

### **Inktniveau-pictogrammen en Inktalarm-lampje**

● Een van de **Inktniveau**-pictogrammen knippert zonder segment, en het **Inktalarm**-lampje is aan.

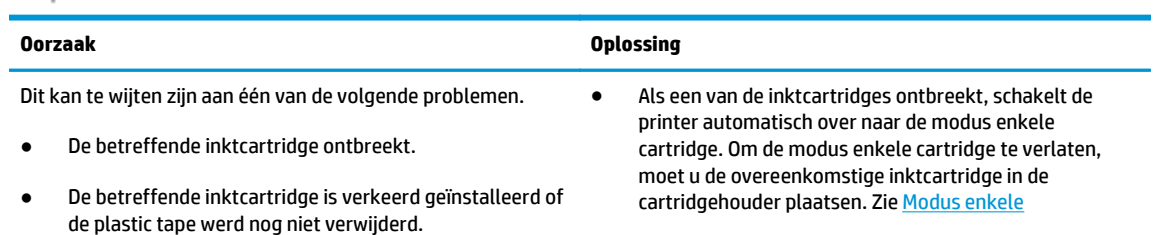

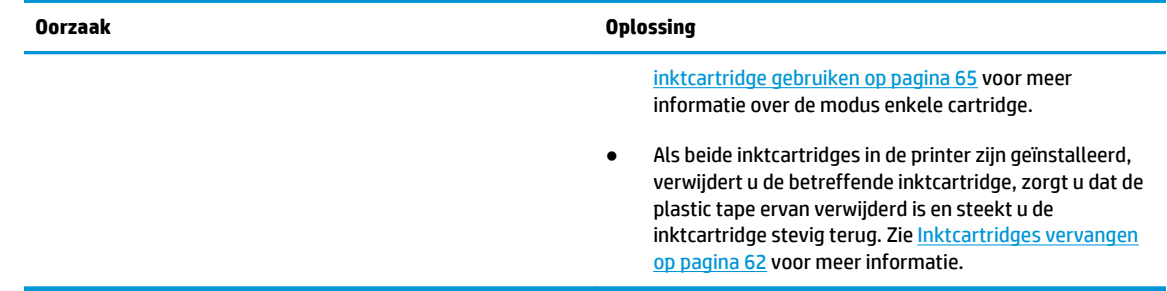

● Beide **Inktniveau**-pictogrammen knipperen zonder segment, en het **Inktalarm**-lampje knippert.

$$
\frac{1}{2} + 1.6
$$

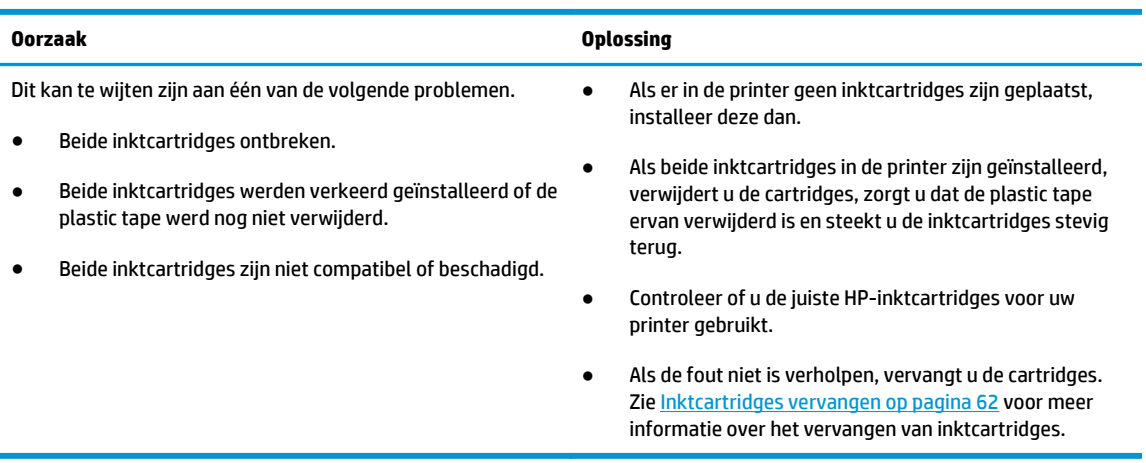

● Voor een van de **Inktniveau**-pictogrammen is er maar één segment aan.

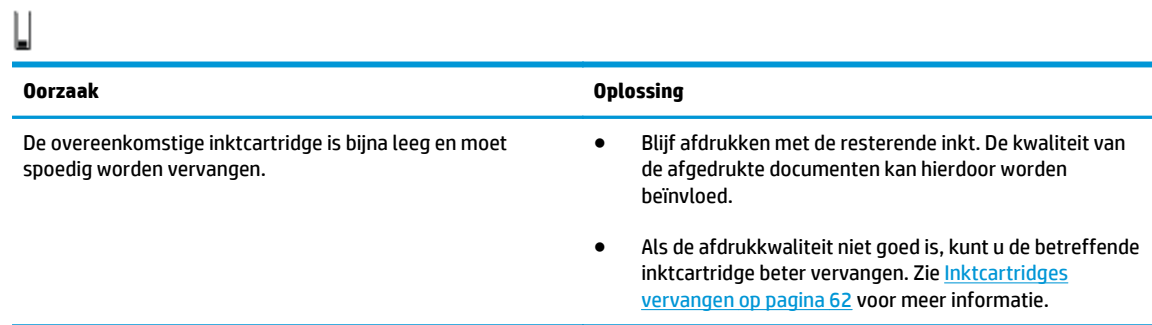

● Voor beide **Inktniveau**-pictogrammen is er maar één segment aan.

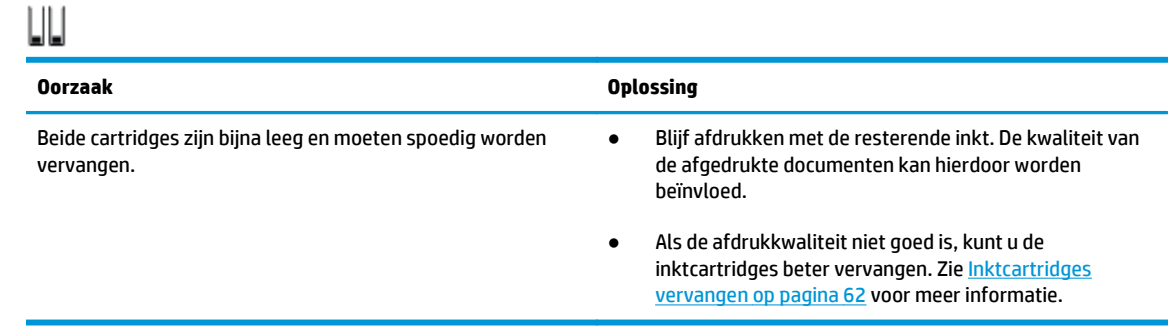

● Een van de **Inktniveau**-pictogrammen knippert zonder segment, het **Inktalarm**-lampje is aan en het **Hervatten**-lampje knippert.

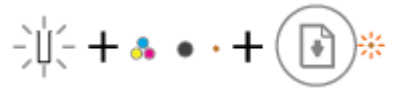

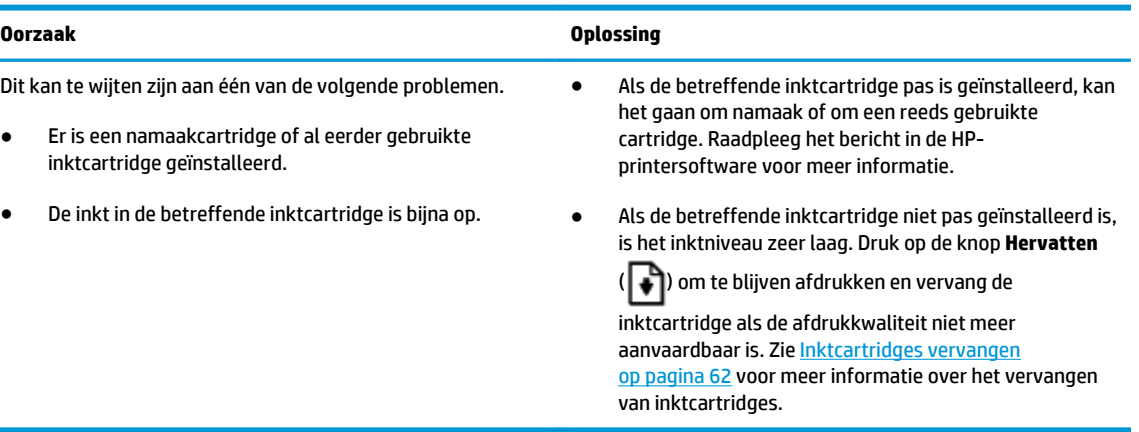

● Beide **Inktniveau**-pictogrammen knipperen zonder segment, het **Inktalarm**-lampje is aan en het **Hervatten**-lampje knippert.

 $-\mu(-+\cdot\cdot\cdot+(\cdot))^*$ 

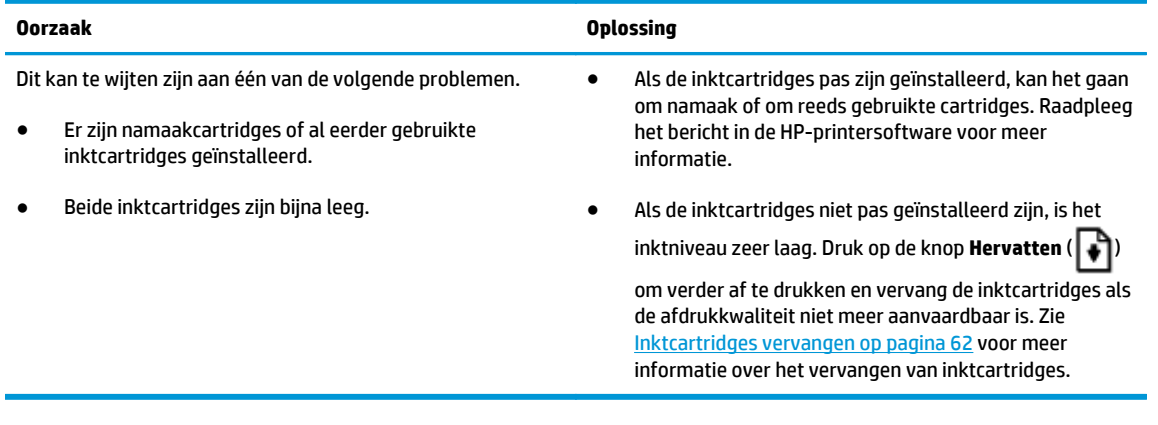

#### **Fout-pictogram, Papierfout-pictogram en Hervatten-lampje**

● Het **Fout**-pictogram, het **Papierfout**-pictogram en het **Hervatten**-lampje zijn aan.

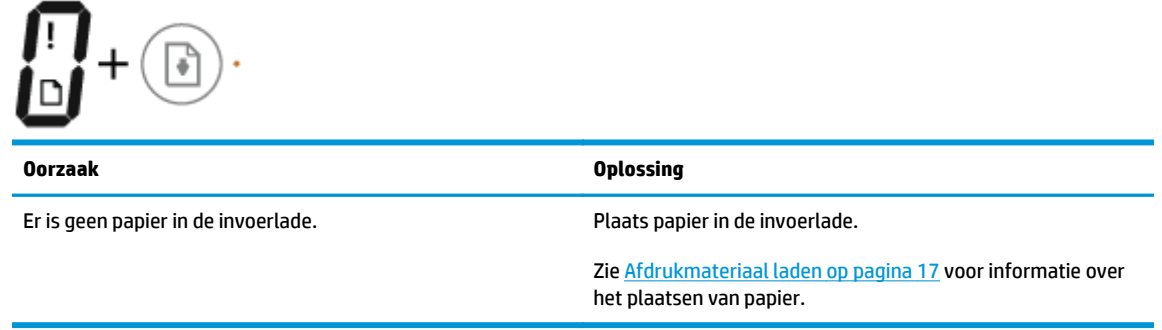

● Het **Fout**-pictogram, het **Papierfout**-pictogram en het **Hervatten**-lampje knipperen.

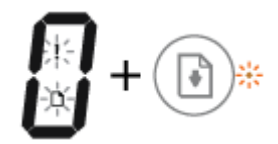

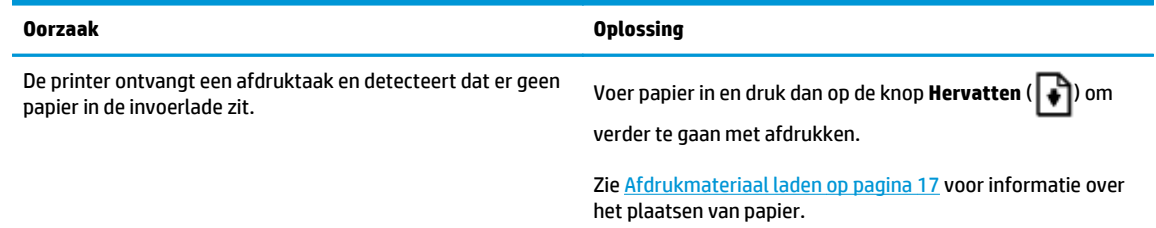

#### **Aantal kopieën pictogram**

● Het **Aantal kopieën**-pictogram wisselt af tussen de letter E en het cijfer 1. Tegelijkertijd knipperen het pictogram **Fout**, het pictogram **Papierfout** en het **Hervatten**-lampje.

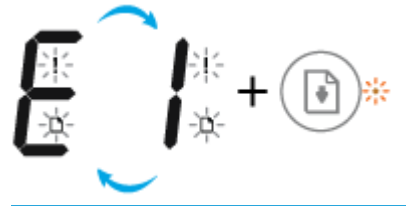

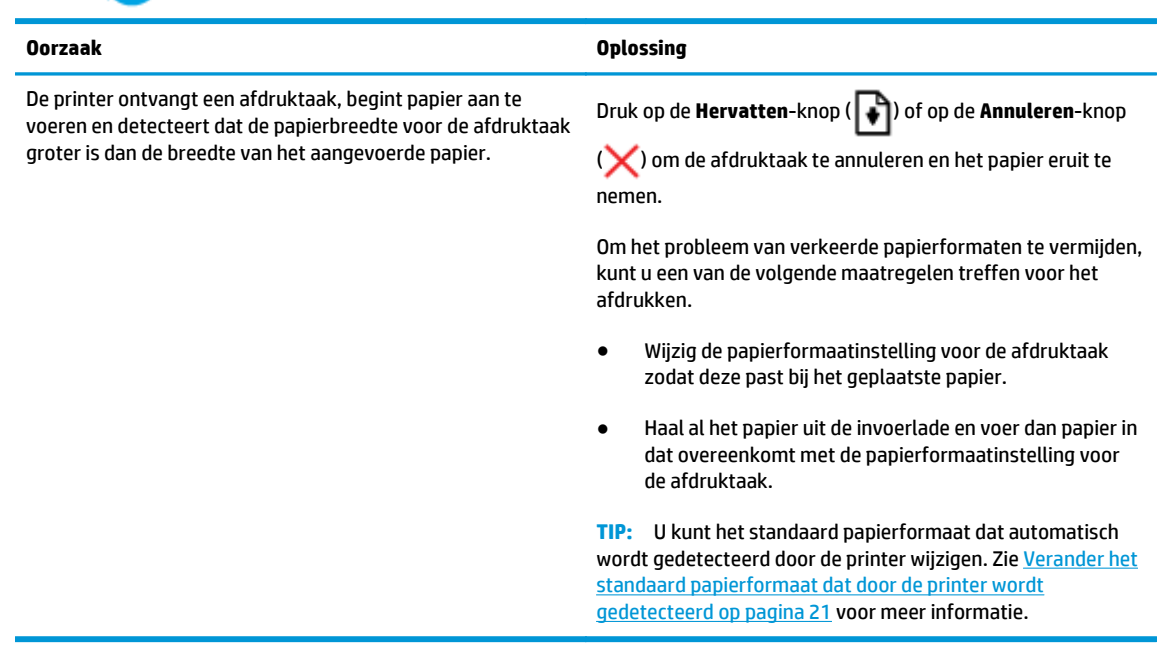

● Het **Aantal kopieën**-pictogram wisselt af tussen de letter E en het cijfer 2. Het **Hervatten**-lampje is uit.

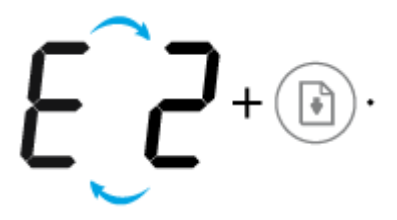

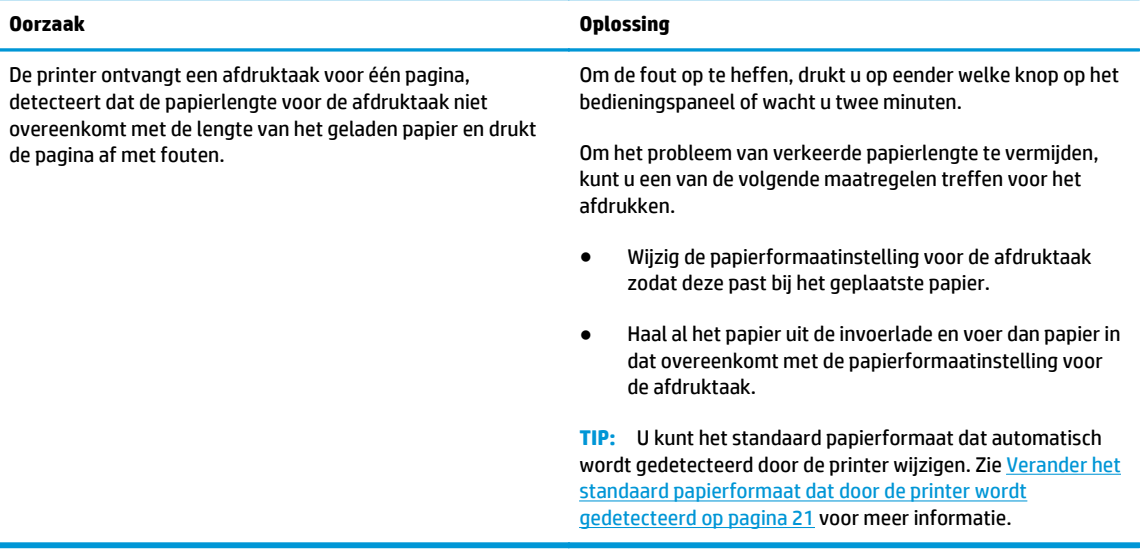

● Het **Aantal kopieën**-pictogram wisselt af tussen de letter E en het cijfer 2. Tegelijkertijd knipperen het pictogram **Fout**, het pictogram **Papierfout** en het **Hervatten**-lampje.

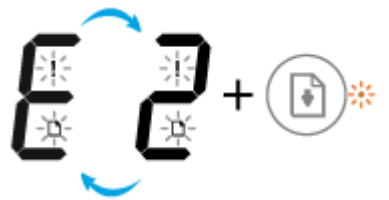

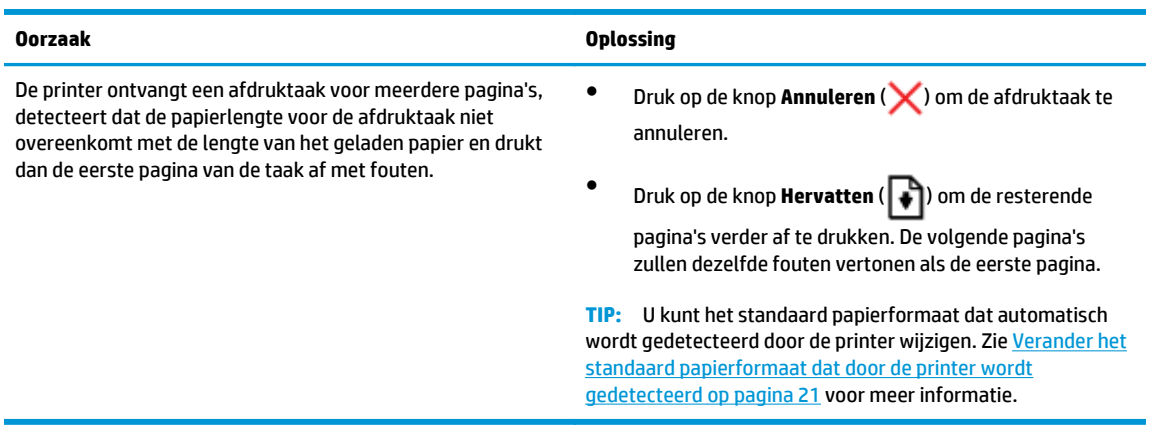

● Het **Aantal kopieën**-pictogram wisselt af tussen de letter E en het cijfer 3. Tegelijkertijd knipperen de lampjes **Hervatten** en **Inktalarm**.

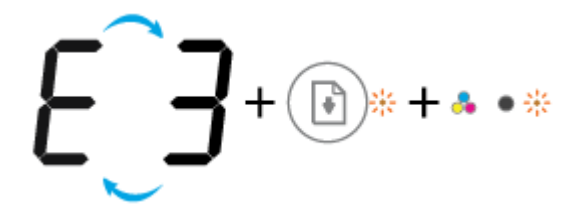

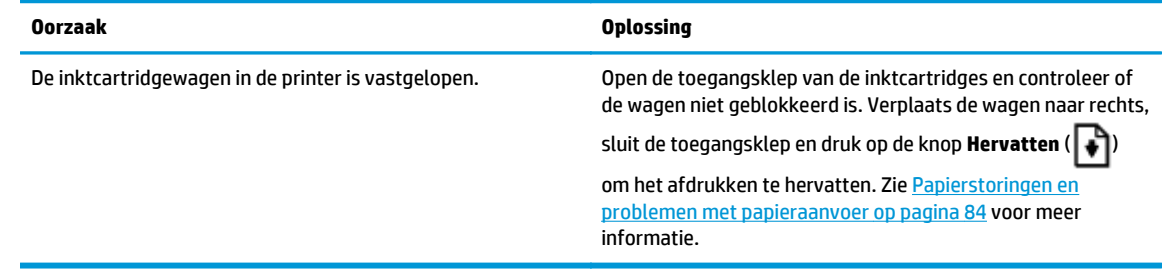

● Het **Aantal kopieën**-pictogram wisselt af tussen de letter E het cijfer 4. Tegelijkertijd knipperen de pictogrammen **Fout**, **Papierfout** en de lampjes **Hervatten** en **Inktalarm**.

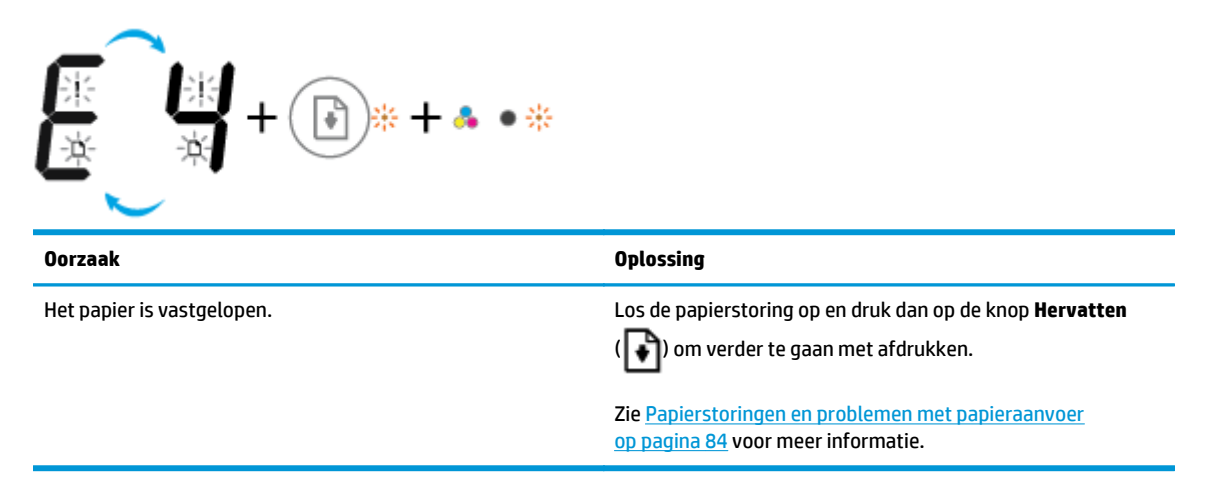

● Het **Aantal kopieën**-pictogram wisselt af tussen de letter E en het nummer 5. Tegelijkertijd knipperen alle lichten op het bedieningspaneel.

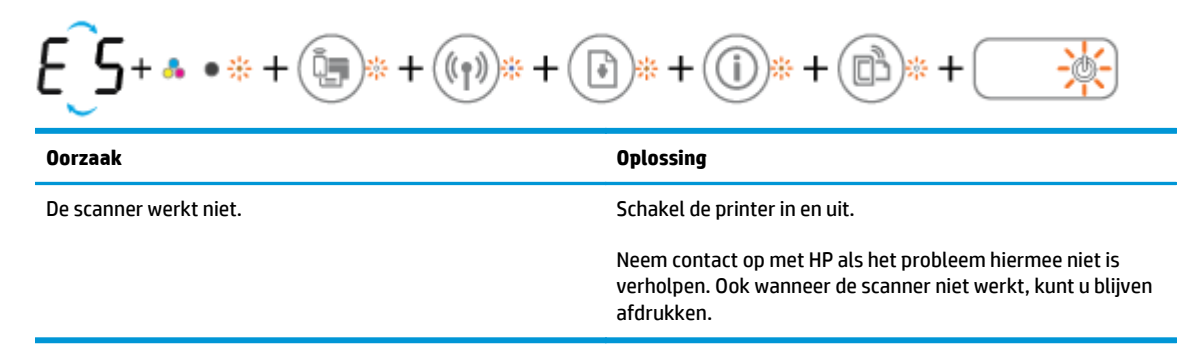

● Het **Aantal kopieën**-pictogram wisselt af tussen de letter E en het nummer 6. Tegelijkertijd knipperen alle lichten op het bedieningspaneel.

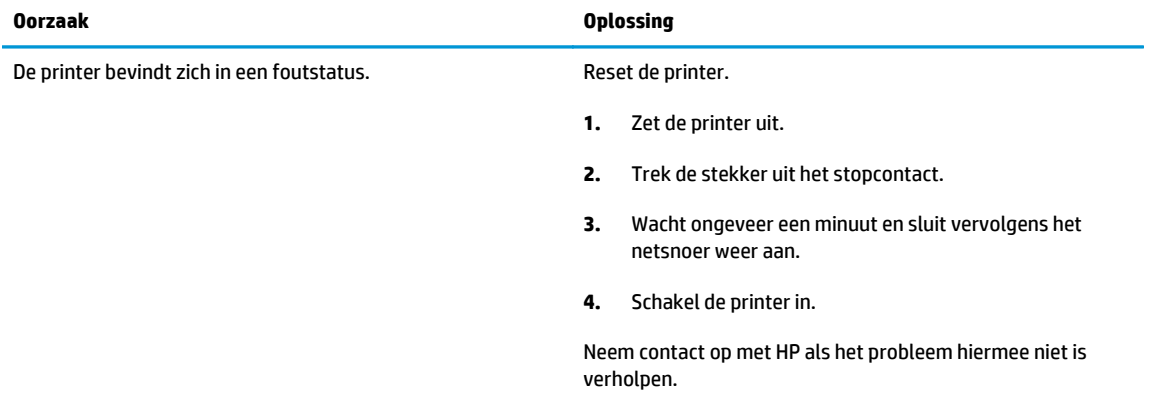

## **Afdrukmateriaal laden**

Selecteer een papierformaat om verder te gaan.

### **Papier met volledig formaat plaatsen**

**1.** Til de invoerlade omhoog.

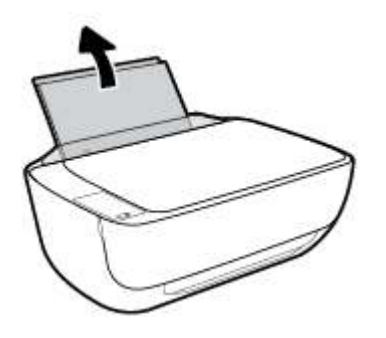

**2.** Schuif de papierbreedtegeleider naar links.

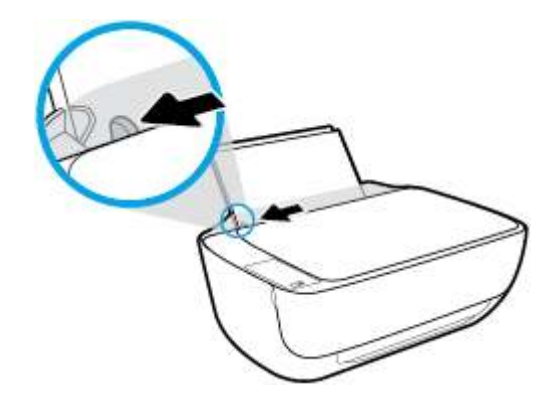

**3.** Plaats een stapel papier in de invoerlade met de korte rand naar voren en de afdrukzijde naar beneden. Schuif de stapel papier naar voren tot deze niet verder kan.

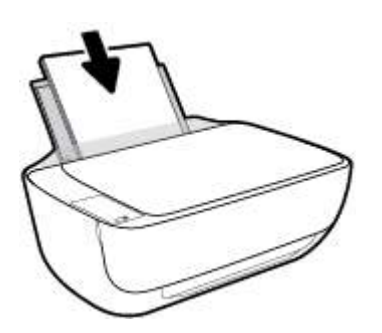

**4.** Schuif de papierbreedtegeleider naar rechts tot deze bij de hoek van het papier stopt.

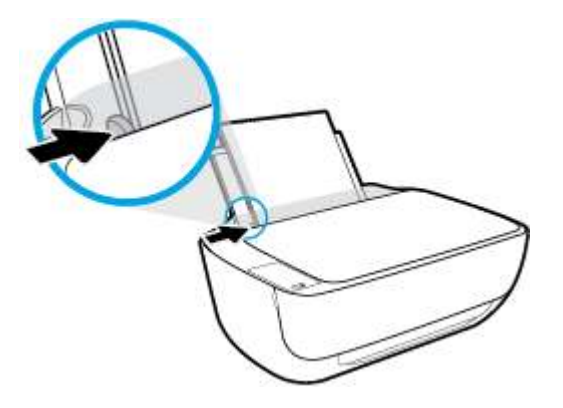

**5.** Trek de uitvoerlade en het verlengstuk naar buiten.

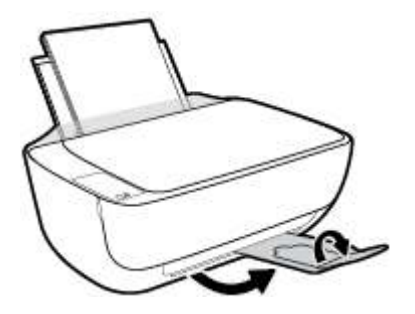

### **Papier van klein formaat plaatsen**

**1.** Til de invoerlade omhoog.

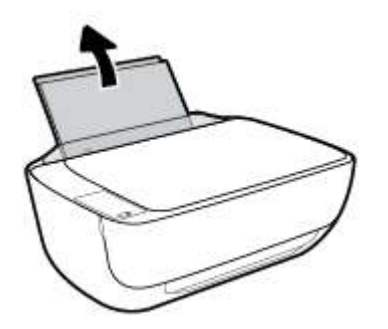

**2.** Schuif de papierbreedtegeleider naar links.

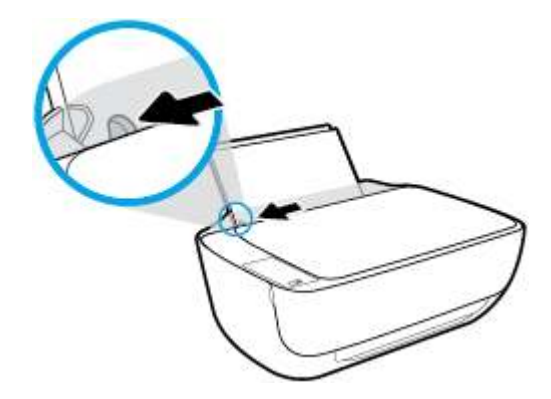

**3.** Plaats een stapel fotopapier tegen de rechterkant van de invoerlade met de korte zijde naar beneden en de afdrukzijde naar boven. Schuif de stapel fotopapier naar onder totdat de stapel niet verder kan.

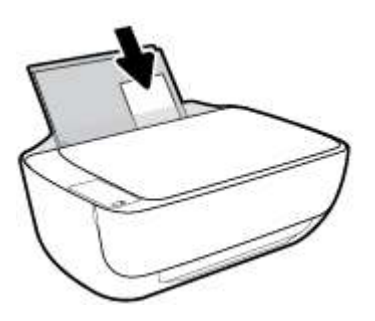

**4.** Schuif de papierbreedtegeleider naar rechts tot deze bij de hoek van het papier stopt.

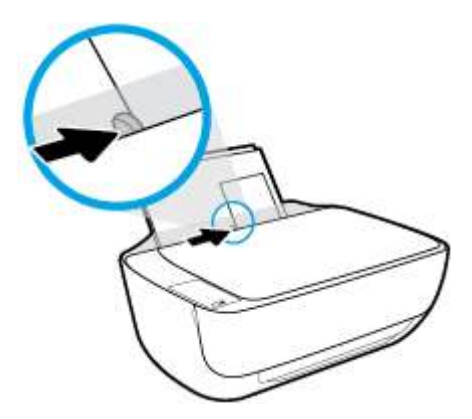

**5.** Trek de uitvoerlade en het verlengstuk naar buiten.

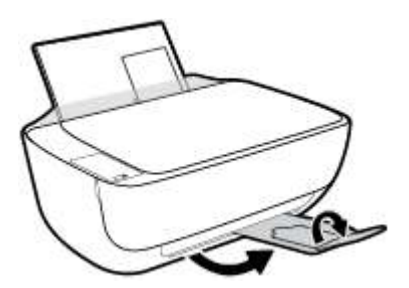

#### **Enveloppen laden**

**1.** Til de invoerlade omhoog.

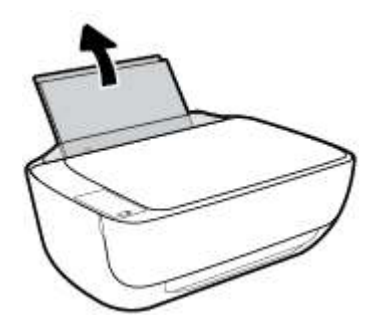

**2.** Schuif de papierbreedtegeleider naar links.

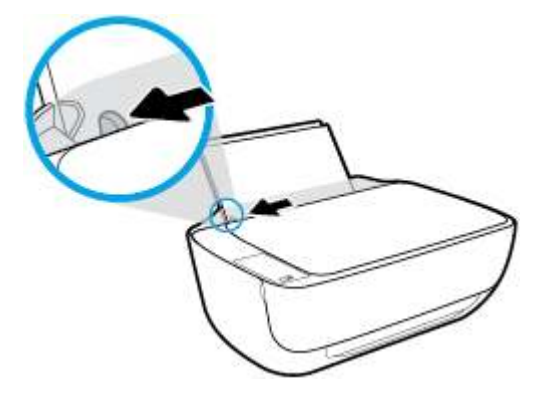

**3.** Plaats een of meer enveloppen tegen de rechterzijde van de invloerlade en schuif de stapel enveloppen tot hij niet meer verder kan.

De zijde waarop u wilt afdrukken moet naar boven wijzen. De klep moet zich aan de linkerkant bevinden en omlaag gericht zijn.

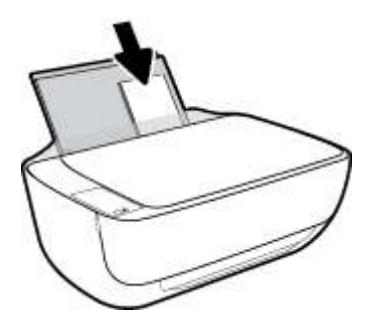

**4.** Schuif de papierbreedtegeleider naar binnen totdat deze tegen de stapel enveloppen komt.

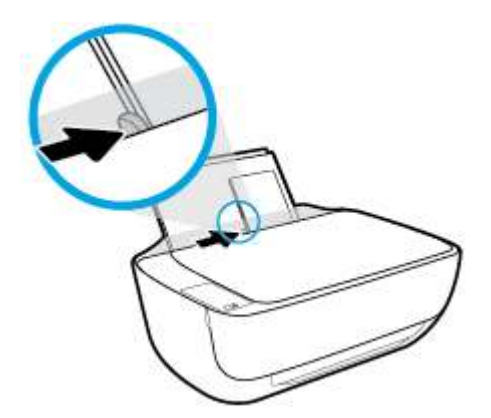

**5.** Trek de uitvoerlade en het verlengstuk naar buiten.

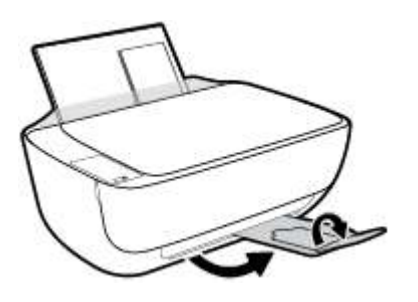

### **Verander het standaard papierformaat dat door de printer wordt gedetecteerd**

De printer kan automatisch detecteren of de invoerlade met papier werd beladen en detecteert of de het papier breed, smal of middelbreed is. U kunt het standaard brede, middelbrede of smalle papierformaat, gedetecteerd door de printer, veranderen.

#### **Om het standaard papierformaat dat door de printer wordt gedetecteerd te veranderen**

- **1.** Open de geïntegreerde webserver (EWS). Zie De geïntegreerde webserver openen op pagina 80 voor meer informatie.
- **2.** Klik op het tabblad **Instellingen**.
- **3.** Klik in het deelvenster **Voorkeuren** op **Lade- en papierbeheer** en selecteer dan de gewenste optie.
- **4.** Klik op **Toepassen** .

# **Een origineel op de glasplaat leggen**

### **Een origineel op de glasplaat van de scanner plaatsen**

**1.** Til de scannerklep op.

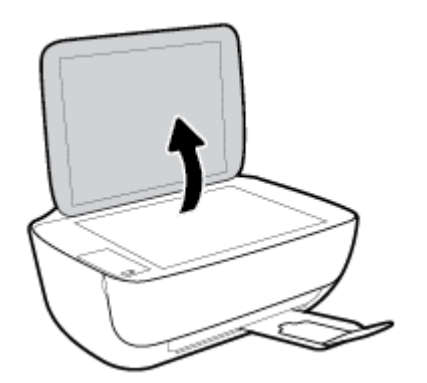

**2.** Plaats het origineel met de afdrukzijde naar beneden tegen de rechterbenedenhoek van de glasplaat.

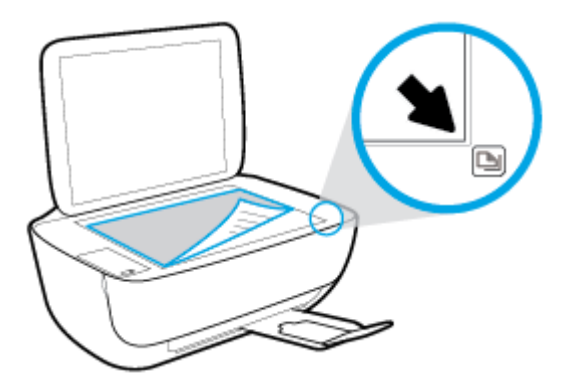

**3.** Sluit de scannerklep.

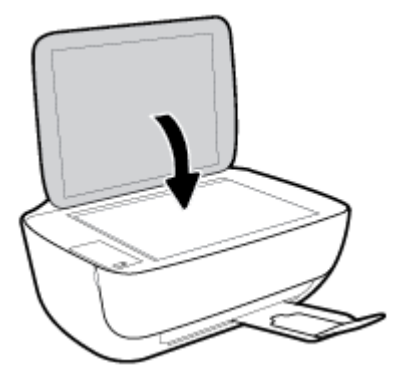

## **Elementaire informatie over papier**

De printer is ontwikkeld voor het correct verwerken van de meeste afdrukmaterialen voor kantoorgebruik. Wij raden aan om enkele afdrukmaterialen te testen voordat u er grote hoeveelheden van aankoopt. Gebruik HP-afdrukmateriaal voor de beste afdrukkwaliteit. Bezoek de website van HP op www.hp.com voor meer informatie over HP-afdrukmateriaal.

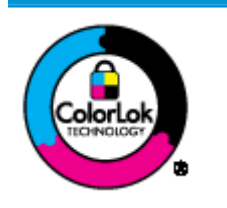

HP beveelt gewoon papier met het ColorLok-logo aan voor het afdrukken van alledaagse documenten. Alle papiersoorten met het ColorLok-logo werden door derden getest om te voldoen aan de hoogste maatstaven van betrouwbaarheid en afdrukkwaliteit, en produceren documenten met heldere, levendige kleuren, donkerder zwart, en droger sneller dan andere gewone papiersoorten. Zoek naar papier met het ColorLok-logo in verschillende gewichten en formaten van grote papierfabrikanten.

Dit gedeelte bevat de volgende onderwerpen:

- Aanbevolen papiersoorten om af te drukken
- **HP-papier bestellen**

### **Aanbevolen papiersoorten om af te drukken**

Voor een optimale afdrukkwaliteit adviseren wij u alleen HP-papier te gebruiken dat voor deze bepaalde afdruktaak is bedoeld.

Het is mogelijk dat in uw land/regio bepaalde papiersoorten niet beschikbaar zijn.

#### **Foto's printen**

#### ● **HP Premium Plus fotopapier**

HP Premium Plus fotopapier is het beste fotopapier van HP voor de best mogelijke fotokwaliteit. Met HP Premium Plus fotopapier drukt u de mooiste foto's af die meteen droog zijn. U kunt ze dus meteen na het afdrukken doorgeven. Dit papier is verkrijgbaar in diverse formaten, waaronder A4, 21,6 x 27,9 cm (8,5 x 11 inch), 10 x 15 cm (4 x 6 inch), 13 x 18 cm (5 x 7 inch) en in twee afwerkingen – glanzend of licht glanzend (halfglanzend). Ideaal om in te kaderen, als presentatie of om uw beste foto's en speciale fotoprojecten uit te delen. HP Premium Plus fotopapier biedt uitzonderlijke, duurzame resultaten van een professionele kwaliteit.

#### ● **HP Geavanceerd fotopapier**

Dit glanzende fotopapier heeft een sneldrogende, veegvaste afwerking. Het papier is bestand tegen water, vegen, vingerafdrukken en vochtigheid. De foto's die u op deze papiersoort afdrukt, lijken op foto's die u in een winkel hebt laten afdrukken. Het is verkrijgbaar in diverse formaten, waaronder A4, 8,5 x 11 inch 10 x 15 cm (4 x 6 inch), 13 x 18 cm (5 x 7 inch). Het is zuurvrij voor duurzame documenten.

#### ● **HP Everyday fotopapier**

Druk kleurige, alledaagse snapshots goedkoop af, met papier dat is ontworpen voor gewone fotoafdrukken. Dit voordelige fotopapier droogt snel en is direct te verwerken. Dit papier produceert scherpe foto's met elke inkjetprinter. Het is verkrijgbaar met semi-glanzende afwerking in diverse formaten, waaronder A4, 21,6 x 27,9 cm (8,5 x 11 inch) en 12,7 x 17,8 cm (5 x 7 inch) en 10 x 15 cm (4 x 6 inch). Het is zuurvrij voor duurzame documenten.

#### ● **HP Photo Value Packs:**

HP Photo Value Packs zijn pakketten die originele inktcartridges van HP en HP Geavanceerd fotopapier bevatten waardoor u tijd bespaart en u niet meer hoeft na te denken over het afdrukken van betaalbare professionele foto's met uw HP-printer. Originele HP-inkt en HP Advanced fotopapier zijn op elkaar afgestemd zodat de levensduur van uw foto's wordt verlengd en uw foto's steeds weer levendig zijn. Zeer geschikt voor het afdrukken van een vakantie vol foto's of meerdere afdrukken die men kan delen.

#### **Zakelijke documenten**

#### ● **HP Premium presentatiepapier 120 g mat** of **HP professioneel papier 120 mat**

Dit is zwaar dubbelzijdig mat papier, perfect voor presentaties, voorstellen, rapporten en nieuwsbrieven. Het is extra zwaar voor een indrukwekkende uitstraling.

#### ● **HP brochurepapier 180 g glanzend** of **HP professioneel papier 180 glanzend**

Papier is glanzend gecoat aan twee zijden voor dubbelzijdig afdrukken. Dit papier is een ideale keuze voor reproducties van fotokwaliteit, omslagen van bedrijfsrapporten, speciale presentaties, brochures, mailings en kalenders.

#### ● **HP brochurepapier 180 g mat** of **HP professioneel papier 180 mat**

Papier is mat gecoat aan twee zijden voor dubbelzijdig afdrukken. Dit papier is een ideale keuze voor reproducties van fotokwaliteit, omslagen van bedrijfsrapporten, speciale presentaties, brochures, mailings en kalenders.

#### **Standaard afdrukken**

Alle papieren op de lijst voor de dagelijkse afdrukfunctie ColorLok Technology voor minder vlekken, scherper zwart en heldere kleuren.

#### ● **HP Helderwit Inkjetpapier**

HP Helderwit Inkjetpapier levert contrastrijke kleuren en scherp afgedrukte tekst op. Dit papier is dik genoeg voor dubbelzijdig afdrukken in kleur, zodat het ideaal is voor nieuwsbrieven, rapporten en folders.

#### ● **HP -afdrukpapier**

HP Printing Paper is multifunctioneel papier van hoge kwaliteit. Hiermee vervaardigt u documenten die er veel professioneler uitzien dan documenten die op standaardpapier of kopieerpapier zijn afgedrukt. Het is zuurvrij voor duurzame documenten.

#### ● **HP Office Paper**

HP Office Paper is multifunctioneel papier van hoge kwaliteit. Het is geschikt voor kopieën, schetsen, memo's en andere alledaagse documenten. Het is zuurvrij voor duurzame documenten.

#### ● **HP Office Gerecycled papier**

HP Office gerecycled papier is multifunctioneel papier van hoge kwaliteit, gemaakt met 30 % gerecyclede vezels.

### **HP-papier bestellen**

De printer is ontwikkeld voor het correct verwerken van de meeste afdrukmaterialen voor kantoorgebruik. Gebruik HP-afdrukmateriaal voor de beste afdrukkwaliteit.

Als u papier en andere materialen van HP wilt bestellen, gaat u naar www.hp.com. Momenteel zijn sommige delen van de website van HP alleen beschikbaar in het Engels.

HP raadt eenvoudig papier met het ColorLok-logo aan voor het afdrukken en kopiëren van alledaagse documenten. Alle papiersoorten met het ColorLok-logo werden door derden getest om te voldoen aan de hoogste maatstaven van betrouwbaarheid en afdrukkwaliteit, en produceren documenten met heldere, levendige kleuren, donkerder zwart, en een kortere droogtijd dan andere gewone papiersoorten. Zoek naar papier met het ColorLok-logo in verschillende gewichten en formaten van grote papierfabrikanten.

# **Open de HP-printersoftware (Windows)**

Na de HP-printersoftware te installeren, dubbelklikt u op het printerpictogram op de desktop of doet u een van de volgende dingen om de printersoftware te openen:

- **Windows 8.1**: Klik op de pijl naar beneden in de linkerbenedenhoek van het Start-scherm en selecteer de printernaam.
- **Windows 8**: Klik met de rechtermuisknop op een leeg gebied van het Start-scherm en klik op **Alle apps** op de app-balk en selecteer de printernaam.
- **Windows 7**, **Windows Vista** en **Windows XP**: Klik in het bureaublad op **Start**, selecteer **Alle programma's**, klik op **HP** en klik op de map van de printer. Selecteer dan het pictogram met de printernaam.

### **Slaapstand**

- Het stroomverbruik wordt beperkt in Slaapstand.
- Na eerste installatie van de printer, zal deze na 5 minuten inactiviteit naar Slaapstand overgaan.
- Het **Stroomvoorziening**-knoplampje is gedimd en het scherm van het bedieningspaneel is uit in de slaapstand.

Tijd naar Slaapstand instellen

- **1.** Open de geïntegreerde webserver (EWS). Zie De geïntegreerde webserver openen op pagina 80 voor meer informatie.
- **2.** Klik op het tabblad **Instellingen**.
- **3.** Klik in het gedeelte **Stroombeheer** op **Energiebesparingsmodus** en selecteer de gewenste optie.
- **4.** Klik op **Toepassen** .

### **Stille modus**

De stille modus vertraagt het afdrukken om het geluid te verminderen zonder de afdrukkwaliteit te beïnvloeden. De stille modus werkt alleen voor afdruktaken met **normale** afdrukkwaliteit op normaal papier. Om het afdrukgeluid te verminderen, schakelt u de stille modus in. Om terug aan normale snelheid af te drukken, schakelt u de stille modus uit. De stille modus is standaard uitgeschakeld.

**The OPMERKING:** In de stille modus werkt de printer op dezelfde manier als wanneer de stille modus uit is als u op normaal papier afdrukt met de afdrukkwaliteit **Concept** of **Beste**, of als u foto's of enveloppen wilt afdrukken.

#### **Stille modus in- of uitschakelen via de printersoftware (Windows)**

- **1.** Open de HP-printersoftware. Zie Open de HP-printersoftware (Windows) op pagina 26 voor meer informatie.
- **2.** Klik op het tabblad **Stille modus**.
- **3.** Klik op **Aan** of **Uit**.
- **4.** Klik op **Instellingen opslaan**.

#### **De stille modus in- of uitschakelen vanaf de geïntegreerde webserver (EWS)**

- **1.** Open EWS. Zie De geïntegreerde webserver openen op pagina 80 voor meer informatie.
- **2.** Klik op het tabblad **Instellingen** (Settings).
- **3.** In het gedeelte **Voorkeuren** selecteert u **Stille modus** en vervolgens selecteert u **Aan** of **Uit**.
- **4.** Klik op **Toepassen** (Apply).

## **Auto Uit**

Deze functie schakelt de printer uit na 2 uur inactiviteit om het stroomverbruik te helpen beperken. **Auto Uit zet de printer helemaal uit, u moet dus de Aan-/uit-knop gebruiken om hem weer aan te zetten.** Als uw printer deze stroombesparingsfunctie ondersteunt, wordt Auto Uit automatisch in- of uitgeschakeld afhankelijk van de printermogelijkheden en de verbindingsopties. Zelfs wanneer Auto Uit is uitgeschakeld, gaat de printer naar de slaapstand na 5 minuten inactiviteit om het energieverbruik te helpen beperken.

- Auto Uit wordt ingeschakeld als de printer wordt ingeschakeld, als de printer geen netwerk- of faxmogelijkheid heeft of deze mogelijkheden niet gebruikt.
- Auto Uit wordt uitgeschakeld als de draadloze of Wi-Fi Direct mogelijkheid van de printer is ingeschakeld of als een printer met fax-, USB- of Ethernet-netwerkmogelijkheid een fax-, USB-, of Ethernet-netwerkverbinding maakt.
# **3 Afdrukken**

- Afdrukken vanaf de computer
- Afdrukken vanaf uw mobiele apparaat
- Afdrukken met AirPrint
- Tips voor geslaagd afdrukken

## **Afdrukken vanaf de computer**

- Documenten afdrukken
- Foto's afdrukken
- Enveloppen afdrukken
- Afdrukken met maximum aantal dpi

### **Documenten afdrukken**

Zorg dat er papier in de invoerlade is en dat de uitvoerlade open is voordat u documenten afdrukt. Zie Afdrukmateriaal laden op pagina 17 voor meer informatie over het plaatsen van papier.

### **Een document afdrukken (Windows)**

- **1.** Selecteer vanuit uw software **Afdrukken**.
- **2.** Zorg ervoor dat uw printer is geselecteerd.
- **3.** Klik op de knop waarmee u het dialoogvenster **Eigenschappen** opent.

Afhankelijk van uw softwaretoepassing heeft deze knop de naam **Eigenschappen**, **Opties**, **Printerinstellingen**, **Printereigenschappen**, **Printer** of **Voorkeuren**.

- **4.** Selecteer de gewenste opties.
	- Selecteer in het tabblad **Indeling** de afdrukstand **Staand** of **Liggend**.
	- Selecteer in het tabblad **Papier/Kwaliteit** het juiste papiertype uit de vervolgkeuzelijst **Media** in het deelvenster **Ladekeuze**. Kies vervolgens de juiste afdrukkwaliteit in de vervolgkeuzelijst **Instelling afdrukkwaliteit** en selecteer dan de geschikte kleur in het deelvenster **kleur**.
	- Klik op de knop **Geavanceerd** en selecteer vervolgens het juiste papierformaat uit het vervolgkeuzemenu **Papierformaat**.
- **5.** Klik op **OK** om het dialoogvenster **Eigenschappen** te sluiten.
- **6.** Klik op **Afdrukken** of **OK** om het afdrukken te starten.

### **Om documenten af te drukken (OS X)**

- **1.** In het menu **Bestand** in uw software kiest u **Afdrukken**.
- **2.** Zorg ervoor dat uw printer is geselecteerd.
- **3.** Geef de pagina-eigenschappen.

Als het gedeelte Opties in het dialoogvenster Afdrukken niet wordt weergegeven, klik dan op **Details weergeven**.

- **<sup>2</sup> OPMERKING:** De volgende opties zijn beschikbaar voor een printer met USB-verbinding. De positie van de opties kan verschillen van toepassing tot toepassing.
	- Geef het papierformaat op.

**<sup>2</sup> OPMERKING:** Als u het **Papierformaat** wijzigt, zorg dan dat u het juiste papier hebt ingevoerd.

- Selecteer de afdrukstand.
- Geef het vergrotings- of verkleiningspercentage op.
- **4.** Klik op **Afdrukken**.

#### **Afdrukken op beide zijden van de pagina (Windows)**

- **1.** Selecteer **Afdrukken** in uw software.
- **2.** Zorg ervoor dat uw printer is geselecteerd.
- **3.** Klik op de knop waarmee u het dialoogvenster **Eigenschappen** opent.

Afhankelijk van uw softwaretoepassing heeft deze knop de naam **Eigenschappen**, **Opties**, **Printerinstellingen**, **Printereigenschappen**, **Printer** of **Voorkeuren**.

- **4.** Selecteer de gewenste opties.
	- Selecteer in het tabblad **Indeling** de afdrukstand **Staand** of **Liggend**.
	- Selecteer in het tabblad **Papier/Kwaliteit** het juiste papiertype uit de vervolgkeuzelijst **Media** in het deelvenster **Ladekeuze**. Kies vervolgens de juiste afdrukkwaliteit in de vervolgkeuzelijst **Instelling afdrukkwaliteit** en selecteer dan de geschikte kleur in het deelvenster **kleur**.
	- Klik op de knop **Geavanceerd** en selecteer vervolgens het juiste papierformaat uit de vervolgkeuzelijst **Papierformaat**.
- **5.** Selecteer in het tabblad **Lay-out** een geschikte optie uit de vervolgkeuzelijst **Handmatig afdrukken op beide zijden**.
- **6.** Na het afdrukken van de eerste zijde volgt u de instructies op het scherm om het papier opnieuw te plaatsen met de blanco zijde naar boven en de bovenkant van de pagina naar beneden gericht. Klik dan op **Doorgaan**.
- **7.** Klik op **OK** om af te drukken.

#### **Afdrukken op beide zijden van de pagina (OS X)**

- **1.** In het menu **Bestand** in uw software kiest u **Afdrukken**.
- **2.** Kies in het dialoogvenster Afdrukken **Papierbehandeling** uit de vervolgkeuzelijst en stel de **Paginavolgorde** in op **Normaal**.
- **3.** Stel **Af te drukken pagina's** in op **Oneven pagina's**.
- **4.** Klik op **Afdrukken**.
- **5.** Nadat alle oneven pagina's van het document zijn afgedrukt, verwijdert u het document uit de uitvoerlade.
- **6.** Plaats het document zo dat de kant die uit de printer kwam nu in de printer gaat en de lege zijde van het document naar de voorkant van de printer toe is gericht.
- **7.** In het dialoogvenster Afdrukken, keert u terug naar het pop-upvenster **Papierbehandeling** en u stelt de papiervolgorde in op **Normal** en de af te drukken pagina's op **Even pagina's**.
- **8.** Klik op **Afdrukken**.

### **Foto's afdrukken**

Zorg dat er fotopapier in de invoerlade is en dat de uitvoerlade open is voordat u foto's afdrukt. Zie Afdrukmateriaal laden op pagina 17 voor meer informatie over het plaatsen van papier.

#### **Een foto afdrukken op fotopapier (Windows)**

- **1.** Selecteer vanuit uw software **Afdrukken**.
- **2.** Zorg ervoor dat uw printer is geselecteerd.
- **3.** Klik op de knop waarmee u het dialoogvenster **Eigenschappen** opent.

Afhankelijk van uw softwaretoepassing heeft deze knop de naam **Eigenschappen**, **Opties**, **Printerinstellingen**, **Printereigenschappen**, **Printer** of **Voorkeuren**.

- **4.** Selecteer de gewenste opties.
	- Selecteer in het tabblad **Indeling** de afdrukstand **Staand** of **Liggend**.
	- Selecteer in het tabblad **Papier/Kwaliteit** het juiste papiertype uit de vervolgkeuzelijst **Media** in het deelvenster **Ladekeuze**. Kies vervolgens de juiste afdrukkwaliteit in de vervolgkeuzelijst **Instelling afdrukkwaliteit** en selecteer dan de geschikte kleur in het deelvenster **kleur**.
	- Klik op de knop **Geavanceerd** en selecteer vervolgens het juiste formaat fotopapier uit het vervolgkeuzemenu **Papierformaat**.
- **5.** Klik op **OK** om terug naar het dialoogvenster **Eigenschappen** te gaan.
- **6.** Klik op **OK** en klik vervolgens op **Afdrukken** of **OK** in het dialoogvenster **Afdrukken**.
- **W** OPMERKING: Na het voltooien van de afdruk moet u ongebruikt fotopapier uit de lade verwijderen. Bewaar fotopapier zo dat het niet kan omkrullen, dit leidt tot een mindere kwaliteit van de afdrukken.

#### **Foto's afdrukken vanaf de computer (OS X)**

- **1.** In het menu **Bestand** in uw software kiest u **Afdrukken**.
- **2.** Zorg ervoor dat uw printer is geselecteerd.
- **3.** Stel de afdrukopties in.

Als het gedeelte Opties in het dialoogvenster Afdrukken niet wordt weergegeven, klik dan op **Details weergeven**.

- **<sup>2</sup> OPMERKING:** De volgende opties zijn beschikbaar voor een printer met USB-verbinding. De positie van de opties kan verschillen van toepassing tot toepassing.
	- **a.** Kies in het pop-upmenu **Papierformaat** Het juiste papierformaat.

**<sup>2</sup> OPMERKING:** Als u het **Papierformaat** wijzigt, zorg dan dat u het juiste papier hebt ingevoerd.

- **b.** Selecteer een **Afdrukstand**.
- **c.** Kies uit het pop-upmenu **Papiersoort/Kwaliteit** en kies vervolgens de volgende instellingen:
- Papiertype: de juiste soort fotopapier
- **Kwaliteit**: **Beste** of **Maximum dpi**
- Klik op het driehoekje **Kleuropties** en selecteer dan de juiste **Fotoherstel** optie.
	- **Uit:** brengt geen wijzigingen aan de afbeelding.
	- **Normaal:** hiermee wordt het beeld automatisch scherp gesteld; hiermee past u de scherpte van het beeld enigszins aan.
- **4.** Selecteer desgewenst nog andere afdrukinstellingen en klik op **Afdrukken**.

### **Enveloppen afdrukken**

Zorg dat er enveloppen in de invoerlade zijn en dat de uitvoerlade open is voordat u enveloppen afdrukt. U kunt een of meer enveloppen in de invoerlade plaatsen. Gebruik geen glanzende of gebosseleerde enveloppen of enveloppen met vensters of klemmetjes. Zie Afdrukmateriaal laden op pagina 17 voor meer informatie over het plaatsen van enveloppen.

**OPMERKING:** Raadpleeg de Help-functie van uw tekstverwerker voor informatie over het opmaken van tekst voor afdrukken op enveloppen.

### **Een envelop afdrukken (Windows)**

- **1.** Selecteer vanuit uw software **Afdrukken**.
- **2.** Zorg ervoor dat uw printer is geselecteerd.
- **3.** Klik op de knop waarmee u het dialoogvenster **Eigenschappen** opent.

Afhankelijk van uw softwaretoepassing heeft deze knop de naam **Eigenschappen**, **Opties**, **Printerinstellingen**, **Printereigenschappen**, **Printer** of **Voorkeuren**.

- **4.** Selecteer de gewenste opties.
	- Selecteer in het tabblad **Indeling** de afdrukstand **Staand** of **Liggend**.
	- Selecteer in het tabblad **Papier/Kwaliteit** het juiste papiertype uit de vervolgkeuzelijst **Media** in het deelvenster **Ladekeuze**. Kies vervolgens de juiste afdrukkwaliteit in de vervolgkeuzelijst **Instelling afdrukkwaliteit** en selecteer dan de geschikte kleur in het deelvenster **kleur**.
	- Klik op de knop **Geavanceerd** en selecteer vervolgens het juiste envelopformaat uit de vervolgkeuzelijst **Papierformaat**.
- **5.** Klik op **OK** en klik vervolgens op **Afdrukken** of **OK** in het dialoogvenster **Afdrukken**.

### **Enveloppen afdrukken (OS X)**

- **1.** In het menu **Bestand** in uw software kiest u **Afdrukken**.
- **2.** Zorg ervoor dat uw printer is geselecteerd.
- **3.** Stel de afdrukopties in.

Als het gedeelte Opties in het dialoogvenster Afdrukken niet wordt weergegeven, klik dan op **Details weergeven**.

- **<sup>2</sup> OPMERKING:** De volgende opties zijn beschikbaar voor een printer met USB-verbinding. De positie van de opties kan verschillen van toepassing tot toepassing.
	- **a.** Selecteer het juiste envelopformaat in het pop-upmenu **Papierformaat**.
	- **OPMERKING:** Als u het **Papierformaat** wijzigt, zorg dan dat u het juiste papier hebt ingevoerd.
	- **b.** In het pop-upmenu kiest u **Papiersoort/kwaliteit** en controleert u of de instelling papiersoort is ingesteld op **Gewoon papier**.
- **4.** Klik op **Afdrukken**.

### **Afdrukken met maximum aantal dpi**

Gebruik de modus maximale dpi ('dots per inch') om scherpe afbeeldingen van hoge kwaliteit op fotopapier af te drukken.

Afdrukken met Maximum dpi duurt langer dan wanneer u afdrukt met andere instellingen en bestanden nemen meer schijfruimte in beslag.

Ga voor een lijst van ondersteunde afdrukresoluties naar de HP DeskJet 3630 series-ondersteuningswebsite op www.hp.com/support.

#### **Afdrukken met maximale dpi (Windows)**

- **1.** Selecteer **Afdrukken** in uw software.
- **2.** Zorg ervoor dat uw printer is geselecteerd.
- **3.** Klik op de knop waarmee u het dialoogvenster **Eigenschappen** opent.

Afhankelijk van uw softwaretoepassing heeft deze knop de naam **Eigenschappen**, **Opties**, **Printerinstellingen**, **Printereigenschappen**, **Printer** of **Voorkeuren**.

- **4.** Klik op de tab **Papier/Kwaliteit**.
- **5.** Selecteer in de vervolgkeuzelijst **Afdrukmateriaal** een geschikt papiertype.
- **6.** Klik op de knop **Geavanceerd**.
- **7.** Selecteer **Ja** bij **Printerfuncties** in het vervolgkeuzemenu **Afdrukken in maximum dpi**.
- **8.** Selecteer een papierformaat in de vervolgkeuzelijst **Grootte**.
- **9.** Klik op **OK** om de geavanceerde opties te sluiten.
- **10.** Bevestig de **Afdrukstand** in het tabblad **Indeling** en klik vervolgens op **OK** om af te drukken.

#### **Afdrukken met behulp van max. dpi (OS X)**

- **1.** In het menu **Bestand** in uw software kiest u **Afdrukken**.
- **2.** Zorg ervoor dat uw printer is geselecteerd.
- **3.** Stel de afdrukopties in.

Als het gedeelte Opties in het dialoogvenster Afdrukken niet wordt weergegeven, klik dan op **Details weergeven**.

- **OPMERKING:** De volgende opties zijn beschikbaar voor een printer met USB-verbinding. De positie van de opties kan verschillen van toepassing tot toepassing.
	- **a.** Kies in het pop-upmenu **Papierformaat** Het juiste papierformaat.
		- **The OPMERKING:** Als u het **Papierformaat** wijzigt, zorg dan dat u het juiste papier hebt ingevoerd.
	- **b.** Kies uit het pop-upmenu **Papiersoort/Kwaliteit** en kies vervolgens de volgende instellingen:
		- **Papiertype**: Het juiste papiertype
		- **Kwaliteit**: **Maximum dpi**
- **4.** Selecteer desgewenst nog andere afdrukinstellingen en klik op **Afdrukken**.

### **Afdrukken vanaf uw mobiele apparaat**

Met de HP-afdruktechnologie voor mobiele apparaten, kunt u gemakkelijk documenten afdrukken via uw smartphone of tablet.

Thuis of op het werk, u kunt de afdrukmogelijkheden waarover uw smartphone of tablet beschikt gebruiken om af te drukken:

- **1.** Zorg dat uw mobiel apparaat en printer op hetzelfde netwerk aangesloten zijn.
- **2.** Selecteer de foto of het document dat u wilt afdrukken en kies uw printer.
- **3.** Bevestig de afdrukinstellingen en druk af.

Als u wilt afdrukken zonder met het netwerk verbonden te zijn, zie dan Een draadloze verbinding tot stand brengen met de printer zonder gebruik te maken van een router op pagina 73 voor meer informatie.

Als u onderweg bent, kunt u een document afdrukken door een e-mail te verzenden met de HP ePrint-app naar uw printer met HP ePrint-functionaliteit. Zie Afdrukken met HP ePrint op pagina 46 voor meer informatie.

Bezoek de website van HP Mobile Printing (www.hp.com/go/mobileprinting) voor meer informatie.

### **Afdrukken met AirPrint**

Afdrukken met Apple's AirPrint is ondersteund voor iPad (iOS 4,2), iPhone (3GS of later), iPod touch (derde generatie of later) en Mac (OS X 10,7 of later).

Om AirPrint te kunnen gebruiken, moet u voor het volgende zorgen:

- De printer en het Apple-toestel moeten op hetzelfde netwerk als uw toestel met AirPrint zijn aangesloten. Ga naar www.hp.com/go/mobileprinting voor meer informatie over het gebruik van AirPrint en over welke HP-producten compatibel zijn met AirPrint.
- Plaats papier dat overeenkomt met de papierinstellingen van de printer.
- **TIP:** U kunt het standaard papierformaat dat automatisch wordt gedetecteerd door de printer wijzigen. Zie Verander het standaard papierformaat dat door de printer wordt gedetecteerd op pagina 21 voor meer informatie.

### **Tips voor geslaagd afdrukken**

Om geslaagd af te drukken, moeten de HP-cartridges goed werken met voldoende inkt, moet het papier goed zijn geplaatst en de printer de juiste instellingen hebben.

Afdrukinstellingen zijn niet van toepassing op kopiëren of scannen.

#### **Inkttips**

- **•** Gebruik originele HP inktcartridges.
- Plaats de zwarte en driekleurencartridges juist.

Zie Inktcartridges vervangen op pagina 62 voor meer informatie.

Controleer de geschatte inktniveau in de cartridges om er zeker van te zijn dat er voldoende inkt is.

Zie De geschatte inktniveaus bekijken op pagina 60 voor meer informatie.

Raadpleeg Problemen met afdrukken op pagina 92 voor meer informatie als de afdrukkwaliteit onaanvaardbaar is.

#### **Tips voor het plaatsen van papier**

- Plaats een stapel papier (niet slechts een pagina). Al het papier in de stapel moet van hetzelfde formaat en dezelfde soort zijn om een papierstoring te voorkomen.
- Plaats het papier met de afdrukzijde naar boven.
- Zorg dat het papier plat in de invoerlade ligt en dat de randen niet omgevouwen of gescheurd zijn.
- Verschuif de papierbreedtegeleider in de invoerlade totdat deze vlak tegen het papier aanligt. Zorg dat de papierbreedtegeleider het papier in de papierlade niet buigt.

Zie Afdrukmateriaal laden op pagina 17 voor meer informatie.

#### **Tips voor printerinstellingen (Windows)**

- Om de standaardafdrukinstellingen te wijzigen, opent u HP printersoftware, klikt u op **Afdrukken en Scannen** en daarna op **Voorkeuren instellen**. Zie Open de HP-printersoftware (Windows) op pagina 26 voor meer informatie over het openen van de printersoftware.
- Om het aantal pagina's per blad te kiezen, selecteert u in het tabblad **Layout** het aantal **Pagina's per blad** uit de vervolgkeuzelijst.
- Voor meer afdrukopties klikt u in het tabblad **Layout** of **Papier/kwaliteit** op **Geavanceerd** om het dialoogvenster **Geavanceerde opties** weer te geven.
	- **Afdrukken in grijstinten**: Hiermee kunt u documenten in zwart-wit afdrukken en wordt dus alleen de zwarte inkt gebruikt. Selecteer **Alleen zwarte inkt** en klik op **OK**. Hiermee kunt u ook een zwart-wit-afbeelding van hoge kwaliteit afdrukken. Selecteer **Grijstinten hoge kwaliteit** en klik dan op **OK**.
	- **Layout pagina's per vel**: Helpt u te bepalen in welke volgorde de pagina's moeten liggen als u het document afdrukt in meer dan twee pagina's per vel.

**<sup>&</sup>lt;sup>2</sup> OPMERKING:** De voorbeeldweergave in het tabblad Layout kan geen voorstelling geven van wat u hebt geselecteerd in de vervolgkeuzelijst **Layout pagina's per vel**.

- **HP Real Life-technologieën**: Deze functie maakt afbeeldingen en grafische elementen egaler en scherper, voor een betere afdrukkwaliteit.
- **Brochure**: Een document met meerdere pagina's afdrukken als brochure. Hierbij worden twee pagina's op iedere zijde van het blad geplaatst, dat dan kan worden dichtgevouwen in de helft van het vel papier. Selecteer een bindingsmethode in de vervolgkeuzelijst en klik vervolgens op **OK**.
	- **Brochure-LinksBinden**: De brochure wordt aan de linkerzijde ingebonden. Selecteer deze optie als u van links naar rechts leest.
	- **Brochure-RechtsBinden**: De brochure wordt aan de rechterzijde ingebonden. Selecteer deze optie als u van rechts naar links leest.

**<sup>2</sup> OPMERKING:** De voorbeeldweergave in het tabblad Layout kan geen voorstelling geven van wat u hebt geselecteerd in de vervolgkeuzelijst **Brochure**.

- **Af te drukken pagina's**: Hiermee kunt u alleen de oneven genummerde pagina's, alleen de even genummerde pagina's of alle pagina's afdrukken.
- **Afdrukken zonder rand**: Selecteer deze optie om foto's zonder rand af te drukken. Niet alle papiersoorten zijn geschikt voor deze optie. Er verschijnt een waarschuwingspictogram naast de optie als de gekozen papiersoort in de vervolgkeuzelijst **Media** niet wordt ondersteund.
- **Paginaranden**: Zorgt ervoor dat u randen aan de pagina's toevoegt als u het document in twee of meer pagina's per blad afdrukt.
- **<sup>2</sup> OPMERKING:** De voorbeeldweergave in het tabblad Layout kan geen voorstelling geven van wat u hebt geselecteerd in de vervolgkeuzelijst **Paginaranden**.
- Om tijd te besparen, kunt u gebruikmaken van afdruksnelkoppelingen met afdrukvoorkeuren. In een afdruksnelkoppeling worden de opties bewaard die u hebt ingesteld voor een bepaalde afdruktaak, zodat u al deze opties in één muisklik kunt instellen. Ga hiervoor naar het tabblad **Afdruksnelkoppeling**, selecteer een afdruksnelkoppeling en klik dan op **OK**.

Om een nieuwe afdruksnelkoppeling te maken, nadat u de instellingen hebt gewijzigd in het tabblad **Layout** of **Papier/kwaliteit**, klikt u op het tabblad **Afdruksnelkoppelingen** en dan op **Opslaan als** en voert u een naam in, en klikt u op **OK**.

Om een afdruksnelkoppeling te verwijderen, selecteert u die en klikt u op **Verwijderen**.

**W OPMERKING:** De standaardsnelkoppelingen kunnen niet worden verwijderd.

### **Tips voor printerinstellingen (OS X)**

- Gebruik op het dialoogvenster Afdrukken het vervolgkeuzemenu **Papierformaat** om het formaat te selecteren van het papier dat in de printer is geplaatst.
- Kies op het dialoogvenster Afdrukken het pop-upmenu **Papiersoort/kwaliteit** om de juiste papiersoort en -kwaliteit te selecteren.
- Indien u een zwart-wit-document wilt afdrukken met uitsluitend zwarte inkt, kiest u **Papiersoort/ kwaliteit** uit het vervolgkeuzemenu en vervolgens **Grijstinten** uit het vervolgkeuzemenu Kleur.

#### **Notities**

- Originele printcartridges van HP zijn ontworpen voor en getest op HP-printers en HP-papier, zodat u altijd bent verzekerd van fantastische resultaten.
- **The OPMERKING:** HP kan de kwaliteit of betrouwbaarheid van materiaal dat niet van HP is, niet garanderen. Onderhoud of herstellingen aan het apparaat die nodig zijn door het gebruik van dergelijk materiaal, worden niet gedekt door de garantie.

Als u denkt dat u originele HP-inktcartridges kocht, surft u naar:

www.hp.com/go/anticounterfeit

- Waarschuwingen en indicatorlampjes voor het inktniveau bieden uitsluitend schattingen om te kunnen plannen.
- **OPMERKING:** Wanneer u een waarschuwingsbericht voor een laag inktniveau krijgt, overweeg dan om een vervanginktcartridge klaar te houden om eventuele afdrukvertragingen te vermijden. U hoeft de printcartridges niet te vervangen voor de afdrukkwaliteit onaanvaardbaar wordt.
- U kunt uw document manueel op beide zijden van het vel papier afdrukken.

# **4 Webservices gebruiken**

- Wat zijn webservices?
- Webservices instellen
- Afdrukken met HP ePrint
- HP afdrukbare media gebruiken
- Gebruik de HP Connected website
- Webservices verwijderen
- Tips voor het gebruik van Webservices

# **Wat zijn webservices?**

### **HP ePrint**

● HP ePrint is een gratis service van HP waarmee u op elk gewenst moment en vanaf elke locatie kunt afdrukken op uw printer met internetaansluiting. Het is zo eenvoudig als een e-mail sturen naar het emailadres dat is toegekend aan uw printer wanneer u Webservices op de printer activeert. Er zijn geen speciale stuurprogramma's of software nodig. Als u een e-mail kunt versturen, kunt u met HP ePrint vanaf elke locatie documenten afdrukken.

Zodra u zich hebt geregistreerd voor een account op HP Connected (www.hpconnected.com), kunt u zich aanmelden om de HP ePrint-taakstatus te bekijken, uw HP ePrint-printerwachtrij te beheren, te controleren wie het e-mailadres van uw HP ePrint-printer mag gebruiken om af te drukken en hulp mag krijgen voor HP ePrint.

### **HP afdrukbare media**

Met HP afdrukbare media kunt u gemakkelijk vooraf opgemaakte webinhoud lokaliseren en afdrukken, rechtstreeks vanaf uw printer. U kunt uw documenten ook digitaal scannen en opslaan op het web.

HP afdrukbare media bieden een waaier van inhoud, van bonnen tot gezinsactiviteiten, nieuws, reizen, sport, koken, foto's en nog veel meer. U kunt ook online afbeeldingen bekijken en afdrukken vanaf populaire fotosites.

Met bepaalde HP afdrukbare media kunt u de levering van appinhoud plannen voor uw printer.

Vooraf opgemaakte inhoud specifiek ontworpen voor uw printer betekent geen tekst of afbeeldingen die wegvallen en geen extra pagina's met slechts een tekstregel. Op sommige printers kunt u ook de instellingen van papier en afdrukkwaliteit kiezen op het scherm Afdrukvoorbeeld.

### **Webservices instellen**

Zorg ervoor dat u draadloos bent verbonden met het internet voordat u Webdiensten instelt.

### **Webservices instellen**

- **1.** Open de geïntegreerde webserver (EWS). Zie De geïntegreerde webserver openen op pagina 80 voor meer informatie.
- **2.** Klik op de tab **Webservices**.
- **3.** Klik in het gedeelte **Instellingen webservices** op **Installatie** en vervolgens op **Doorgaan**. Volg de instructies op het scherm om de gebruiksvoorwaarden te accepteren.
- **4.** Wanneer u dit wordt gevraagd, kiest u ervoor om de printer te laten controleren op updates en deze te installeren.
	- **The OPMERKING:** Als er een printerupdate beschikbaar is, zal de printer de update downloaden en installeren en vervolgens opnieuw opstarten. Herhaal de instructies vanaf stap 1 om Webdiensten in te stellen.
- **EX OPMERKING:** Als er u wordt gevraagd naar proxy-instellingen en als uw netwerk proxy-instellingen gebruikt, volgt u de instructies op het scherm om een proxyserver in te stellen. Als u niet beschikt over de proxydetails, neem dan contact op met uw netwerkbeheerder of de persoon die het netwerk heeft ingesteld.
- **5.** Wanneer de printer is aangesloten op de server, drukt de printer een informatiepagina af. Volg de instructies op de informatiepagina om de installatie te voltooien.

### **Afdrukken met HP ePrint**

HP HP ePrint biedt de mogelijkheid om op elk ogenblik en vanaf elke locatie documenten af te drukken met uw printer voorbereid voor HP ePrint.

Om HP ePrint te gebruiken, moet uw printer zijn aangesloten op een actief netwerk en op het internet .

#### **Om een document af te drukken door middel van HP ePrint**

**1.** Zorg ervoor dat u Webdiensten hebt ingesteld.

Zie Webservices instellen op pagina 45 voor meer informatie.

- **2.** Druk tegelijkertijd op de knoppen **HP ePrint** ( ) en **Informatie** ( ) om een informatiepagina af te drukken en zoek dan het e-mailadres voor uw printer op de pagina.
- **3.** Uw document naar de printer e-mailen.
	- **a.** Open de e-mailtoepassing op uw computer of mobiel toestel.
	- **<sup>EX</sup> OPMERKING:** Voor meer informatie over het gebruik van de e-mailtoepassing op uw computer of mobiel toestel, raadpleegt u de documentatie die bij de toepassing is geleverd.
	- **b.** Een nieuwe e-mail aanmaken en het af te drukken document toevoegen.
	- **c.** De e-mail naar het e-mailadres van de printer sturen.

De printer drukt het bijgevoegde document af.

- **<sup>2</sup> OPMERKING:** Voer alleen het e-mailadres voor HP ePrint in het veld "Aan" in. Vul geen e-mailadressen in de andere velden in. De HP ePrint-server aanvaardt geen afdruktaken via e-mail wanneer er meerdere adressen werden ingevuld in de velden "Aan" of "Cc".
- **OPMERKING:** Uw e-mail wordt afgedrukt zodra deze wordt ontvangen. Net zoals met elke e-mail is er geen enkele garantie of en wanneer deze wordt ontvangen. U kunt de afdrukstatus controleren op HP Connected (www.hpconnected.com).
- **<sup>2</sup> OPMERKING:** Documenten, die via HP ePrint worden afgedrukt, kunnen er anders uitzien dan het origineel. De stijl, de opmaak en het tekstverloop kunnen verschillen van het originele document. Voor documenten die op een hogere kwaliteit moeten worden afgedrukt (zoals bijvoorbeeld wettelijke documenten), adviseren we u het document af te drukken via de softwaretoepassing op uw computer, waar u beter kunt bepalen hoe uw afdruk eruit moet zien.

### **Om HP ePrint uit te schakelen.**

- **Druk op het bedieningspaneel van de printer op de knop <b>HP ePrint** ( $\mathbb{F}^3$ ).
- **<sup>2</sup> OPMERKING:** Zie Webservices verwijderen op pagina 49 om alle Webservices te verwijderen.

Klik hier voor meer informatie online.

### **HP afdrukbare media gebruiken**

Webpagina's afdrukken zonder een computer te gebruiken door HP afdrukbare media in te stellen, een gratis HP-service. U kunt kleurenpagina's, kalenders, puzzels, recepten, kaarten en meer afdrukken afhankelijk van de toepassingen beschikbaar in uw land / regio.

Ga naar de HP Connected website voor meer informatie en specifieke voorwaarden: www.hpconnected.com.

### **Gebruik de HP Connected website**

Registreer op de gratis website van HP HP Connected om een verhoogde beveiliging in te stellen voor HP ePrint, geef aan welke e-mailadressen naar uw printer. U kunt ook printerupdates, meer apps en andere gratis diensten aanvragen.

Ga naar de HP Connected website voor meer informatie en specifieke voorwaarden: www.hpconnected.com.

### **Webservices verwijderen**

Voer de volgende stappen uit om Webservices te verwijderen:

- **1.** Open de geïntegreerde webserver (EWS). Zie De geïntegreerde webserver openen op pagina 80 voor meer informatie.
- **2.** Klik op het tabblad **Webservices**, en klik vervolgens op **Webservices verwijderen** in de sectie **Instellingen Webservices**.
- **3.** Klik op **Webservices verwijderen**.
- **4.** Klik op **Ja** om de Webservices van uw printer te verwijderen.

# **Tips voor het gebruik van Webservices**

- Ontdek hoe u uw foto's online deelt en afdrukken bestelt. Klik hier voor meer informatie online.
- Ontdek meer over apps om snel en eenvoudig recepten, coupons en andere inhouden van internet af te drukken. Klik hier voor meer informatie online.

# **5 Kopiëren en scannen**

- Documenten kopiëren
- Scanne met de HP printersoftware
- Scannen met Webscan
- Tips voor geslaagd kopiëren en scannen

## **Documenten kopiëren**

**OPMERKING:** Alle documenten worden gekopieerd in een normale afdrukmodus. U kunt de afdrukkwaliteit niet wijzigen terwijl u afdrukt.

### **Om documenten te kopiëren**

**1.** Plaats papier in de invoerlade.

Zie Afdrukmateriaal laden op pagina 17 voor informatie over het plaatsen van papier.

- **2.** Plaats het origineel met de bedrukte zijde omlaag tegen de rechterbenedenhoek van de glasplaat. Zie Een origineel op de glasplaat leggen op pagina 22 voor meer informatie.
- **3.** Druk op de knop **Start zwart/wit kopiëren** ( ) of **Start kleurenkopiëren** (  $\odot$  ) om een kopie te maken.

Na de laatste druk op de knop zal de printer na twee seconden beginnen te kopiëren.

**TIP:** U kunt het aantal afdrukken verhogen door meerdere keren op de knop te drukken.

## **Scanne met de HP printersoftware**

- Scannen naar een computer
- Een nieuwe snelkoppeling voor scannen maken (Windows)
- Scaninstellingen wijzigen (Windows)

### **Scannen naar een computer**

Vooraleer u naar een computer scant, moet u ervoor zorgen dat u de HP-printersoftware reeds hebt geïnstalleerd. De printer en de computer moeten zijn aangesloten en ingeschakeld.

### **Een document of foto naar een bestand (Windows) scannen.**

- **1.** Plaats het origineel met de bedrukte zijde omlaag tegen de rechterbenedenhoek van de glasplaat.
- **2.** Dubbelklik op het printerpictogram op de desktop of doe een van de volgende dingen om de printersoftware te openen:
	- **Windows 8.1**: Klik op de pijl naar beneden in de linkerbenedenhoek van het Start-scherm en selecteer de printernaam.
	- **Windows 8**: Klik met de rechtermuisknop op een leeg gebied van het Start-scherm en klik op **Alle apps** op de app-balk en selecteer de printernaam.
	- **Windows 7**, **Windows Vista** en **Windows XP**: Klik in het bureaublad op **Start**, selecteer **Alle programma's**, klik op **HP** en klik op de map van de printer. Selecteer dan het pictogram met de printernaam.
- **3.** Klik in de printersoftware op **Een document of foto scannen**.
- **4.** Selecteer het type scan dat u wilt en klik dan op **Scannen**.
	- Kies **Opslaan als PDF** om het document (of de foto) als pdf-bestand op te slaan.
	- Kies **Opslaan als JPEG** om het document (of de foto) als afbeeldingsbestand op te slaan.
	- **The OPMERKING:** Klik op de Meer-link in de rechterbovenhoek van het dialoogvenster 'scannen' om de instellingen voor iedere scan te bekijken en aan te passen.

Zie Scaninstellingen wijzigen (Windows) op pagina 55 voor meer informatie.

Als **Toon Viewer na scan** werd geselecteerd, kunt u in het voorbeeldscherm aanpassingen aan de gescande afbeelding aanbrengen.

#### **Een document of foto naar e-mail scannen (Windows)**

- **1.** Plaats het origineel met de bedrukte zijde omlaag tegen de rechterbenedenhoek van de glasplaat.
- **2.** Dubbelklik op het printerpictogram op de desktop of doe een van de volgende dingen om de printersoftware te openen:
- **Windows 8.1**: Klik op de pijl naar beneden in de linkerbenedenhoek van het Start-scherm en selecteer de printernaam.
- **Windows 8**: Klik met de rechtermuisknop op een leeg gebied van het Start-scherm en klik op **Alle apps** op de app-balk en selecteer de printernaam.
- **Windows 7**, **Windows Vista** en **Windows XP**: Klik in het bureaublad op **Start**, selecteer **Alle programma's**, klik op **HP** en klik op de map van de printer. Selecteer dan het pictogram met de printernaam.
- **3.** Klik in de printersoftware op **Een document of foto scannen**.
- **4.** Selecteer het type scan dat u wilt en klik dan op **Scannen**.

Kies **E-mailen als pdf** of **E-mailen als jpeg** om uw e-mailsoftware met het gescande bestand als bijlage te openen.

**The PIPMERKING:** Klik op de Meer-link in de rechterbovenhoek van het dialoogvenster 'scannen' om de instellingen voor iedere scan te bekijken en aan te passen.

Zie Scaninstellingen wijzigen (Windows) op pagina 55 voor meer informatie.

Als **Toon Viewer na scan** werd geselecteerd, kunt u in het voorbeeldscherm aanpassingen aan de gescande afbeelding aanbrengen.

#### **Een origineel scannen vanuit de HP-printersoftware (OS X)**

**1.** Open HP Scan.

U vindt HP Scan in de map **Toepassingen**/**Hewlett-Packard** op het hoogste niveau van de harde schijf.

- **2.** Klik op **Scannen**.
- **3.** Kies het gewenste scanprofiel en volg de instructies op het scherm.

### **Een nieuwe snelkoppeling voor scannen maken (Windows)**

U kunt uw eigen scan-snelkoppeling maken om het scannen te vereenvoudigen. U wilt bijvoorbeeld regelmatig foto's scannen en opslaan in het formaat png in plaats van jpeg.

- **1.** Plaats het origineel met de bedrukte zijde omlaag tegen de rechterbenedenhoek van de glasplaat.
- **2.** Dubbelklik op het printerpictogram op de desktop of doe een van de volgende dingen om de printersoftware te openen:
	- **Windows 8.1**: Klik op de pijl naar beneden in de linkerbenedenhoek van het Start-scherm en selecteer de printernaam.
	- **Windows 8**: Klik met de rechtermuisknop op een leeg gebied van het Start-scherm en klik op **Alle apps** op de app-balk en selecteer de printernaam.
	- **Windows 7**, **Windows Vista** en **Windows XP**: Klik in het bureaublad op **Start**, selecteer **Alle programma's**, klik op **HP** en klik op de map van de printer. Selecteer dan het pictogram met de printernaam.
- **3.** Klik in de printersoftware op **Een document of foto scannen**.
- **4.** Klik op **Nieuwe scansnelkoppeling maken**.

**5.** Voer een beschrijvende naam in, kies een bestaande snelkoppeling waarop u uw nieuwe snelkoppeling wilt baseren en klik dan op **Maken**.

Als u bijvoorbeeld een nieuwe snelkoppeling voor foto's maakt, kiest u ofwel **Opslaan als JPEG**, ofwel **Emailen als jpeg**. Hierdoor komen grafische opties vrij tijdens het scannen.

- **6.** Verander de instellingen voor uw nieuwe snelkoppeling op basis van uw behoeften en klik dan op het pictogram 'opslaan' rechts van de snelkoppeling.
- **The PTMERKING:** Klik op de **Meer**-link in de rechterbovenhoek van het dialoogvenster 'scannen' om de instellingen voor iedere scan te bekijken en aan te passen.

Zie Scaninstellingen wijzigen (Windows) op pagina 55 voor meer informatie.

### **Scaninstellingen wijzigen (Windows)**

U kunt eender welke scaninstelling wijzigen voor een enkel gebruik of u kunt de wijzigingen opslaan om permanent te gebruiken. Deze instellingen omvatten opties zoals paginagrootte en -oriëntatie, scanresolutie, contrast en de locatie van de map voor opgeslagen scans.

- **1.** Plaats het origineel met de bedrukte zijde omlaag tegen de rechterbenedenhoek van de glasplaat.
- **2.** Dubbelklik op het printerpictogram op de desktop of doe een van de volgende dingen om de printersoftware te openen:
	- **Windows 8.1**: Klik op de pijl naar beneden in de linkerbenedenhoek van het Start-scherm en selecteer de printernaam.
	- **Windows 8**: Klik met de rechtermuisknop op een leeg gebied van het Start-scherm en klik op **Alle apps** op de app-balk en selecteer de printernaam.
	- **Windows 7**, **Windows Vista** en **Windows XP**: Klik in het bureaublad op **Start**, selecteer **Alle programma's**, klik op **HP** en klik op de map van de printer. Selecteer dan het pictogram met de printernaam.
- **3.** Klik in de printersoftware op **Een document of foto scannen**.
- **4.** Klik op de link **Meer**in de rechterbovenhoek van het dialoogvenster HP Scan.

Het deelvenster met gedetailleerde instellingen verschijnt rechts. De linkse kolom vat de huidige instellingen voor iedere sectie samen. Met de rechtse kolom kunt u instellingen in het gemarkeerde deel veranderen.

**5.** Klik op iedere sectie aan de linkerkant van het deelvenster gedetailleerde instellingen om de instellingen in die sectie te controleren.

U kunt de meeste instellingen bekijken en veranderen via vervolgkeuzemenu's.

Sommige instellingen bieden meer flexibiliteit door een nieuw deelvenster te openen. Dit wordt aangegeven door een + (plusteken) rechts van de instelling. U moet instellingen in dit deelvenster aanvaarden of annuleren om terug te gaan naar het deelvenster met gedetailleerde instellingen.

- **6.** Als u klaar bent met het wijzigen van de instellingen, kunt u het volgende doen.
	- Klik op **Scannen**. U wordt gevraagd om de wijzigingen aan de snelkoppeling op te slaan of te verwerpen nadat de scan klaar is.
	- Klik op het pictogram 'opslaan' rechts van de snelkoppeling en klik dan op **Scannen**.

### **Scannen met Webscan**

Webscan is een functie van de geïntegreerde webserver waarmee u foto's en documenten kunt scannen van uw printer naar uw computer met een webbrowser.

Deze functie is zelfs beschikbaar als u de printersoftware niet op uw computer hebt geïnstalleerd.

**The OPMERKING:** Webscan is standaard uitgeschakeld. U kunt deze functie vanaf de EWS activeren.

Als u Webscan in de EWS niet kunt openen, is dit door uw netwerkbeheerder mogelijk uitgeschakeld. Neem contact op met uw netwerkbeheerder of met de persoon die uw netwerk heeft ingesteld voor meer informatie.

### **Webscan gebruiken**

- **1.** Open de geïntegreerde webserver. Raadpleeg De geïntegreerde webserver openen op pagina 80 voor meer informatie.
- **2.** Klik in het tabblad **Instellingen**.
- **3.** Klik in het gedeelte **Beveiliging** op **Beheerdersinstellingen**.
- **4.** Selecteer **WebScan** om WebScan in te schakelen.
- **5.** Klik op **Toepassen** (Apply).

#### **Een scan maken met Webscan**

Bij scannen met WebScan zijn de belangrijkste scanopties beschikbaar. Voor meer scanopties of -functies moet u de HP-printersoftware gebruiken.

**1.** Plaats het origineel met de bedrukte zijde omlaag tegen de rechterbenedenhoek van de glasplaat.

Zie Een origineel op de glasplaat leggen op pagina 22 voor meer informatie.

- **2.** Open de geïntegreerde webserver. Raadpleeg De geïntegreerde webserver openen op pagina 80 voor meer informatie.
- **3.** Klik in het tabblad **Scannen**.
- **4.** Klik in het linkerpaneel op **Webscan**, wijzig eventueel de instellingen en klik vervolgens op **Start scannen**.

## **Tips voor geslaagd kopiëren en scannen**

Gebruik de volgende tips om geslaagd te kopiëren en scannen:

- Houd de glasplaat en de achterkant van de klep schoon. De scanner interpreteert alles wat hij op de glasplaat detecteert als een onderdeel van de afbeelding.
- Plaats het origineel met de bedrukte zijde naar beneden tegen de rechterbenedenhoek van de glasplaat.
- Om een grote kopie te maken van een klein origineel, scant u het origineel naar de computer, vergroot u de afbeelding in de scansoftware en drukt u vervolgens een kopie af van de vergrote afbeelding.
- Zorg ervoor dat de helderheid goed is ingesteld in de software, om verkeerde of ontbrekende gescande tekst te vermijden.

# **6 Inktcartridges beheren**

Dit gedeelte bevat de volgende onderwerpen:

- De geschatte inktniveaus bekijken
- Inktproducten bestellen
- Inktcartridges vervangen
- Modus enkele inktcartridge gebruiken
- Informatie over de cartridgegarantie
- Tips voor het werken met cartridges

# **De geschatte inktniveaus bekijken**

U kunt gemakkelijk de inktniveaus controleren als u wilt nagaan hoe lang de printcartridges nog kunnen meegaan. De inktniveaus geven ongeveer aan hoeveel inkt de printcartridges nog bevatten.

#### **Inktniveaus controleren vanaf het bedieningspaneel van de printer**

● De **Inktniveau**-pictogrammen op het scherm van de printer geven aan hoeveel resterende inkt er ongeveer nog in de inktcartridges is.

Voor meer informatie over de **Inktniveau**-pictogrammen, zie Lampjes bedieningspaneel en status schermpictogrammen op pagina 8.

### **Inktniveaus controleren vanuit het HP printersoftware (Windows)**

- **1.** Open de HP-printersoftware. Zie Open de HP-printersoftware (Windows) op pagina 26 voor meer informatie.
- **2.** Klik in de printersoftware op het tabblad **Geschat inktniveau**.

#### **Inktniveaus controleren vanuit het HP printersoftware (OS X)**

**1.** Open HP -benodigdheden.

U vindt HP -benodigdheden in de map **Hewlett-Packard** in de map **Toepassingen** op het hoogste niveau van de harde schijf.

- **2.** Selecteer HP DeskJet 3630 series uit de apparatenlijst linkt van het venster.
- **3.** Klik op **Status benodigdheden**.

Er wordt een schatting van het inktniveau weergegeven.

- **4.** Klik op **Alle instellingen** om terug te keren naar het scherm **Informatie en ondersteuning**.
- **The OPMERKING:** Als u een opnieuw gevulde of herstelde inktcartridge gebruikt of een inktcartridge die in een ander apparaat werd gebruikt, is de inktniveau-indicator mogelijk onnauwkeurig of niet beschikbaar.
- **We OPMERKING:** Waarschuwingen en indicatorlampjes voor het inktniveau bieden uitsluitend schattingen om te kunnen plannen. Wanneer u een waarschuwingsbericht voor een laag inktniveau krijgt, overweeg dan om een vervanginktcartridge klaar te houden om eventuele afdrukvertragingen te vermijden. U hoeft de inktcartridges pas te vervangen als de afdrukkwaliteit onaanvaardbaar wordt.

**The Indian open EX OPMERKING:** Inkt uit de inktcartridges wordt bij het afdrukken op een aantal verschillende manieren gebruikt, waaronder bij het initialisatieproces, waarbij de printer en de cartridges worden voorbereid op het afdrukken en bij onderhoud aan de printkop, dat ervoor zorgt dat de printsproeiers schoon blijven en de inkt goed blijft stromen. Daarnaast blijft er wat inkt in de inktcartridge achter nadat deze is gebruikt. Voor meer informatie gaat u naar www.hp.com/go/inkusage.

### **Inktproducten bestellen**

Zoek het goede cartridgenummer voordat u cartridges besteld.

#### **Om het cartridgenummer op de printer te vinden**

Het cartridgenummer staat in de voorklep.

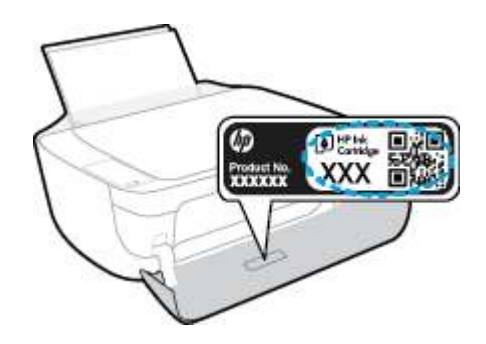

### **Het cartridgenummer van de printersoftware zoeken (Windows)**

- **1.** Open de HP-printersoftware. Zie Open de HP-printersoftware (Windows) op pagina 26 voor meer informatie.
- **2.** Klik in het printersoftware op, klik op **Winkel**, klik op **Online benodigdheden kopen** en volg de instructies op het scherm.

#### **Het bestelnummer van de printcartridge opzoeken (OS X)**

- **1.** Open HP -benodigdheden.
- **OPMERKING:** U vindt HP -benodigdheden in de map **Hewlett-Packard** in de map **Toepassingen** op het hoogste niveau van de harde schijf.

#### **2.** Klik op **Voorraadinformatie**.

Het bestelnummer van de printcartridge wordt weergegeven.

**3.** Klik op **Alle instellingen** om terug te keren naar het scherm **Informatie en ondersteuning**.

Om originele HP-producten te bestellen voor de HP DeskJet 3630 series gaat u naar www.hp.com/buy/ supplies. Kies uw land/regio als dit wordt gevraagd en volg de instructies om de juiste cartridges voor uw printer te vinden.

**OPMERKING:** Online inktcartridges bestellen is niet in alle landen/regio's mogelijk. Als het niet mogelijk is in uw land/regio, kunt u nog steeds informatie over de toebehoren bekijken en een lijst afdrukken als referentie bij het winkelen bij een plaatselijke HP-verkoper.

## **Inktcartridges vervangen**

### **De inktpatronen vervangen**

- **1.** Controleer dat de stroom is ingeschakeld.
- **2.** Sluit het verlengstuk van de uitvoerlade en draai de uitvoerlade in wijzerzin om deze in de printer op te bergen.

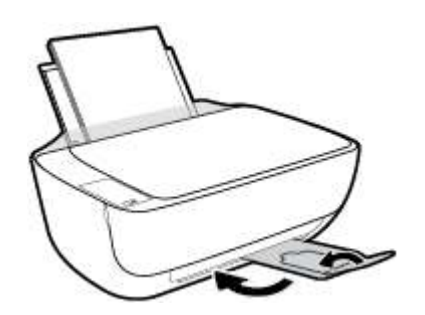

- **3.** Verwijder de inktcartridge.
	- **a.** Open de voorklep van de printer.

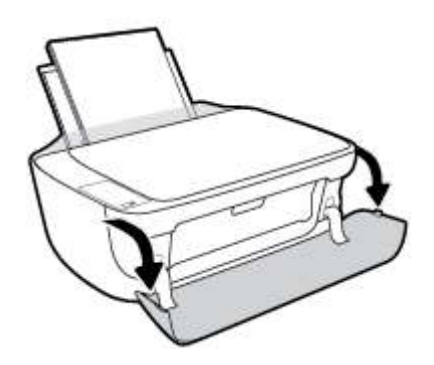

**b.** Open de toegangsklep voor cartridges en wacht tot de wagen met inktcartridges naar het midden van de printer beweegt.

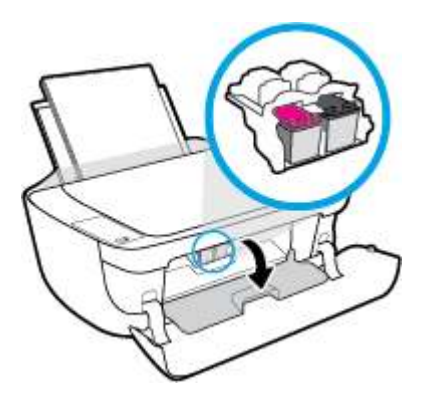

**c.** Druk omlaag om de cartridge los te maken en verwijder deze vervolgens uit de sleuf.

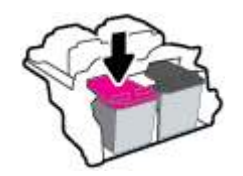

- **4.** Plaats een nieuwe inktcartridge.
	- **a.** Haal de nieuwe inktcartridge uit de verpakking.

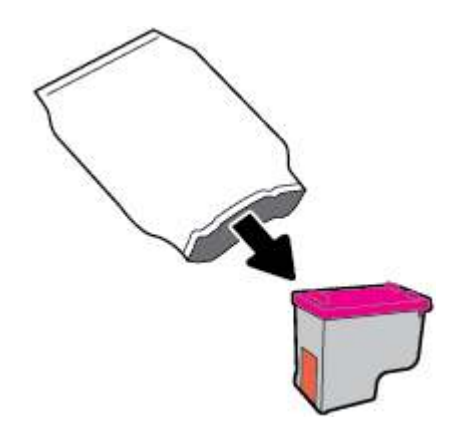

**b.** Verwijder de plastic tape door middel van het lipje.

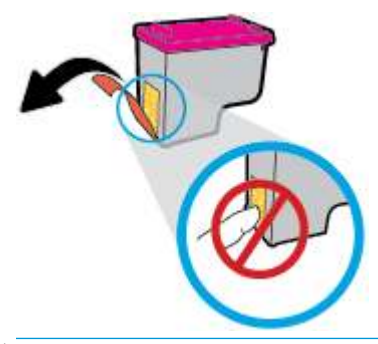

**The OPMERKING:** Raak de elektrische contactpunten op de inktcartridge niet aan.

**c.** Schuif de inktcartridge in de sleuf tot hij vastklikt.

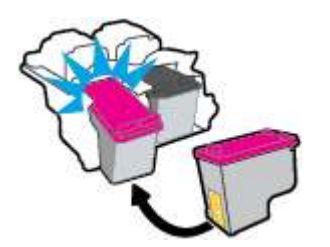

**d.** Sluit de toegangsklep voor de cartridges.

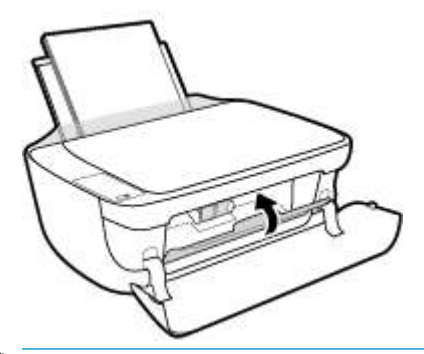

- **OPMERKING:** De HP-printersoftware geeft aan dat u de inktcartridges moet uitlijnen wanneer u een document afdrukt na het plaatsen van een nieuwe inktcartridge.
- **e.** Sluit de voorklep van de printer.

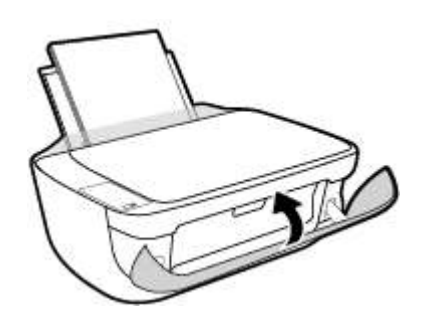

**5.** Trek de uitvoerlade en het verlengstuk naar buiten.

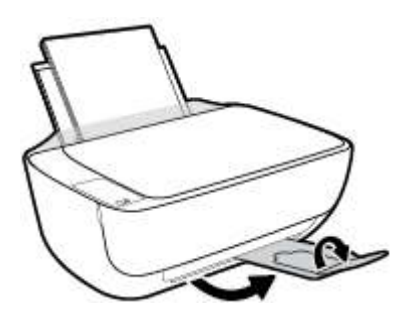

# **Modus enkele inktcartridge gebruiken**

Gebruik de modus enkele cartridge om de printer te gebruiken met slechts 1 inktcartridge. De modus enkele cartridge wordt geactiveerd wanneer een inktcartridge uit de wagen met de inktcartridges is verwijderd.

**The OPMERKING:** Wanneer de printer in de modus enkele inktcartridge werkt, wordt een bericht op het computerscherm weergegeven. Als het bericht verschijnt terwijl er twee printcartridges in de printer zijn geïnstalleerd, controleer dan of de beschermende plastic tape van beide inktcartridges is verwijderd. Wanneer de contacten van een inktcartridge worden bedekt door de plastic tape, kan de printer de inktcartridge niet vinden. Als er geen plastic tape op de cartridges is, probeer dan de contacten van de cartridge te reinigen. Zie Problemen met Inktcartridge op pagina 89 voor meer informatie over het reinigen van de contactpunten van de inktcartridges.

### **Om de modus met een enkele cartridge af te sluiten**

● Plaats de zwarte en driekleurencartridges in de printer.

### **Informatie over de cartridgegarantie**

De garantie op HP-inktcartridges is van toepassing wanneer de printer wordt gebruikt in combinatie met de daarvoor bedoelde printer van HP. Deze garantie geldt niet voor HP-inktcartridges die zijn nagevuld, nagemaakt, gerepareerd, verkeerd gebruikt of waaraan is geknoeid.

Gedurende de garantieperiode is de inktcartridge gedekt zolang de HP-inkt niet is opgebruikt en de uiterste garantiedatum nog niet werd bereikt. De uiterste garantiedatum in JJJJ/MM/DD-indeling bevindt zich op de inktcartridge, zoals hieronder weergegeven:

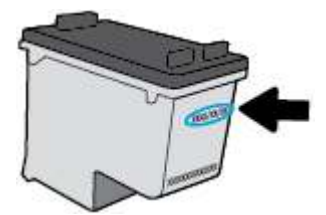

Raadpleeg de gedrukte documentatie die met de printer is meegeleverd voor de HP-verklaring inzake beperkte garantie.
## **Tips voor het werken met cartridges**

Gebruik de volgende tips om met cartridges te werken:

- Om de cartridges te beschermen tegen uitdroging, moet u altijd de printer uitschakelen met de **Stroomvoorziening**-knop en wachten tot het lampje van de **Stroomvoorziening**-knop dooft.
- Open de inktcartridges niet, en verwijder de beschermkap niet tot u de inktcartridge kunt installeren. Door de tape op de inktcartridge te houden voorkomt u dat de inkt verdampt.
- Plaats de cartridges in de juiste sleuven. Stem de kleur en het pictogram van iedere inktcartridge af op de kleur en het pictogram voor iedere sleuf. Zorg ervoor dat de cartridges op hun plaats klikken.
- Lijn de inktcartridges uit voor een optimale afdrukkwaliteit. Zie Problemen met afdrukken op pagina 92 voor meer informatie.
- Wanneer het scherm Geschatte inktniveaus aangeeft dat een of beide inktcartridges bijna leeg zijn, moet u overwegen om de inktcartridges te vervangen om afdrukvertragingen te vermijden. U hoeft de printcartridges niet te vervangen voor de afdrukkwaliteit onaanvaardbaar wordt. Zie Inktcartridges vervangen op pagina 62 voor meer informatie.
- Als u om een willekeurige reden een inktcartridge uit de printer haalt, moet u de de inktcartridge zo snel mogelijk terugplaatsen. Buiten de printer kunnen onbeschermde cartridges gaan uitdrogen.

# **7 Verbind uw printer**

- Verbind uw printer met een draadloos netwerk met een router
- Een draadloze verbinding tot stand brengen met de printer zonder gebruik te maken van een router
- Draadloze inst
- Verbind uw printer met uw computer via een usb-kabel (geen verbinding met het netwerk)
- De verbinding wijzigen van een USB-verbinding in een draadloze verbinding
- Printerhulpmiddelen voor geavanceerd printerbeheer (voor netwerkprinters)
- Tips voor het installeren en gebruiken van een netwerkprinter

## **Verbind uw printer met een draadloos netwerk met een router**

- **TIP:** Om een snelstartgids voor draadloos af te drukken, drukt u drie seconden lang op de knop **Informatie**  $($ i)).
	- Verbind uw printer met een draadloos netwerk met behulp van Wi-Fi Protected Setup (WPS)
	- Verbind uw printer met een draadloos netwerk via HP printersoftware

## **Verbind uw printer met een draadloos netwerk met behulp van Wi-Fi Protected Setup (WPS)**

Voordat u uw printer met een draadloos netwerk kunt verbinden met WPS, moet u zorgen dat:

- Een draadloos 802.11b/g/n-netwerk met een draadloos toegangspunt of een WPS-draadloze router.
- **<sup>3</sup> OPMERKING:** De printer alleen verbindingen met 2,4GHz ondersteunt.
- Er een computer is aangesloten op het draadloze netwerk waarmee u de printer wilt verbinden. Zorg dat u de HP-printersoftware op de computer hebt geïnstalleerd.

Volg de **Drukknopmethode** indien u beschikt over een WPS-router met een WPS-drukknop. Indien u niet zeker weet dat uw router beschikt over een drukknop, volgt u de **PIN-methode**.

### **Om de de PBC-methode (configuratie met drukknop) te gebruiken**

- **1.** Druk de **Draadloos**-knop ( $(\langle \phi \rangle)$ ) op de printer langer dan drie seconden in om de WPSdrukknopmethode te starten. Het lampje **Draadloos** begint te knipperen.
- **2.** Druk op de WPS-drukknop op uw router.

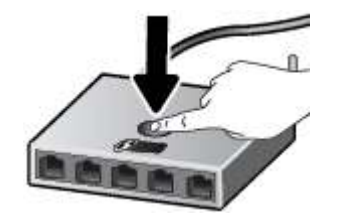

**The OPMERKING:** Het product start een timer voor ca. 2 minuten terwijl de draadloze verbinding wordt gemaakt.

#### **Om de PIN-methode te gebruiken**

**1.** Druk tegelijkertijd op de **Draadloos**-knop ( $(\langle \phi \rangle)$ ) en **Informatie**-knop ( $\binom{2}{\mathbf{1}}$ ) om de netwerkconfiguratiepagina af te drukken en zoek dan een WPS-PIN.

Onderaan de pagina wordt een WPS-pincode afgedrukt.

- **2.** Druk langer dan drie seconden op de **Draadloos**-knop ( $($ (\*))) op het printerbedieningspaneel. Het Draadloos-lampje knippert.
- **3.** Open de configuratiehulpprogramma's of software voor de draadloze router of draadloos toegangspunt en voer de WPS PIN in.

**The OPMERKING:** Raadpleeg de documentatie die bij de router of het draadloze toegangspunt is geleverd voor meer informatie over het gebruik van het configuratiehulpmiddel.

Wacht ongeveer twee minuten. Als de printer succesvol verbinding maakt, stopt het **Draadloos**-lampje met knipperen maar blijft het verlicht.

## **Verbind uw printer met een draadloos netwerk via HP printersoftware**

Om de printer aan te sluiten op een ingebouwd draadloos WLAN 802.11-netwerk, moet u ervoor zorgen datnodig:

Een draadloos 802.11b/g/n-netwerk met een draadloos toegangspunt of een draadloze router.

**W OPMERKING:** De printer enkel verbindingen met 2.4GHz ondersteunt.

- Er een computer is aangesloten op het draadloze netwerk waarop u de printer wilt installeren.
- Netwerknaam (SSID).
- WEP-sleutel of WPA-toegangscode (indien nodig).

#### **Uw printer aansluiten via HP printersoftware (Windows)**

**1.** Afhankelijk van de vraag of u de HP printersoftware hebt geïnstalleerd of niet, doet u een van de volgende dingen:

#### **Als u de HP printersoftware niet hebt geïnstalleerd op uw computer**

- **a.** Plaats de printersoftware-cd in uw computer.
	- **The OPMERKING:** Tijdens het installeren van de software hebt u eventueel een usb-kabel nodig voor een tijdelijke verbinding tussen de printer en uw computer. Sluit de USB-kabel niet aan totdat de printersoftware u hierom vraagt.
- **b.** Selecteer **Draadloos** als u dit wordt gevraagd en volg de instructies op het scherm.

#### **Als u de HP printersoftware hebt geïnstalleerd op uw computer**

- **a.** Open het printersoftware. Zie Open de HP-printersoftware (Windows) op pagina 26 voor meer informatie.
- **b.** In de printersoftware klikt u op **Hulpprogramma's**.
- **c.** Selecteer **Printerinstellingen en softwareselectie**.
- **d.** Klik op **Een nieuwe printer aansluiten**, klik op **Draadloos** en volg dan de instructies op het scherm.
- **2.** Als de printer succesvol is verbonden, zal het blauwe lampje **Draadloos** stoppen met knipperen en vast gaan branden.

#### **Uw printer aansluiten via HP printersoftware (OS X)**

**1.** Afhankelijk van de vraag of u de HP printersoftware hebt geïnstalleerd of niet, doet u een van de volgende dingen:

### **Als u de HP printersoftware niet hebt geïnstalleerd op uw computer**

- **a.** Plaats de printersoftware-cd in uw computer.
- **b.** Dubbelklik op het pictogram van HP Installer op de software-cd en volg de instructies op het scherm.

## **Als u de HP printersoftware hebt geïnstalleerd op uw computer**

- **a.** Dubbelklik op het pictogram van het HP Hulpprogramma (in de map **Hewlett-Packard** in de map **Toepassingen** op het hoogste niveau van de harde schijf).
- **b.** Kies op de menubalk bovenaan het scherm **Nieuw apparaat installeren** vanuit het menu Apparaten, en volg de instructies op het scherm.
- **2.** Als de printer succesvol is verbonden, zal het blauwe **Draadloos**-lampje stoppen met knipperen en vast gaan branden.

## **Een nieuwe printer aansluiten (Windows)**

- **1.** Open het printersoftware. Zie Open de HP-printersoftware (Windows) op pagina 26 voor meer informatie.
- **2.** Klik in de printersoftware op **Hulpprogramma's**.
- **3.** Selecteer **Printerinstellingen en softwareselectie**.
- **4.** Selecteer **Een nieuwe printer aansluiten**. Volg de aanwijzingen op het scherm op.

### **Een nieuwe printer aansluiten (OS X)**

- **1.** Open **Systeemvoorkeuren**.
- **2.** Klik op **Afdrukken en Faxen**, **Afdrukken &Scannen**, of **Printers & scanners** in het gedeelte **Hardware** afhankelijk van uw besturingssysteem.
- **3.** Klik op + onder de printerlijst links.
- **4.** Selecteer de nieuwe printer uit de lijst.

## **Een draadloze verbinding tot stand brengen met de printer zonder gebruik te maken van een router**

Met Wi-Fi Direct kunt u draadloos afdrukken vanaf een computer, smartphone, tablet of een ander draadloos toestel - zonder verbinding te maken met een bestaand draadloos netwerk.

### **Richtlijnen voor het gebruik van Wi-Fi Direct**

- Zorg ervoor dat uw computer of mobiel apparaat de nodige software heeft.
	- Zorg ervoor dat u de printersoftware, die bij de printer wordt geleverd, hebt geïnstalleerd als u een computer gebruikt.

Als u de HP-software niet op de computer hebt geïnstalleerd, moet u eerst verbinding maken met Wi-Fi Direct en vervolgens de printersoftware installeren. Selecteer **Draadloos** wanneer de printersoftware u vraagt om een verbindingstype.

- Zorg ervoor dat u een compatibele afdruktoepassing hebt geïnstalleerd als u een mobiel apparaat gebruikt. Ga naar www.hp.com/global/us/en/eprint/mobile\_printing\_apps.html voor meer informatie over mobiel afdrukken.
- Zorg ervoor dat Wi-Fi Direct voor uw printer is ingeschakeld.
- Tot vijf computers en mobiele apparaten kunnen dezelfde Wi-Fi Direct-verbinding gebruiken.
- Wi-Fi Direct kan worden gebruikt als de printer via een USB-kabel is verbonden met een computer of draadloos is verbonden met een netwerk.
- Wi-Fi Direct kan niet worden gebruikt om een computer, mobiel apparaat of printer met internet te verbinden.

## **Om Wi-Fi Direct in of uit te schakelen**

Druk op het bedieningspaneel van de printer op de knop Wi-Fi Direct ( $\overline{0}$ ,

- Als Wi-Fi Direct is ingeschakeld, brandt het lampje **Wi-Fi Direct** constant. Om de naam en het wachtwoord voor Wi-Fi Direct te vinden, drukt u op de knop **Informatie** ((**ii**)) om een printerinformatiepagina af te drukken.
- **<sup>EX</sup> OPMERKING:** Als u Wi-Fi Direct voor de eerste keer start, drukt de printer automatisch een handleiding voor Wi-Fi Direct af. De handleiding bevat instructies voor het gebruik van Wi-Fi Direct. Daarna kunt u tegelijkertijd op de knoppen **Wi-Fi Direct** ( $\Box$ ) en **Informatie** ( $\Box$ ) drukken om de handleiding voor Wi-Fi Direct af te drukken. De handleiding is mogelijk niet in alle talen beschikbaar.
- Als Wi-Fi Direct is uitgeschakeld, is het **Wi-Fi Direct**-lampje uit.
- Voor meer informatie over de status van het Wi-Fi Direct-lampje, zie Lampjes bedieningspaneel en status schermpictogrammen op pagina 8.

#### **Om vanaf een mobiel toestel met Wi-Fi-mogelijkheid dat Wi-Fi Direct ondersteunt af te drukken**

Zorg dat u de laatste versie van HP Print Service Plugin op uw mobiel apparaat hebt geïnstalleerd. U kunt deze plugin downloaden via Google Play.

- **1.** Controleer of u de Wi-Fi Direct op de printer hebt ingeschakeld.
- **2.** Schakel Wi-Fi Direct in op uw mobiel apparaat. Raadpleeg voor meer informatie de documentatie bij de computer.
- **3.** Selecteer op uw mobiel apparaat een document via een app met afdrukmogelijkheid en selecteer dan de optie om het document af te drukken.

De lijst met beschikbare printers verschijnt.

- **4.** Selecteer vanuit de lijst met beschikbare printers de weergegevenWi-Fi Direct-naam, bijvoorbeeld DIRECT-\*\*-HP DeskJet 3630 series (waarbij \*\* de unieke tekens zijn om uw printer te identificeren).
	- Als de Wi-Fi Direct-verbindingsbeveiliging voor de printer **Automatisch** is (standaardinstelling), zal het mobiele apparaat automatisch verbinding maken met de printer en zal de afdruktaak worden verzonden.
	- Als de Wi-Fi Direct-verbindingsbeveiliging voor de printer is ingesteld op **manueel**, onderneemt u een van de volgende stappen om de printer te verbinden en om af te drukken.
		- Als het Wi-Fi Direct-lampje op het bedieningspaneel van de printer blijft knipperen, druk dan op de knop **Wi-Fi Direct** ( $\Box$ ). Het lampje zal stoppen met knipperen en blijft aan.
		- Als de printer een pagina afdrukt met een PIN-code, volg dan de instructies op het blad.
	- **TIP:** U kunt de beveiligingsinstelling voor de Wi-Fi Direct-verbinding voor de printer veranderen via de embedded web server (EWS). Zie De geïntegreerde webserver openen op pagina 80 voor meer informatie.

#### **Om vanaf een mobiel toestel met Wi-Fi-mogelijkheid dat Wi-Fi Direct niet ondersteunt af te drukken**

Zorg ervoor dat u een compatibele afdruktoepassing hebt geïnstalleerd op uw mobiel apparaat. Ga naar www.hp.com/global/us/en/eprint/mobile\_printing\_apps.html voor meer informatie.

- **1.** Controleer of u de Wi-Fi Direct op de printer hebt ingeschakeld.
- **2.** Schakel de Wi-Fi-verbinding in op uw mobiel apparaat. Raadpleeg voor meer informatie de documentatie bij de computer.
- **W OPMERKING:** Als uw mobiel toestel geen Wi-Fi ondersteunt, kunt u Wi-Fi Direct niet gebruiken.
- **3.** Maak een nieuwe netwerkverbinding op uw mobiel apparaat. Gebruik uw normale werkwijze om een verbinding te maken met een nieuw draadloos netwerk of een hotspot. Selecteer de naam Wi-Fi Direct uit de weergegeven lijst van draadloze netwerken, zoals DIRECT-\*\*-HP DeskJet 3630 series (waarbij \*\* de unieke tekens zijn om uw printer te identificeren).

Voer het wachtwoord van Wi-Fi Direct in als dit wordt gevraagd.

**4.** Druk het document af.

#### **Afdrukken vanaf een computer met Wifi (Windows)**

- **1.** Controleer of u de Wi-Fi Direct op de printer hebt ingeschakeld.
- **2.** Schakel de Wi-Fi-verbinding van uw computer in. Raadpleeg voor meer informatie de documentatie bij de computer.
- **The OPMERKING:** Als uw computer geen Wi-Fi ondersteunt, kunt u Wi-Fi Direct niet gebruiken.
- **3.** Maak een nieuwe netwerkverbinding op uw computer. Gebruik uw normale werkwijze om een verbinding te maken met een nieuw draadloos netwerk of een hotspot. Kies de Wi-Fi Direct naam uit de weergegeven lijst van draadloze netwerken zoals DIRECT-\*\*-HP DeskJet 3630 series (waarbij \*\* staat voor de unieke tekens die uw printer identificeren en XXXX staat voor het printermodel dat op de printer wordt aangegeven).

Voer het Wi-Fi Direct wachtwoord in als dit wordt gevraagd.

- **4.** Ga door naar stap 5 als de printer werd geïnstalleerd en verbonden met de computer via een draadloos netwerk. Als de printer werd geïnstalleerd en met uw computer werd verbonden met behulp van een USB-kabel, volgt u onderstaande stappen om printersoftware te installeren met behulp van de Wi-Fi Direct-verbinding.
	- **a.** Ga, afhankelijk van het besturingssysteem, op een van de volgende manieren te werk:
		- **Windows 8.1**: Klik op de pijl naar beneden in de linkerbenedenhoek van het Start-scherm, selecteer de printernaam en klik op **Hulpprogramma's**.
		- **Windows 8**: Klik met de rechtermuisknop op een leeg gebied van het Start-scherm, klik op **Alle apps** op de app-balk, selecteer de printernaam en klik op **Hulpprogramma's**.
		- **Windows 7**, **Windows Vista** en**Windows XP**: Klik vanaf het bureaublad van de computer op **Start**, selecteer **Alle programma's**, klik op **HP** en selecteer dan de map van uw printer.
	- **b.** Klik op **Printerinstellingen & software**, en selecteer dan **Een nieuwe printer aansluiten**.
	- **c.** Als het scherm **Verbindingsopties** verschijnt, selecteert u **Draadloos**.

Selecteer uw HP-printersoftware uit de lijst van gevonden printers.

- **d.** Volg de aanwijzingen op het scherm op.
- **5.** Druk het document af.

#### **Afdrukken vanaf een computer met Wifi (OS X)**

- **1.** Controleer of u de Wi-Fi Direct op de printer hebt ingeschakeld.
- **2.** Schakel Wi-Fi op de computer in.

Zie de documentatie bij uw Apple voor meer informatie.

**3.** Klik op het pictogram van Wi-Fi en kies de naam van Wi-Fi Direct, zoals DIRECT-\*\*-HP DeskJet 3630 series (waarbij \*\* staat voor de unieke tekens die uw printer identificeren en XXXX staat voor het printermodel dat op de printer wordt aangegeven).

Voer het wachtwoord in als Wi-Fi Direct met beveiliging is ingeschakeld.

**4.** Een printer toevoegen.

- **a.** Open **Systeemvoorkeuren**.
- **b.** Klik op **Afdrukken en Faxen**, **Afdrukken &Scannen**, of **Printers & scanners** in het gedeelte **Hardware** afhankelijk van uw besturingssysteem.
- **c.** Klik op + onder de printerlijst links.
- **d.** Selecteer de printer uit de lijst met gevonden printers (het woord "Bonjour" staat in de rechterkolom naast de printernaam) en klik op **Toevoegen**.

## **Draadloze inst**

U kunt de draadloze verbinding van de printer instellen en beheren en allerlei taken met betrekking tot netwerkbeheer uitvoeren. Deze taken omvatten het afdrukken van informatie over netwerkinstellingen, het in- en uitschakelen van de draadloze functie en het wijzigen van draadloze instellingen.

### **Om de draadloze functies van de printer in of uit te schakelen**

Druk op de knop **Draadloos** ( $(\langle \phi \rangle)$ ) om de draadloze functies van de printer in of uit te schakelen.

- Als de printer actief is verbonden met een draadloos netwerk, brandt het **Draadloos**-lampje constant blauw en zal op het printerbeeldscherm het **Draadloos**-pictogram en het **Signaalbalkjes**-pictogram te zien zijn.
- Het **Draadloos**-lampje brandt niet wanneer de draadloze verbinding is uitgeschakeld.
- Zie Lampjes bedieningspaneel en status schermpictogrammen op pagina 8 voor meer informatie over de status van de draadloze verbinding.

### **Om de netwerkconfiguratiepagina en het testrapport van de draadloze verbinding af te drukken**

Druk tegelijkertijd op de knoppen **Draadloos** ( $(\langle \cdot, \cdot \rangle)$ ) en **Informatie** ( ( **j** )).

- Het testrapport voor het draadloze netwerk toont de diagnoseresultaten voor de status van het draadloos netwerk, de sterkte van het draadloze signaal, de gevonden netwerken en meer.
- De netwerkconfiguratiepagina toont de netwerkstatus, de hostnaam, de netwerknaam en meer.

## **Instellingen voor draadloze verbinding wijzigen (Windows)**

Deze methode is beschikbaar als u de printersoftware al hebt geïnstalleerd.

- **OPMERKING:** Deze methode vereist een USB-kabel. Sluit de USB-kabel niet aan totdat u hierom wordt gevraagd.
	- **1.** Open de HP-printersoftware. Zie Open de HP-printersoftware (Windows) op pagina 26 voor meer informatie.
	- **2.** Klik in de printersoftware op **Hulpprogramma's**.
	- **3.** Selecteer **Printerinstellingen en softwareselectie**.
	- **4.** Selecteer **Opnieuw configureren draadloze instellingen**. Volg de aanwijzingen op het scherm op.

**Om de netwerkinstellingen terug in te stellen op de standaardinstellingen.**

● Druk de knoppen **Draadloos** ( $(\!\!(\!\bullet\!\!)\!\!)$ ) en **Annuleren** ( $\blacktriangleright\!\!$ ) op het printerbedieningspaneel tegelijkertijd in en houd ze drie seconden lang ingedrukt.

## **Verbind uw printer met uw computer via een usb-kabel (geen verbinding met het netwerk)**

De printer ondersteunt een USB 2.0 HS-poort voor aansluiting op een computer.

## **De printer met een USB-kabel aansluiten:**

**1.** Plaats de cd met de printersoftware in het cd-rom-station van de computer.

**The OPMERKING:** Sluit de USB-kabel niet op de printer aan voordat u daarom wordt gevraagd.

- **2.** Volg de aanwijzingen op het scherm op. Zodra u dit wordt gevraagd, verbindt u de printer met de computer door **USB** te selecteren in het scherm **Verbindingsopties**.
- **3.** Volg de aanwijzingen op het scherm op.

Indien de printersoftware werd geïnstalleerd, zal de printer werken als een plug-and-play-apparaat. Indien de software niet werd geïnstalleerd, moet u de cd plaatsen die bij de printer werd geleverd. Volg dan de instructies op het scherm.

## **De verbinding wijzigen van een USB-verbinding in een draadloze verbinding**

Indien u bij installatie van de printer de software installeerde met een USB-kabel, rechtstreekse verbinding computer-printer, kunt u gemakkelijk overschakelen naar een draadloze netwerkverbinding. Daarvoor hebt u een draadloos 802.11b/g/n-netwerk nodig met een draadloze router of draadloos toegangspunt.

*<sup>3</sup>* **OPMERKING:** De printer ondersteunt alleen verbindingen met 2,4GHz.

Voor u van een USB-aansluiting omschakelt naar een draadloos netwerk moet u ervoor zorgen dat:

- De printer is aangesloten op uw computer met de USB-kabel tot u wordt gevraagd om de kabel af te koppelen.
- De computer is aangesloten op het draadloze netwerk waarop u de printer wilt installeren.

## **De verbinding wijzigen van een USB-verbinding in een draadloze verbinding (Windows)**

- **1.** Open de HP-printersoftware. Zie Open de HP-printersoftware (Windows) op pagina 26 voor meer informatie.
- **2.** Klik in de printersoftware op **Hulpprogramma's**.
- **3.** Selecteer **Printerinstellingen en softwareselectie**.
- **4.** Selecteer **Een USB-aangesloten printer naar draadloos converteren**. Volg de aanwijzingen op het scherm op.

#### **De verbinding van een USB-verbinding in draadloze netwerkverbinding wijzigen (OS X)**

- **1.** Sluit de printer op uw draadloos netwerk aan.
- **2.** Gebruik de **HP-installatie-assistent** in **Toepassingen/Hewlett-Packard/Apparaatbeheer** om de softwareverbinding voor deze printer te wijzigen naar draadloos.

## **Printerhulpmiddelen voor geavanceerd printerbeheer (voor netwerkprinters)**

Als de printer op een netwerk is aangesloten, kunt u de geïntegreerde webserver (EWS) gebruiken om informatie over de status te bekijken, instellingen te wijzigen en de printer vanaf de computer te beheren.

- **The OPMERKING:** U kunt de EWS openen en gebruiken zonder dat u verbinding hebt met het internet. Sommige functies zullen dan echter niet beschikbaar zijn.
- **The OPMERKING:** U hebt mogelijk een wachtwoord nodig om bepaalde instellingen te bekijken of te wijzigen.
	- De geïntegreerde webserver openen
	- **Over cookies**

## **De geïntegreerde webserver openen**

U kunt de geïntegreerde webserver op de volgende manieren openen.

## **Om de geïntegreerde webserver te openen via een netwerk**

**1.** Druk op het bedieningspaneel van de printer tegelijkertijd op de knoppen **Draadloos** button ( $(\langle \cdot, \cdot \rangle)$ ) en

**Informatie** ((**i**) om de netwerkconfiguratiepagina af te drukken.

- **2.** Ontdek het IP-adres of de hostnaam van de printer vanaf de netwerkconfiguratiepagina.
- **3.** Typ in een ondersteunde webbrowser op uw computer het IP-adres of de hostnaam die aan de printer is toegewezen.

Als het IP-adres bijvoorbeeld 192.168.0.12 is, typt u het volgende adres in een webbrowser: http:// 192.168.0.12.

## **Om de geïntegreerde webserver te openen via het HP printersoftware (Windows)**

- **1.** Open het printersoftware. Zie Open de HP-printersoftware (Windows) op pagina 26 voor meer informatie.
- **2.** Klik op **Afdrukken en Scannen** en vervolgens op **Printerstartpagina (EWS)**.

## **De geïntegreerde webserver openen via Wi-Fi Direct**

**1.** Als het lampje Wi-Fi Direct uit is, druk dan op de knop **Wi-Fi Direct** ( $\bar{a}$ ) om het in te schakelen. Om de naam en het wachtwoord voor Wi-Fi Direct te vinden, drukt u op de knop **Informatie** ((**i**)) om een

printerinformatiepagina af te drukken.

- **2.** Schakel vanaf uw draadloze computer of mobiel toestel draadloos in, zoek naar en verbind met de naam van Wi-Fi Direct, bijvoorbeeld: DIRECT-\*\*-HP DeskJet 3630 series. Voer het wachtwoord van Wi-Fi Direct in als dit wordt gevraagd.
- **3.** Typ in een ondersteunende webbrowser op uw computer het volgende adres in: http:// 192.168.223.1.

## **Over cookies**

De geïntegreerde webserver (EWS) plaatst zeer kleine tekstbestanden (cookies) op uw harde schijf wanneer u aan het browsen bent. Door deze bestanden kan de EWS uw computer herkennen bij uw volgende bezoek. Als u bijvoorbeeld de EWS-taal hebt geconfigureerd, helpt een cookie u onthouden welke taal u hebt gekozen zodat de volgende keer dat u de EWS opent, de pagina's in die taal worden weergegeven. Sommige cookies (zoals de cookie die klantspecifieke voorkeuren opslaat) worden op de computer opgeslagen tot u ze manueel verwijdert.

U kunt uw browser configureren zodat alle cookies worden aanvaard, of u kunt hem configureren zodat u wordt gewaarschuwd telkens wanneer een cookie wordt aangeboden waardoor u cookie per cookie kunt beslissen of u ze al dan niet aanvaardt. U kunt uw browser ook gebruiken om ongewenste cookies te verwijderen.

**<sup>2</sup> OPMERKING:** Naargelang uw apparaat, schakelt u een of meerdere van de volgende eigenschappen uit als u ervoor kiest cookies uit te schakelen:

- Beginnen waar u de toepassing hebt verlaten (vooral handig wanneer u Installatiewizards gebruikt)
- De taalinstelling van de EWS-browser onthouden
- Naar wens aanpassen van de EWS Start-startpagina

Zie de documentatie die beschikbaar is met uw webbrowser voor informatie over hoe u uw privacy- en cookie-instellingen kunt wijzigen en hoe u cookies kunt bekijken of verwijderen.

## **Tips voor het installeren en gebruiken van een netwerkprinter**

Gebruik deze tips om een netwerkprinter te installeren en gebruiken:

- Bij het instellen van de draadloze netwerkprinter moet u ervoor zorgen dat uw draadloze router of toegangspunt aanstaat. De printer zoekt naar draadloze routers en geeft dan de gevonden netwerknamen weer op de computer.
- Indien uw computer is aangesloten op een Virtual Private Network (VPN), moet u deze loskoppelen van het VPN alvorens toegang te krijgen tot een ander apparaat (waaronder de printer) op uw netwerk.
- Ontdek meer over het configureren van uw netwerk en de printer voor draadloos afdrukken. Klik hier voor meer informatie online.
- Ontdek hoe u uw netwerkbeveiligingsinstellingen zoekt. Klik hier voor meer informatie online.
- Meer informatie over de HP Print and Scan Doctor. Klik hier voor meer informatie online.

*<u><sup>3</sup> OPMERKING:</u>* Dit hulpprogramma is alleen beschikbaar voor Windows.

- Ontdek hoe u van een USB-verbinding overschakelt naar een draadloze verbinding. Klik hier voor meer informatie online.
- Ontdek hoe u werkt met uw firewall en antivirussoftware tijdens het installeren van de printer. Klik hier voor meer informatie online.

# **8 Een probleem oplossen**

Dit gedeelte bevat de volgende onderwerpen:

- Papierstoringen en problemen met papieraanvoer
- Problemen met Inktcartridge
- Problemen met afdrukken
- Kopieerproblemen
- Scanproblemen
- Netwerk- en verbindingsproblemen
- Hardwareproblemen printer
- Foutcodes bedieningspaneel
- HP-ondersteuning

## **Papierstoringen en problemen met papieraanvoer**

Wat wilt u doen?

## **Een papierstoring oplossen**

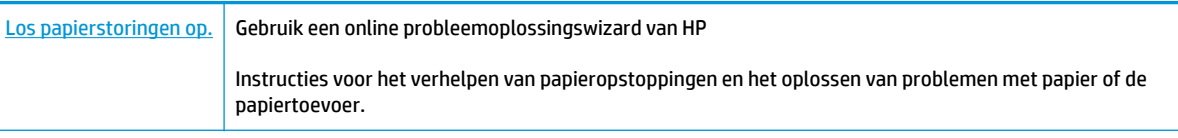

**The OPMERKING:** De online probleemoplossingswizards van HP zijn mogelijk niet in alle talen beschikbaar.

## **Lees de algemene instructies in het menu Help om papierstoringen te verwijderen**

Papierstoringen kunnen zich op verschillende plaatsen voordoen.

## **Een papierstoring in de invoerlade verhelpen**

- **1.** Druk op de knop **Annuleren** ( $\angle$ ) om de papierstoring automatisch proberen te verhelpen. Als dat niet werkt, voer dan de volgende stappen uit om de storing manueel te verhelpen.
- **2.** Trek het papier voorzichtig uit de invoerlade.

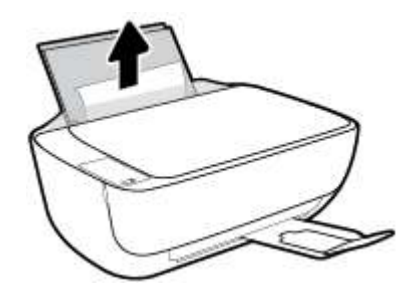

- **3.** Zorg dat er geen vreemde voorwerpen in de loop van het papier liggen en voer dan opnieuw papier in.
- **The OPMERKING:** De afscherming van de invoerlade kan voorkomen dat vreemde voorwerpen in de loop van het papier vallen en ernstige papierstoringen veroorzaken. Neem de afscherming van de invoerlade niet weg.
- **4.** Druk op de knop **Hervatten** ( $\bigoplus$ ) op het bedieningspaneel om de taak verder te zetten.

## **Een papierstoring vanaf de uitvoerlade verhelpen**

**1.** Druk op de knop **Annuleren** ( $\blacktriangleright$ ) om de papierstoring automatisch proberen te verhelpen. Als dat niet werkt, voer dan de volgende stappen uit om de storing manueel te verhelpen.

**2.** Trek het papier voorzichtig uit de uitvoerlade.

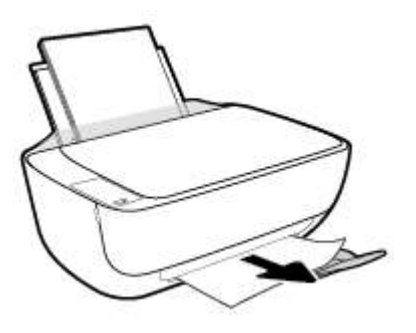

**3.** Druk op de knop **Hervatten** ( $\left(\right)$ ) op het bedieningspaneel om de taak verder te zetten.

## **Een papierstoring verhelpen bij de cartridgetoegang**

- **1.** Druk op de knop **Annuleren** ( $\angle$ ) om de papierstoring automatisch proberen te verhelpen. Als dat niet werkt, voer dan de volgende stappen uit om de storing manueel te verhelpen.
- **2.** Verwijder het vastgelopen papier.
	- **a.** Druk op de knop **Stroomvoorziening** ( $\binom{1}{2}$ ) om de printer uit te schakelen.
	- **b.** Sluit het verlengstuk van de uitvoerlade en draai de uitvoerlade in wijzerzin om deze in de printer op te bergen.

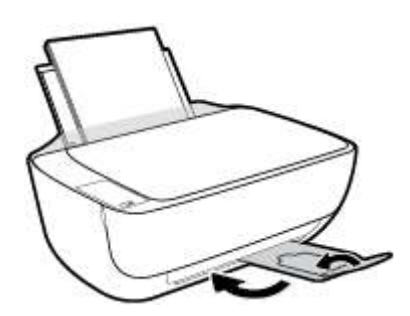

**c.** Open de voorklep van de printer.

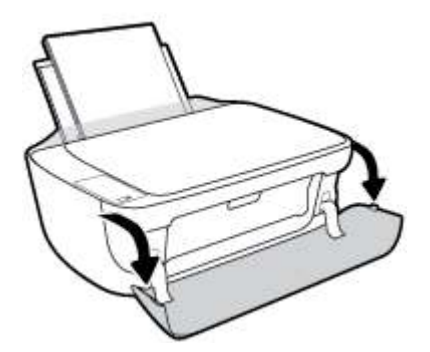

**d.** Open de toegangsklep voor de cartridges.

**e.** Als de afdrukwagen in het midden van de printer staat, schuif deze dan naar rechts.

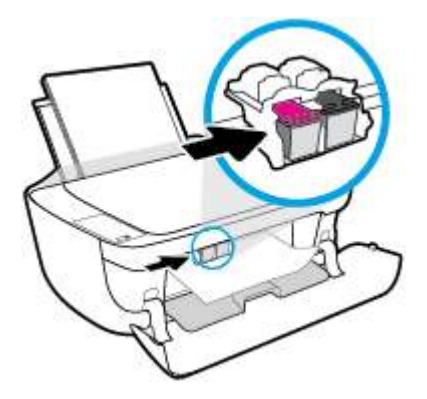

**f.** Verwijder het vastgelopen papier.

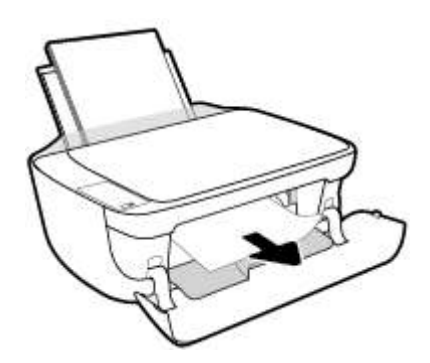

- **g.** Sluit de toegangsklep en sluit vervolgens de voorklep.
- **h.** Trek de uitvoerlade en het verlengstuk naar buiten.

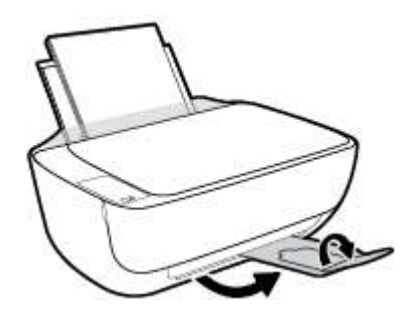

**3.** Druk op de knop **Stroomvoorziening** ( $\binom{1}{2}$ ) om de printer in te schakelen.

## **Een papierstoring in de printer verhelpen**

- **1.** Druk op de knop **Annuleren** ( $\angle$ ) om de papierstoring automatisch proberen te verhelpen. Als dat niet werkt, voer dan de volgende stappen uit om de storing manueel te verhelpen.
- **2.** Druk op de knop **Stroomvoorziening** ( $\binom{1}{2}$ ) om de printer uit te schakelen.

**3.** Draai de printer om, zoek de zuiveringsklep aan de onderkant en trek aan beide flapjes van de zuiveringsklep om deze te openen.

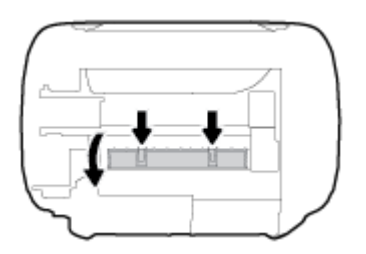

**4.** Verwijder het vastgelopen papier.

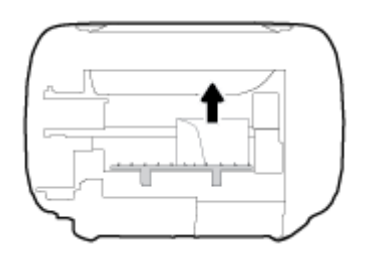

**5.** Sluit de reinigingsklep. Duw de klep voorzichtig naar de printer totdat beide grendels op hun plaats klikken.

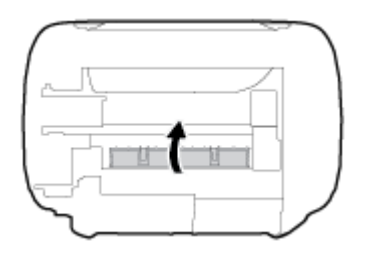

**6.** Draai de printer om en druk op de knop **Stroomvoorziening** ( ( <sup>1</sup>) om de printer in te schakelen.

## **Verwijder een storing van de wagen met inktcartridges**

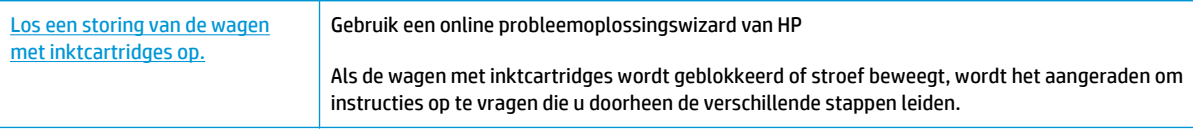

**<sup>2</sup> OPMERKING:** De online probleemoplossingswizards van HP zijn mogelijk niet in alle talen beschikbaar.

## **Lees de algemene instructies in het menu Help om een storing van de wagen met inktcartridges te verwijderen**

- **▲** Verwijder alle voorwerpen, bijvoorbeeld papier, die de wagen met printcartridges blokkeren.
- **<sup>2</sup> OPMERKING:** Gebruik geen gereedschap of andere apparaten om vastgelopen papier te verwijderen. Wees altijd voorzichtig bij het verwijderen van vastgelopen papier in de printer.

## **Ontdek hoe u papierstoringen kunt vermijden**

Houd u aan de volgende richtlijnen om papierstoringen te voorkomen.

- Plaats niet te veel afdrukmateriaal in de invoerlade.
- Verwijder regelmatig afgedrukte exemplaren uit de uitvoerlade.
- Zorg dat het papier plat in de invoerlade ligt en dat de randen niet omgevouwen of gescheurd zijn.
- Plaats verschillende papiersoorten en papierformaten niet gelijktijdig in de invoerlade. De gehele stapel papier in de invoerlade moet van dezelfde papiersoort en van hetzelfde formaat zijn.
- Verschuif de papierbreedtegeleider in de invoerlade totdat deze vlak tegen het papier aanligt. Zorg dat de papierbreedtegeleider het papier in de papierlade niet buigt.
- Schuif het papier niet te ver naar onder in de invoerlade.
- Voeg geen papier toe tijdens het afdrukken. Als het papier in de printer bijna op is, moet u wachten tot de boodschap "papier is op" verschijnt alvorens papier toe te voegen.

## **Problemen met de papieraanvoer oplossen**

Welk probleem ondervindt u?

- Papier wordt niet uit de invoerlade opgenomen
	- Controleer of er papier in de invoerlade is geplaatst. Zie Afdrukmateriaal laden op pagina 17 voor meer informatie.
	- Verschuif de papierbreedtegeleider in de invoerlade totdat deze vlak tegen het papier aanligt. Zorg dat de papierbreedtegeleider het papier in de papierlade niet buigt.
	- Controleer of het papier in de invoerlade niet is omgekruld. Maak het papier weer recht door het in de tegenovergestelde richting van de krul te buigen.

## ● **Pagina's zitten scheef**

- Zorg ervoor dat het papier aan de uiterst rechtse zijde van de invoerlade ligt en dat de breedtegeleider tegen de linkerkant van het papier aanligt.
- Plaats alleen papier in de printer als deze niet aan het afdrukken is.
- **Er worden meerdere vellen tegelijk aangevoerd**
	- Verschuif de papierbreedtegeleider in de invoerlade totdat deze vlak tegen het papier aanligt. Zorg dat de papierbreedtegeleider het papier in de papierlade niet buigt.
	- Controleer of er niet te veel papier in de invoerlade is geplaatst.
	- Zorg dat de vellen papier niet samengeplakt zijn.
	- Gebruik HP-papier voor optimale prestaties en efficiëntie.

## **Problemen met Inktcartridge**

## **Onderzoek of er problemen zijn aan de inktcartridges**

Om te bepalen of er een probleem is met een inktcartridge, controleert u de status van het lampje **Inktalarm** en het overeenkomstige pictogram **Inktniveau**. Zie Lampjes bedieningspaneel en status schermpictogrammen op pagina 8 voor meer informatie.

Als de printersoftware een melding geeft dat er een probleem met de inktcartridges is, waarin staat dat ten minste een cartridge een probleem heeft, voer dan de volgende stappen uit om te bepalen of er een probleem is aan een cartridge.

- **1.** Verwijder de zwarte cartridge en sluit vervolgens de cartridgetoegangsklep.
	- Als het pictogram **Inktniveau** voor de driekleurencartridge knippert, is er een probleem met de driekleurencartridge .
	- Als het pictogram **Inktniveau** voor de driekleurencartridge niet knippert, is er geen probleem aan de driekleurencartridge.
- **2.** Plaats de cartridge met zwarte inkt terug in de printer, verwijder de driekleurencartridge en sluit dan het toegangsklepje.
	- Als het **Inktniveau**-pictogram voor de cartridge met zwarte inkt knippert, is er een probleem met de cartridge met zwarte inkt.
	- Als het pictogram **Inktniveau** voor de cartridge met zwarte inkt niet knippert, is er geen probleem met de cartridge met zwarte inkt.

## **Problemen met inktcartridges oplossen**

Als er zich een probleem voordoet nadat een cartridge is geïnstalleerd of als er een bericht is dat wijst op een probleem, probeer de inktcartridges dan te verwijderen, te controleren of de beschermende plastic tape verwijderd is en plaats dan de inktcartridges terug. Als het probleem blijft voortduren, vervang dan de cartridgecontacten. Vervang de inktcartridges als het probleem aanhoudt. Zie Inktcartridges vervangen op pagina 62 voor informatie over het vervangen van inktcartridges.

## **De contactpunten van de cartridge reinigen**

**VOORZICHTIG:** De reinigingsprocedure duurt slechts een paar minuten. Zorg ervoor dat de printcartridges opnieuw in de printer worden geplaatst zodra dit kan. Het wordt niet aangeraden om de inktcartridges langer dan 30 minuten uit de printer te laten liggen. Dit kan leiden tot schade aan de printkop of de inktcartridge.

**1.** Controleer dat de stroom is ingeschakeld.

**2.** Sluit het verlengstuk van de uitvoerlade en draai de uitvoerlade in wijzerzin om deze in de printer op te bergen.

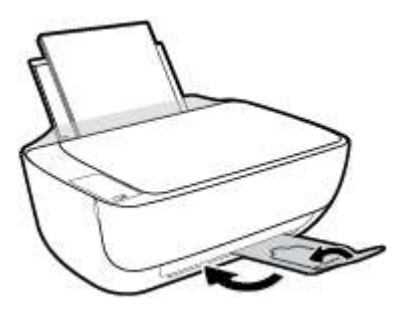

**3.** Open de voorklep van de printer.

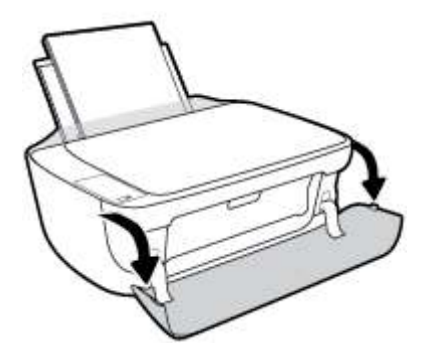

**4.** Open de toegangsklep voor cartridges en wacht tot de wagen met inktcartridges naar het midden van de printer beweegt.

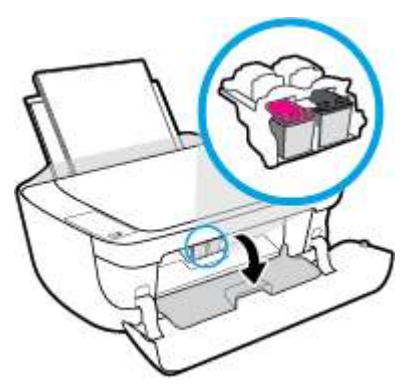

**5.** Verwijder de inktcartridge die wordt weergegeven in het foutbericht.

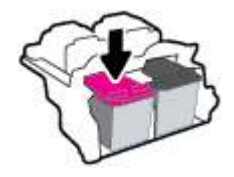

- **6.** Reinig de contacten van de cartridge en de printer.
	- **a.** Houd de inktcartridge aan de zijkant vast met de onderkant naar boven, en zoek de elektrische contactpunten op de inktcartridge.

De elektrische contacten zijn kleine goudkleurige stipjes op de inktcartridge.

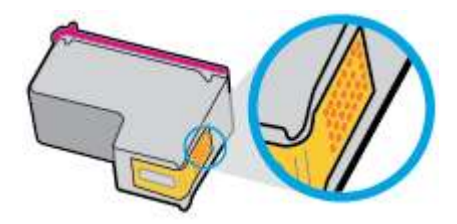

**b.** Veeg alleen de contactpunten met een droog wattenstaafje of een pluisvrij doekje schoon.

**A VOORZICHTIG:** Zorg ervoor dat u enkel de contacten aanraakt, en geen inkt of andere verontreiniging elders op de inktcartridge veegt.

**c.** Lokaliseer de contacten van de cartridge aan de binnenkant van de printer.

De printercontacten zijn een reeks goudkleurige stippen die contact maken met de contacten op de inktcartridge.

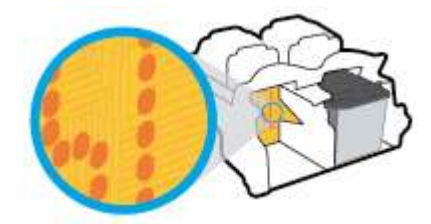

- **d.** Gebruik een droog wattenstaafje of een pluisvrije doek om de contactpunten mee schoon te wrijven.
- **7.** Installeer de inktcartridge opnieuw.
- **8.** Sluit de toegangsklep en sluit vervolgens de voorklep.
- **9.** Controleer of het foutbericht verdwenen is. Als u nog steeds een foutmelding krijgt, schakelt u de printer uit en vervolgens opnieuw in.
- **The OPMERKING:** Indien een inktcartridge een probleem geeft, kunt u deze verwijderen en overschakelen op de modus enkele inktcartridge om te printer te bedienen met slechts een inktcartridge.

## **Compatibiliteitsproblemen met de inktcartdridge oplossen**

De inktcartridge is niet compatibel met uw printer. Deze fout kan optreden wanneer u een HP Instant Ink cartridge plaatst in een printer die niet werd ingeschreven in het Instant Ink-programma van HP. Ze kan ook optreden als de HP Instant-inktcartridge eerder in een andere printer werd geplaatst die is ingeschreven in het Instant Ink-programma van HP.

## **Problemen met afdrukken**

Wat wilt u doen?

## **Problemen oplossen met pagina's die niet worden afgedrukt (kan niet afdrukken)**

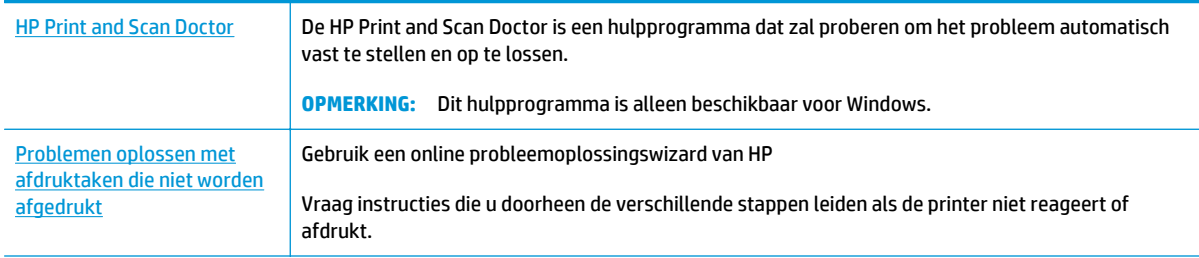

**<sup>2</sup> OPMERKING:** De HP Print and Scan Doctor en de online probleemoplossingswizards van HP zijn mogelijk niet in alle talen beschikbaar.

## **Lees de algemene instructies in het menu Help om afdrukproblemen op te lossen**

## **Om afdrukproblemen op te lossen (Windows)**

Zorg ervoor dat de printer is ingeschakeld en dat er papier in de invoerlade zit. Indien u nog steeds niet kunt afdrukken, moet u het volgende in deze volgorde proberen:

- **1.** Kijk na of er foutberichten verschijnen op de printersoftware en los deze op door de instructies op het scherm te volgen.
- **2.** Wanneer uw printer via een USB-kabel op de computer is aangesloten, koppelt u de USB-kabel los en weer aan. Indien uw computer is verbonden met de printer via een draadloze verbinding, moet u bevestigen dat de verbinding werkt.
- **3.** Controleer of de printer niet gepauzeerd of offline stond.

## **Controleren of het apparaat niet gepauzeerd of offline stond**

- **a.** Ga, afhankelijk van het besturingssysteem, op een van de volgende manieren te werk:
	- **Windows 8.1** en **Windows 8**: Wijs naar of tik op de rechterbovenhoek van het scherm om de Charms-balk te openen. Klik op het pictogram **Instellingen** klik of tik op **Configuratiescherm** en klik of tik vervolgens op **Overzicht Apparaten en printers**.
	- **Windows 7**: Klik in het menu **Start** van Windows op **Apparaten en printers**.
	- **Windows Vista**: Klik vanuit het **Start**-menu van Windows op **Configuratiescherm** en klik vervolgens op **Printers**.
	- **Windows XP**: Klik vanuit het **Start**-menu van Windows op **Configuratiescherm** en klik vervolgens op **Printers en faxen**.
- **b.** Dubbelklik op het printerpictogram of klik rechts op het printerpictogram en selecteer **Afdruktaken bekijken**om de afdrukwachtrij te openen.
- **c.** Zorg ervoor dat in het menu **PrinterAfdrukken onderbreken** of **Printer offline gebruiken** niet is aangevinkt.
- **d.** Als u wijzigingen hebt doorgevoerd, probeert u opnieuw af te drukken.
- **4.** Controleer of de juiste printer als de standaard is ingesteld.

**Controleren of de juiste printer als de standaard is ingesteld**

- **a.** Ga, afhankelijk van het besturingssysteem, op een van de volgende manieren te werk:
	- **Windows 8.1** en **Windows 8**: Wijs naar of tik op de rechterbovenhoek van het scherm om de Charms-balk te openen. Klik op het pictogram **Instellingen** klik of tik op **Configuratiescherm** en klik of tik vervolgens op **Overzicht Apparaten en printers**.
	- **Windows 7**: Klik in het menu **Start** van Windows op **Apparaten en printers**.
	- **Windows Vista**: Klik vanuit het **Start**-menu van Windows op **Configuratiescherm** en klik vervolgens op **Printers**.
	- **Windows XP**: Klik vanuit het **Start**-menu van Windows op **Configuratiescherm** en klik vervolgens op **Printers en faxen**.
- **b.** Controleer of de juiste printer als de standaardprinter is ingesteld.

Naast de standaardprinter staat een vinkje in een zwarte of groene cirkel.

- **c.** Als de foute printer als standaarprinter is ingesteld, klikt u met de rechter muisknop op de juiste printer en selecteert u **Instellen als standaardprinter**.
- **d.** Probeer uw printer opnieuw te gebruiken.
- **5.** Start de printspooler opnieuw op.

## **Start de printspooler opnieuw op**

**a.** Ga, afhankelijk van het besturingssysteem, op een van de volgende manieren te werk:

## **Windows 8.1 en Windows 8**

- **i.** Wijs of tik in de rechterbovenhoek van het scherm om de Charms-werkbalk te openen. Klik vervolgens op het pictogram **Instellingen**.
- **ii.** Klik op tik op **Configuratiescherm** en klik of tik vervolgens op **Systeem en beveiliging**.
- **iii.** Klik op tik op **Systeembeheer** en dubbelklik of dubbeltik op **Services**.
- **iv.** Klik met de rechtermuisknop op **Afdrukwachtrij** en klik vervolgens op **Eigenschappen**.
- **v.** Zorg er in het tabblad **Algemeen** voor dat naast **Opstarttype**, **Automatisch** is geselecteerd.
- **vi.** Als de service niet al actief is, klik of tik dan onder **Servicestatus** op **Start** en vervolgens op **OK**.

## **Windows 7**

- **i.** Klik in het menu **Start** van Windows op **Configuratiescherm**, **Systeem en beveiliging** en vervolgens op **Systeembeheer**.
- **ii.** Dubbelklik op **Services**.
- **iii.** Klik met de rechter muisknop op **Afdrukwachtrij** en klik vervolgens op **Eigenschappen**.
- **iv.** Zorg er in het tabblad **Algemeen** voor dat naast **OpstarttypeAutomatisch** is geselecteerd.
- **v.** Als de service niet al actief is, klik dan onder **Servicestatus** op **Start** en vervolgens op **OK**.

#### **Windows Vista**

- **i.** Klik in het menu **Start** van Windows op **Configuratiescherm**, **Systeem en onderhoud** en vervolgens op **Systeembeheer**.
- **ii.** Dubbelklik op **Services**.
- **iii.** Klik met de rechter muisknop op **Printerspoolservice** en klik vervolgens op **Eigenschappen**.
- **iv.** Zorg er in het tabblad **Algemeen** voor dat naast **OpstarttypeAutomatisch** is geselecteerd.
- **v.** Als de service nog niet actief is, klik dan onder **Servicestatus** op **Start** en klik vervolgens op **OK**.

### **Windows XP**

- **i.** Klik in het menu **Start** van Windows op **Deze computer**.
- **ii.** Klik op **Beheren** en klik vervolgens op **Services en toepassingen**.
- **iii.** Dubbelklik op **Services** en dubbelklik vervolgens op **Printspooler**.
- **iv.** Klik met uw rechtermuisknop op **Printspooler** en klik op **Opnieuw starten** om de service opnieuw te starten.
- **b.** Controleer of de juiste printer als de standaardprinter is ingesteld.

Naast de standaardprinter staat een vinkje in een zwarte of groene cirkel.

- **c.** Als de foute printer als standaarprinter is ingesteld, klikt u met de rechter muisknop op de juiste printer en selecteert u **Instellen als standaardprinter**.
- **d.** Probeer uw printer opnieuw te gebruiken.
- **6.** Start de computer opnieuw op.
- **7.** De afdrukwachtrij leegmaken.

## **De afdrukwachtrij leegmaken**

- **a.** Ga, afhankelijk van het besturingssysteem, op een van de volgende manieren te werk:
	- **Windows 8.1** en **Windows 8**: Wijs naar of tik op de rechterbovenhoek van het scherm om de Charms-balk te openen. Klik op het pictogram **Instellingen** klik of tik op **Configuratiescherm** en klik of tik vervolgens op **Overzicht Apparaten en printers**.
	- **Windows 7**: Klik in het menu **Start** van Windows op **Apparaten en printers**.
- **Windows Vista**: Klik vanuit het **Start**-menu van Windows op **Configuratiescherm** en klik vervolgens op **Printers**.
- **Windows XP**: Klik vanuit het **Start**-menu van Windows op **Configuratiescherm** en klik vervolgens op **Printers en faxen**.
- **b.** Dubbelklik op het pictogram van uw printer om de afdrukwachtrij te openen.
- **c.** Klik in het menu **Printer** op **Alle documenten annuleren** of op **Afdrukdocumenten verwijderen** en klik vervolgens op **Ja** om te bevestigen.
- **d.** Als er nog steeds documenten in de wachtrij staan, start u de computer opnieuw op en probeert u daarna opnieuw af te drukken.
- **e.** Controleer de afdrukwachtrij nogmaals om te zien of ze leeg is en probeer vervolgens opnieuw af te drukken.

### **Afdrukproblemen oplossen (OS X)**

- **1.** Controleer op foutmeldingen en los ze op.
- **2.** Koppel de USB-kabel los en sluit deze vervolgens weer aan.
- **3.** Controleer of het product niet is gepauzeerd of offline staat.

### **Controleren of het product niet is gepauzeerd of offline staat**

- **a.** Klik in **Systeemvoorkeuren** op **Afdrukken & Faxen**.
- **b.** Klik op de knop **Afdrukwachtrij openen**.
- **c.** Klik op een afdruktaak om deze te selecteren.

Gebruik de volgende knoppen om de afdruktaak te beheren:

- **Verwijderen**: De geselecteerde afdruktaak annuleren.
- **Stel uit**: de geselecteerde afdruktaak onderbreken.
- **Doorgaan**: Een onderbroken afdruktaak hervatten.
- **Printer onderbreken**: hiermee onderbreekt u alle afdruktaken in de wachtrij.
- **d.** Als u wijzigingen hebt doorgevoerd, probeert u opnieuw af te drukken.
- **4.** Start de computer opnieuw op.

## **Problemen met afdrukkwaliteit oplossen**

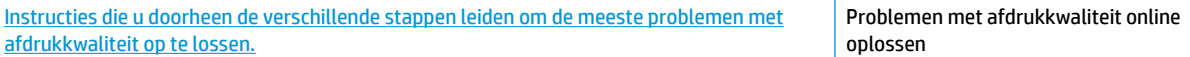

## **Lees de algemene instructies in het menu Help om problemen met de afdrukkwaliteit op te lossen**

**The OPMERKING:** Om de cartridges te beschermen tegen uitdroging, moet u altijd de printer uitschakelen met de **Stroomvoorziening**-knop en wachten tot het lampje van de **Stroomvoorziening**-knop dooft.

#### **Om de afdrukkwaliteit te verbeteren (Windows)**

- **1.** controleer of u originele HP-printcartridges gebruikt
- **2.** Controleer de printersoftware om na te gaan of u de juiste papiersoort en hebt geselecteerd in de vervolgkeuzelijst **Afdrukmateriaal** en de afdrukkwaliteit in de vervolgkeuzelijst **Instelling afdrukkwaliteit**.

Klik in de printersoftware op **Afdrukken en Scannen** en dan op **Voorkeuren instellen** om de afdrukeigenschappen te openen.

**3.** Controleer de geschatte inktniveaus om te bepalen of de inkt van de cartridges bijna op is.

Zie De geschatte inktniveaus bekijken op pagina 60 voor meer informatie. Overweeg de inktcartridges te vervangen indien de inkt bijna op is.

**4.** Controleer het papiertype

Gebruik hoogkwalitatief HP-papier of papier dat voldoet aan de ColorLok®-norm. Zie Elementaire informatie over papier op pagina 23 voor meer informatie.

Zorg er altijd voor dat het papier waarop u afdrukt plat ligt. Gebruik HP Advanced Fotopapier voor afdrukken met het beste resultaat.

Bewaar speciale afdrukmaterialen in de oorspronkelijke verpakking of in een hersluitbare plastic zak op een vlakke ondergrond op een koele, droge plaats. Als u gaat afdrukken, haalt u alleen het papier eruit dat u onmiddellijk wilt gebruiken. Als u klaar bent met afdrukken, doet u het niet gebruikte fotopapier terug in de plastic zak. Hierdoor krult het fotopapier niet.

**5.** Lijn de inktpatronen uit.

#### **De inktpatronen uitlijnen**

- **a.** Plaats ongebruikt, gewoon wit papier van Letter- of A4-formaat in de invoerlade.
- **b.** Open het printersoftware. Zie Open de HP-printersoftware (Windows) op pagina 26 voor meer informatie.
- **c.** Klik in de printersoftware op **Afdrukken en Scannen** en dan op **Uw printer onderhouden** om de printerwerkset te openen.

De printerwerkset verschijnt.

**d.** Klik op **Inktpatronen uitlijnen** op het tabblad **Afdrukservices**.

De printer drukt een uitlijningspagina af.

**e.** Volg de instructies op het scherm om de pagina voor het uitlijnen van de cartridge te laden, met de bedrukte zijde naar beneden op het scannerglas en klik dan op **Scan** om de uitlijningspagina te scannen.

De printer lijnt de inktcartridges uit. U kunt de uitlijningspagina opnieuw gebruiken of weggooien.

**6.** Druk een diagnostiekpagina af als de inkt van de cartridges niet bijna op is.

#### **Een diagnostiekpagina afdrukken**

Detect Occasillo - Difference and a

- **a.** Plaats ongebruikt, gewoon wit papier van Letter- of A4-formaat in de invoerlade.
- **b.** Open het printersoftware. Zie Open de HP-printersoftware (Windows) op pagina 26 voor meer informatie.
- **c.** Klik in de printersoftware op **Afdrukken en Scannen** en dan op **Uw printer onderhouden** om de printerwerkset te openen.
- **d.** Klik op **Diagnostische informatie afdrukken** in het tabblad **Apparaatrapporten** om een diagnosepagina af te drukken.
- **e.** Bekijk de blauwe, magenta, gele en zwarte vakken op de diagnostiekpagina.

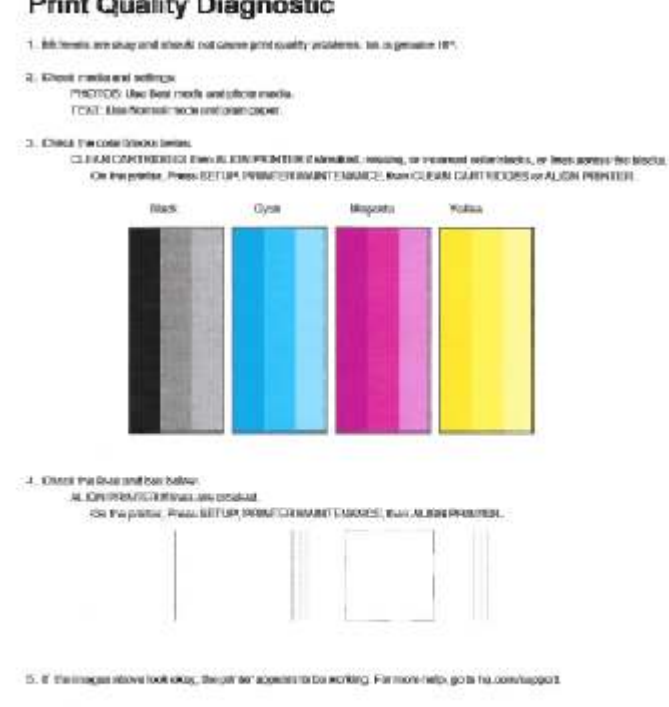

**7.** Reinig de inktcartridges als de diagnostiekpagina strepen of ontbrekende gedeeltes op de gekleurde en zwarte vakken vertoont.

#### **Om de printcartridges te reinigen**

- **a.** Plaats ongebruikt, gewoon wit papier van Letter- of A4-formaat in de invoerlade.
- **b.** Open het printersoftware. Zie Open de HP-printersoftware (Windows) op pagina 26 voor meer informatie.
- **c.** Klik in de printersoftware op **Afdrukken en Scannen** en dan op **Uw printer onderhouden** om toegang te krijgen tot de **Printerwerkset**.
- **d.** Klik op **Inktcartridges reinigen** in het tabblad **Apparaatservices**. Volg de aanwijzingen op het scherm op.

### **De afdrukkwaliteit verbeteren (OS X)**

- **1.** Controleer of u originele HP-cartridges gebruikt.
- **2.** Zorg ervoor dat u de juiste papiersoort en afdrukkwaliteit selecteerde in het dialoogvenster **Afdrukken**.
- **3.** Controleer de geschatte inktniveaus om te bepalen of de inkt van de cartridges bijna op is.

Overweeg op de printcartridges te vervangen als ze bijna leeg zijn.

**4.** Controleer het papiertype

Gebruik hoogwaardig HP-papier of papier dat voldoet aan de ColorLok®-norm voor de beste afdrukkwaliteit. Zie Elementaire informatie over papier op pagina 23 voor meer informatie.

Zorg er altijd voor dat het papier waarop u afdrukt plat ligt. Gebruik HP Advanced Fotopapier voor afdrukken met het beste resultaat.

Bewaar speciale afdrukmaterialen in de oorspronkelijke verpakking of in een hersluitbare plastic zak op een vlakke ondergrond op een koele, droge plaats. Als u gaat afdrukken, haalt u alleen het papier eruit dat u onmiddellijk wilt gebruiken. Als u klaar bent met afdrukken, doet u het niet gebruikte fotopapier terug in de plastic zak. Hierdoor krult het fotopapier niet.

**5.** De cartridges uitlijnen.

#### **Printcartridges uitlijnen**

- **a.** Plaats gewoon wit papier van Letter- of A4-formaat in de papierlade.
- **b.** Open HP -benodigdheden.
- **OPMERKING:** U vindt HP -benodigdheden in de map **Hewlett-Packard** in de map **Toepassingen** op het hoogste niveau van de harde schijf.
- **c.** Selecteer HP DeskJet 3630 series uit de apparatenlijst linkt van het venster.
- **d.** Klik op **Uitlijnen**.
- **e.** Klik op **Uitlijnen** en volg de instructies op het scherm.
- **f.** Klik op **Alle instellingen** om terug te keren naar het scherm **Informatie en ondersteuning**.
- **6.** Druk een testpagina af.

#### **Een testpagina afdrukken**

- **a.** Plaats gewoon wit papier van Letter- of A4-formaat in de papierlade.
- **b.** Open HP -benodigdheden.
	- **OPMERKING:** U vindt HP -benodigdheden in de map **Hewlett-Packard** in de map **Toepassingen** op het hoogste niveau van de harde schijf.
- **c.** Selecteer HP DeskJet 3630 series uit de apparatenlijst linkt van het venster.
- **d.** Klik op **Testpagina**.
- **e.** Klik op de knop **Testpagina afdrukken** en volg de instructies op het scherm.

Controleer of er op de testpagina onderbroken lijnen of strepen staan in de tekst en in de kleurplaatjes. Indien u strepen, vlekken of geen inkt op sommige vakjes waarneemt, reinig dan de cartridges automatisch.

**7.** Reinig de printcartridges automatisch als de diagnostiekpagina strepen of ontbrekende gedeeltes op de tekstvakken of gekleurde vakken vertoont.

## **U laat als volgt de printkop automatisch reinigen**

- **a.** Plaats gewoon wit papier van Letter- of A4-formaat in de papierlade.
- **b.** Open HP -benodigdheden.
- **OPMERKING:** U vindt HP -benodigdheden in de map **Hewlett-Packard** in de map **Toepassingen** op het hoogste niveau van de harde schijf.
- **c.** Selecteer HP DeskJet 3630 series uit de apparatenlijst linkt van het venster.
- **d.** Klik op **Printkoppen reinigen**.
- **e.** Klik op **Reinigen** en volg de instructies op het scherm.
	- **A voorzichtig:** Reinig de printkop alleen als dit nodig is. Als u de printkop onnodig vaak reinigt, verspilt u inkt en verkort u de levensduur van de printkop.
	- **EX OPMERKING:** Als de afdrukkwaliteit na het reinigen nog steeds zwak lijkt, probeer dan de printer uit te lijnen. Neem contact op met HP-ondersteuning als er na uitlijnen en reinigen nog steeds problemen met de afdrukkwaliteit zijn.
- **f.** Klik op **Alle instellingen** om terug te keren naar het scherm **Informatie en ondersteuning**.

## **Kopieerproblemen**

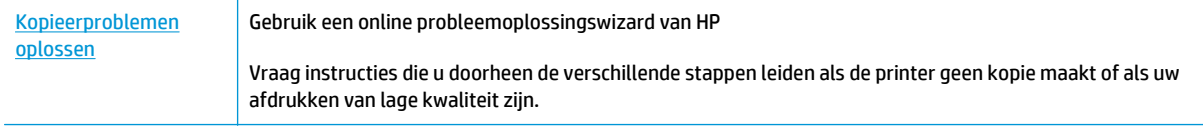

**OPMERKING:** De online probleemoplossingswizards van HP zijn mogelijk niet in alle talen beschikbaar.

Tips voor geslaagd kopiëren en scannen op pagina 57

## **Scanproblemen**

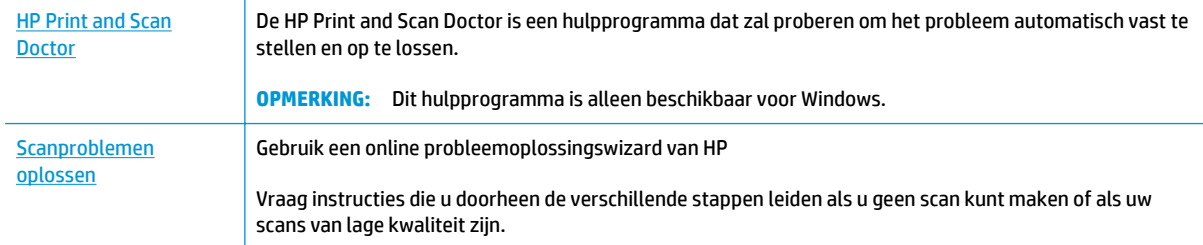

## **OPMERKING:** De HP Print and Scan Doctor en de online probleemoplossingswizards van HP zijn mogelijk niet in alle talen beschikbaar.

Tips voor geslaagd kopiëren en scannen op pagina 57

## **Netwerk- en verbindingsproblemen**

Wat wilt u doen?

## **Draadloze verbinding herstellen**

Kies een van onderstaande probleemoplossingsopties.

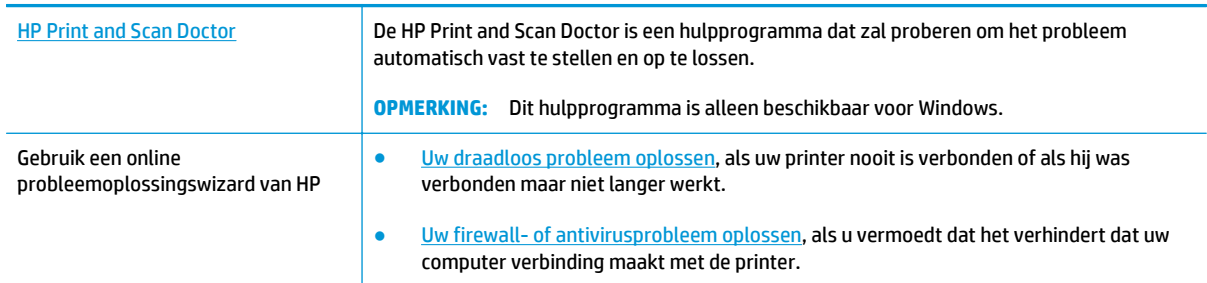

**<sup>2</sup> OPMERKING:** De HP Print and Scan Doctor en de online probleemoplossingswizards van HP zijn mogelijk niet in alle talen beschikbaar.

**Lees de algemene instructies in het menu Help voor draadloze probleemoplossing**

**Druk tegelijkertijd op de knoppen <b>Draadloos** ( $(\langle \cdot, \cdot \rangle)$ ) en **Informatie** ( ) om het testrapport voor het draadloze netwerk en de netwerkconfiguratiepagina af te drukken.

## **Netwerkinstellingen voor draadloze verbinding vinden**

Kies een van onderstaande probleemoplossingsopties.

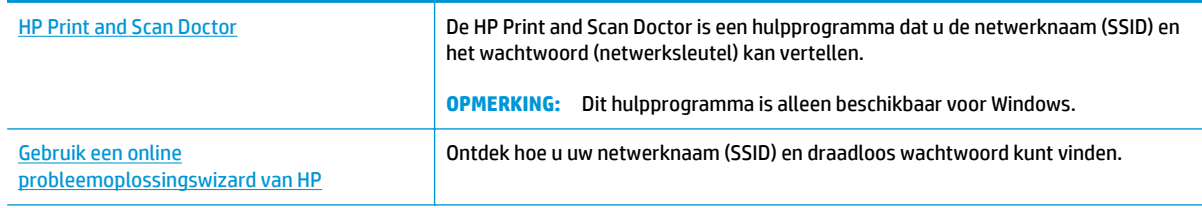

**OPMERKING:** De HP Print and Scan Doctor en de online probleemoplossingswizards van HP zijn mogelijk niet in alle talen beschikbaar.

## **Wi-Fi Direct verbinding herstellen**

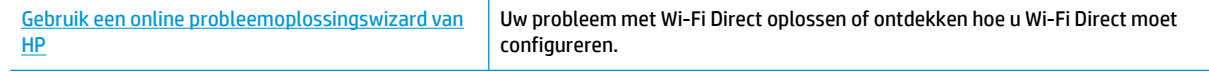

**<sup>2</sup> OPMERKING:** De online probleemoplossingswizards van HP zijn mogelijk niet in alle talen beschikbaar.
#### **Lees de algemene instructies in het menu Help om de problemen met Wi-Fi Direct op te lossen**

- **1.** Zorg dat het **Wi-Fi Direct**-lampje op het bedieningspaneel van de printer aan is. Als het lampje uit is, druk dan op de knop Wi-Fi Direct ( $\overline{Q}$ <sub>)</sub> om het in te schakelen.
- **2.** Op uw draadloze computer of uw mobiel apparaat schakelt u de Wi-Fi-verbinding in zoekt u naar en maakt u verbinding met de naam van Wi-Fi Direct van uw printer.
- **3.** Voer het wachtwoord van Wi-Fi Direct in als dit wordt gevraagd.
- **4.** Zorg ervoor dat u een compatibele afdruktoepassing hebt geïnstalleerd als u een mobiel apparaat gebruikt. Ga naar www.hp.com/global/us/en/eprint/mobile\_printing\_apps.html voor meer informatie over mobiel afdrukken.

## **Een USB-verbinding omzetten in een draadloze verbinding**

Kies een van onderstaande probleemoplossingsopties.

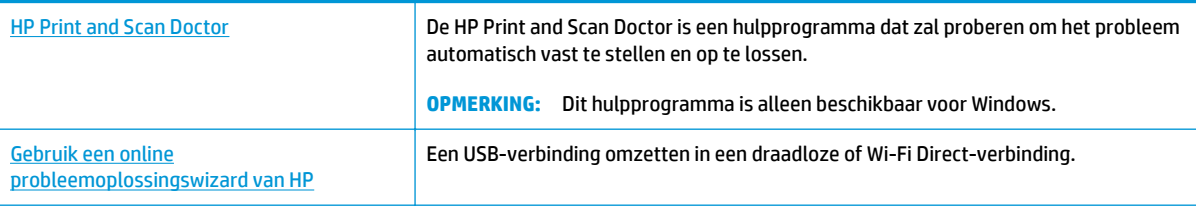

**BY OPMERKING:** De HP Print and Scan Doctor en de online probleemoplossingswizards van HP zijn mogelijk niet in alle talen beschikbaar.

De verbinding wijzigen van een USB-verbinding in een draadloze verbinding op pagina 79

# **Hardwareproblemen printer**

#### **Sluit de toegangsklep voor de cartridges**

● De cartridgeklep moet gesloten zijn om te beginnen met afdrukken.

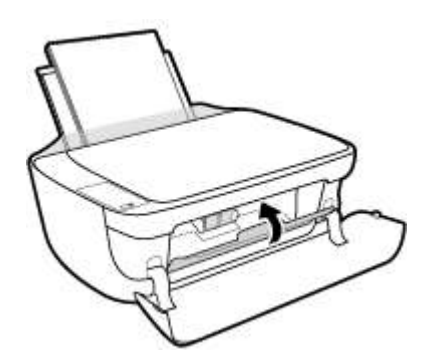

#### **De printer wordt onverwacht uitgeschakeld**

- Controleer de netvoeding en de aansluiting van het netsnoer.
- Zorg dat het netsnoer goed is aangesloten op een werkende voedingsadapter.
- **The PTMERKING:** Wanneer Auto Uit is ingeschakeld, schakelt de printer automatisch uit na 2 uur inactiviteit om het stroomverbruik te helpen beperken. Zie Auto Uit op pagina 29 voor meer informatie.

#### **Een printerfout oplossen**

● Zet de printer uit en weer aan. Als het probleem hierdoor niet wordt opgelost, moet u contact opnemen met HP.

# **Foutcodes bedieningspaneel**

Als het pictogram **Aantal kopieën** op het printerscherm afwisselt tussen de letter E en een cijfer, betekent dit dat de printer zich in een staat van storing bevindt. De letter E en het cijfer werken als foutcodes. Als bijvoorbeeld het pictogram **Aantal kopieën** afwisselt tussen de letter E en het cijfer 4, wijst dit op een papierstoring.

Om de foutcode en de overeenkomstige oplossingen te bepalen, raadpleegt u de informatie over de **Aantal kopieën**-pictogrammen in Lampjes bedieningspaneel en status schermpictogrammen op pagina 8.

# **HP-ondersteuning**

Voor de meest recente productupdates en ondersteunende informatie, ga naar de ondersteuningspagina HP DeskJet 3630 series op www.hp.com/support. HP online support biedt vele functies om u te helpen met uw printer:

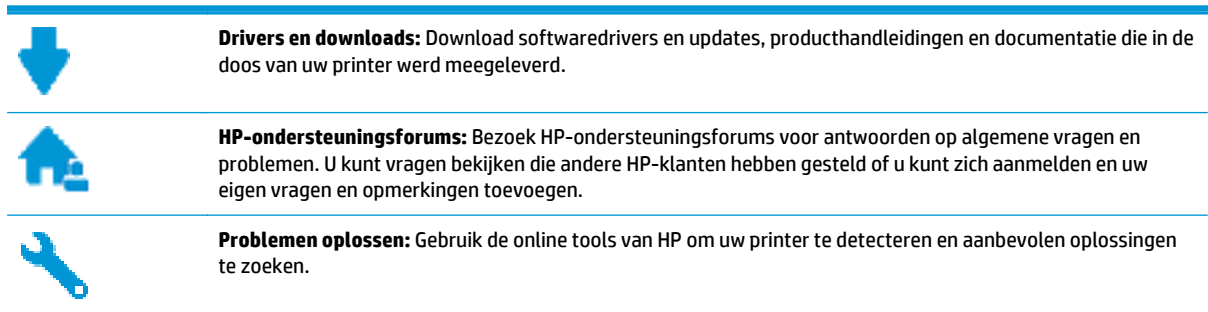

## **Neem contact op met HP**

Als u de hulp van een medewerker van onze technische dienst nodig hebt, ga dan naar contactwebsite voor ondersteuning: http://h20180.www2.hp.com/apps/Nav?h\_pagetype=s-001&h\_page=hpcom&h\_client=s-he010-1&h\_product=7172305&h\_lang=nl&h\_cc=nl. De volgende contactmogelijkheden zijn gratis beschikbaar voor klanten binnen de garantieperiode (door HP-agent geleverde ondersteuning voor klanten buiten de garantieperiode wordt tegen betaling aangeboden):

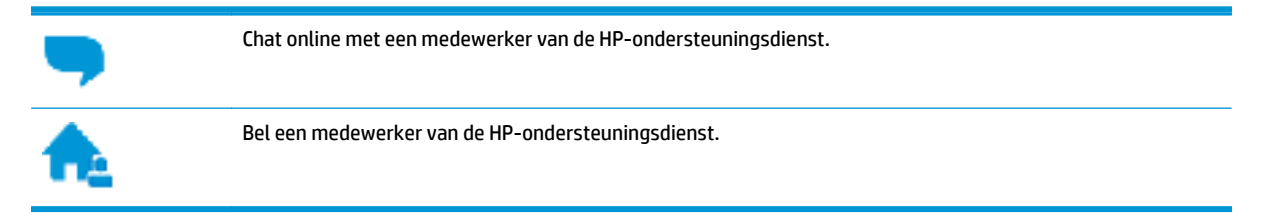

Denk eraan dat u de volgende informatie moet verschaffen als u een medewerker van onze ondersteuningsdienst contacteert:

- Productnaam (op het product, zoals HP DeskJet 3630)
- Productnummer (in de voorklep geplaatst)

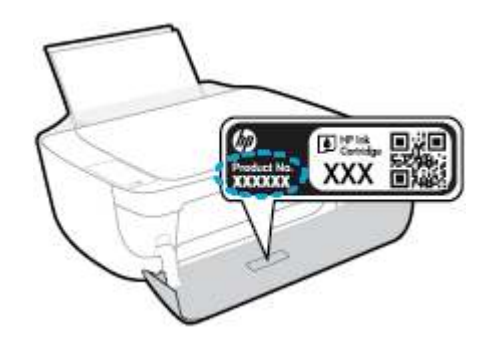

Serienummer (op de achter- of onderkant van de printer)

## **Printer registreren**

In enkele minuten registreert u het apparaat en geniet u van een snellere service, een efficiëntere ondersteuning en productondersteuning. Indien u uw printer nog niet registreerde tijdens het installeren van de software, kunt u dit nu doen op http://www.register.hp.com.

## **Extra garantieopties**

U kunt tegen vergoeding uw garantie voor de HP DeskJet 3630 series verlengen. Ga naar www.hp.com/ support, selecteer uw land/regio en taal en verken dan de uitgebreide garantiemogelijkheden voor uw printer.

# **A Technische informatie**

Dit hoofdstuk bevat de technische specificaties en internationale overheidsvoorschriften voor de HP DeskJet 3630 series.

Zie voor bijkomende specificaties de gedrukte documentatie bij de HP DeskJet 3630 series.

Dit gedeelte bevat de volgende onderwerpen:

- Kennisgeving van Hewlett-Packard Company
- Specificaties
- Programma voor milieubeheer
- Overheidsvoorschriften

# **Kennisgeving van Hewlett-Packard Company**

De informatie in dit document kan worden gewijzigd zonder voorafgaande kennisgeving.

Alle rechten voorbehouden. Reproductie, aanpassing of vertaling van dit materiaal is verboden zonder voorafgaande schriftelijke toestemming van Hewlett-Packard, met uitzondering van wat is toegestaan onder de wet op de auteursrechten. De enige garanties voor HP-producten en diensten zijn vermeld in de expliciete garantieverklaring die de producten en diensten vergezellen. Geen enkele melding in dit document kan worden beschouwd als bijkomende garantie. HP kan niet aansprakelijk worden gesteld voor technische of redactionele fouten of weglatingen in dit document.

© 2014 HP Development Company, L.P.

Microsoft®, Windows ®, Windows® XP, Windows Vista®, Windows® 7, Windows® 8, en Windows® 8.1 zijn in de Verenigde Staten gedeponeerde handelsmerken van Microsoft Corporation.

# **Specificaties**

In dit gedeelte worden de technische specificaties voor de HP DeskJet 3630 series beschreven. Zie het Apparaatgegevensblad op www.hp.com/support voor de volledige productspecificaties.

#### **Systeemvereisten**

- Software en systeemvereisten vindt u in het Leesmij-bestand. Dit bevindt zich op de cd met HPprintersoftware die bij uw printer werd geleverd.
- Voor meer informatie over toekomstige releases van het besturingssysteem verwijzen we naar de online ondersteunende website van HP op www.hp.com/support.

#### **Omgevingsspecificaties**

- Aanbevolen bereik bedrijfstemperatuur: 15 °C tot 30 °C
- Toegestane bereik bedrijfstemperatuur: 5 ºC tot 40 ºC
- Vochtigheid: 15 tot 80% RV niet-condenserend; Maximaal dauwpunt 28 °C
- Temperatuurbereik bij niet-werkend apparaat (opslag): -40 °C tot 60 °C (-40 °F tot 140 °F)
- In sterke elektromagnetische velden kan de uitvoer van de HP DeskJet 3630 series enigszins worden verstoord
- HP raadt aan een USB-kabel te gebruiken met een lengte van maximaal 3 m om de invloed van eventuele hoog elektromagnetische velden te minimaliseren.

#### **Capaciteit invoerlade**

- Standaard vellen papier (80 g/m<sup>2</sup> [20lb]): maximaal 60
- Enveloppen: maximaal 5
- Systeemkaarten: maximaal 20
- Vellen fotopapier: maximaal 20

#### **Capaciteit uitvoerlade**

- Standaard vellen papier (80 g/m² [20lb]): maximaal 25
- Enveloppen: maximaal 5
- Systeemkaarten: maximaal 10
- Vellen fotopapier: maximaal 10

#### **Papierformaat**

Zie de printersoftware voor een volledige lijst van de ondersteunde afdrukmaterialen en hun afmetingen.

#### **Papiergewicht**

- Standaardpapier: 64 tot 90  $q/m^2$  (16 tot 24 lb)
- Enveloppen: 75 tot 90  $q/m^2$  (20 tot 24 lb)
- Kaarten: tot 200 g/m<sup>2</sup> (110-lb index maximum)
- Fotopapier: tot 280 g/m<sup>2</sup> (75 lb)

#### **Afdrukspecificaties**

- De afdruksnelheid is afhankelijk van de complexiteit van het document
- Methode: afdrukken met druppelsgewijze thermische inktstraal
- Taal: PCL3 GUI

#### **Kopieerspecificaties**

- Digitale beeldverwerking
- De kopieersnelheid is afhankelijk van de complexiteit en het model van het document.

#### **Scanspecificaties**

● Resolutie: tot 1200 x 1200 ppi optisch

Voor meer informatie over de ppi-resolutie, zie de scannersoftware.

- Kleur: 24-bits kleur, 8-bits grijstinten (256 grijsniveaus)
- Maximaal scanformaat van glas: 21,6 x 29,7 cm

#### **Afdrukresolutie**

● Ga voor een lijst van ondersteunde afdrukresoluties naar de HP DeskJet 3630 seriesondersteuningswebsite op www.hp.com/support.

#### **Cartridgeopbrengst**

Bezoek www.hp.com/go/learnaboutsupplies voor meer informatie over de gewenste printcartridgeopbrengst.

#### **Geluidsinformatie**

● Als u toegang hebt tot Internet, kunt u akoestische informatie krijgen via de HP-website.

## **Programma voor milieubeheer**

Hewlett-Packard streeft ernaar om producten van hoge kwaliteit te leveren die op milieuvriendelijke wijze zijn geproduceerd. Dit product is ontworpen met het oog op recycling. Het aantal materialen is tot een minimum beperkt, zonder dat dit ten koste gaat van de functionaliteit en de betrouwbaarheid. Van elkaar verschillende materialen zijn zo ontworpen dat ze gemakkelijk van elkaar los te maken zijn. Bevestigingen en andere verbindingen zijn gemakkelijk te vinden, gemakkelijk bereikbaar en met gewone gereedschappen te verwijderen. Belangrijke onderdelen zijn goed bereikbaar gemaakt zodat ze efficiënt uit elkaar gehaald en gerepareerd kunnen worden.

Raadpleeg de HP website over de betrokkenheid van HP bij het milieu op:

www.hp.com/hpinfo/globalcitizenship/environment

- **Eco-Tips**
- Verordening (EG) nr. 1275/2008 van de Europese Commissie
- Papiergebruik
- **Plastiek**
- Veiligheidsinformatiebladen
- Kringloopprogramma
- Recyclingprogramma van HP inkjet-onderdelen
- **Stroomverbruik**
- Wegwerpen van afgedankte apparatuur door gebruikers
- Chemische stoffen
- The Table of Hazardous Substances/Elements and their Content (China) (tabel van gevaarlijke stoffen/ elementen en hun inhoud)
- Beperking voor gevaarlijke producten (Oekraïne)
- Beperking voor gevaarlijke producten (India)
- **EPEAT**
- Gebruikersinformatie China SEPA Ecolabel
- China energielabel voor printer, fax en kopieermachine

## **Eco-Tips**

HP is geëngageerd om klanten hun ecologische voetstap te helpen verminderen. Ga naar de website met milieuprogramma's van HP voor meer informatie over de milieu-initiatieven van HP.

www.hp.com/hpinfo/globalcitizenship/environment/

## **Verordening (EG) nr. 1275/2008 van de Europese Commissie**

Voor gegevens over het stroomverbruik van dit product, inclusief het stroomverbruik van het product in netwerkstandbymodus, als alle bekabelde netwerkpoorten zijn aangesloten en alle draadloze netwerkpoorten zijn geactiveerd, verwijzen we u naar sectie P14 'Additional Information' (Aanvullende

informatie) van de IT ECO-verklaring van het product op www.hp.com/hpinfo/globalcitizenship/environment/ productdata/itecodesktop-pc.html.

## **Papiergebruik**

Dit product is geschikt voor het gebruik van kringlooppapier dat voldoet aan DIN-norm 19309 en EN 12281:2002.

## **Plastiek**

Onderdelen van kunststof die zwaarder zijn dan 25 gram zijn volgens de internationaal geldende normen gemerkt. Deze onderdelen kunnen hierdoor eenvoudig worden herkend en aan het einde van de levensduur van het product worden gerecycled.

## **Veiligheidsinformatiebladen**

MSDS (material safety data sheets - veiligheidsinformatiebladen) zijn verkrijgbaar op de website van HP website op:

www.hp.com/go/msds

## **Kringloopprogramma**

HP biedt in veel landen en regio's een toenemend aantal productrecyclingprogramma's. Daarnaast werkt HP samen met een aantal van de grootste centra voor het recyclen van elektronische onderdelen ter wereld. HP bespaart op het verbruik van kostbare hulpbronnen door een aantal van zijn populairste producten opnieuw te verkopen. Meer informatie over het recyclen van HP producten kunt u vinden op:

www.hp.com/hpinfo/globalcitizenship/environment/recycle/

## **Recyclingprogramma van HP inkjet-onderdelen**

HP streeft ernaar om het milieu te beschermen. Het recyclingprogramma van HP Inkjet-onderdelen is in veel landen/regio's beschikbaar. Het programma biedt u de mogelijkheid gebruikte print- en inktcartridges gratis te recyclen. Ga voor meer informatie naar de volgende website:

www.hp.com/hpinfo/globalcitizenship/environment/recycle/

## **Stroomverbruik**

Afdruk- en beeldbewerkingsapparatuur van Hewlett-Packard met het ENERGY STAR®-logo voldoet aan de ENERGY STAR-vereisten van de Environmental Protection Agency van de VS voor beeldbewerkingsapparatuur. Op beeldbewerkingsproducten met de kwalificatie ENERGY STAR wordt het volgende merk weergeven:

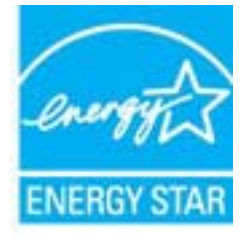

Meer informatie over beeldbewerkingsproducten met de ENERGY STAR-kwalificatie is te vinden op: www.hp.com/go/energystar

## **Wegwerpen van afgedankte apparatuur door gebruikers**

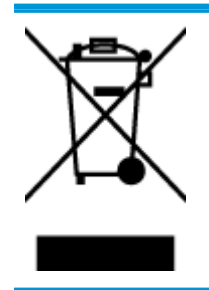

Dit pictogram betekent dat u uw product niet mag wegwerpen bij het gewoon huishoudelijke afval. In plaats hiervan moet u de volksgezondheid en het milieu beschermen door uw afgedankte apparatuur in te leveren bij een recycling/inzamelingspunt voor afgedankte elektrische en elektronische apparatuur. Neem contact op met uw afvalverwerker voor meer informatie of ga naar http://www.hp.com/recycle.

## **Chemische stoffen**

HP engageert zich ertoe om onze klanten te informeren over chemische stoffen in onze producten, om te voldoen aan de wettelijke bepalingen, zoals REACH *(EG-richtlijn 1907/2006 van het Europees parlement en de Raad)*. Een rapport met de chemische informatie over dit product vindt u hier: www.hp.com/go/reach.

## **The Table of Hazardous Substances/Elements and their Content (China) (tabel van gevaarlijke stoffen/elementen en hun inhoud)**

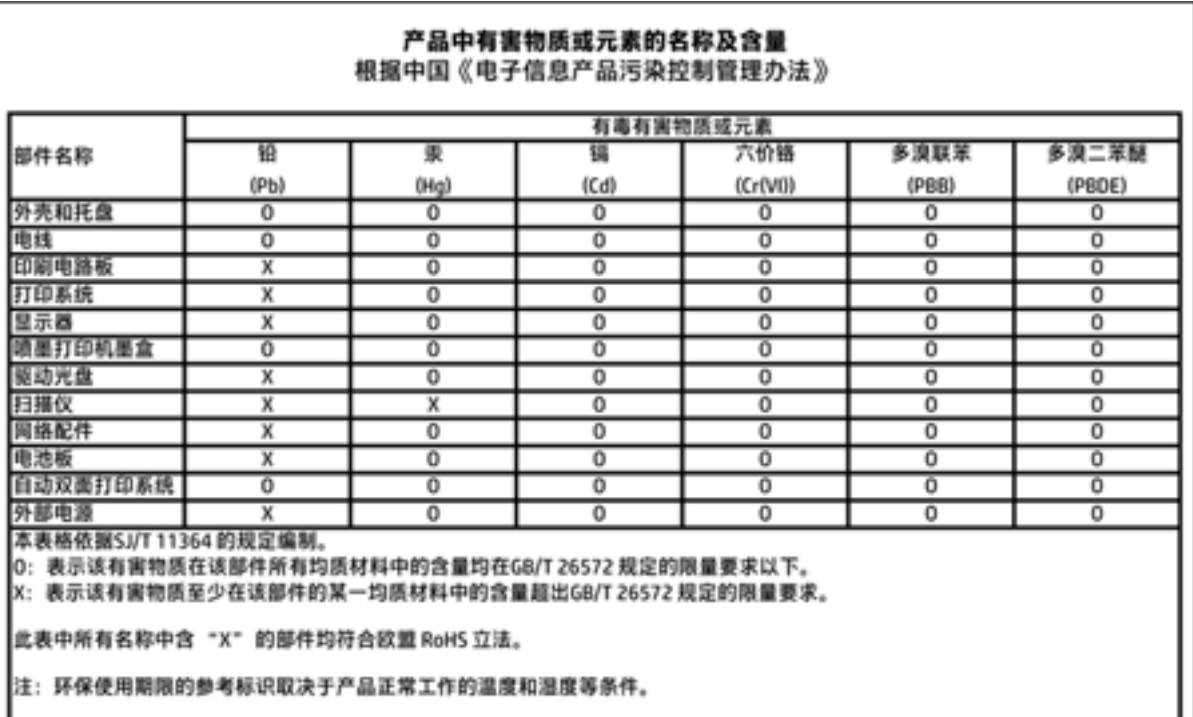

## **Beperking voor gevaarlijke producten (Oekraïne)**

## Технічний регламент щодо обмеження використання небезпечних речовин (Україна)

Обладнання відповідає вимогам Технічного регламенту щодо обмеження використання деяких небезпечних речовин в електричному та електронному обладнанні, затвердженого постановою Кабінету Міністрів України від 3 грудня 2008 № 1057

## **Beperking voor gevaarlijke producten (India)**

#### Restriction of hazardous substances (India)

This product complies with the "India E-waste (Management and Handling) Rule 2011" and prohibits use of lead, mercury, hexavalent chromium, polybrominated biphenyls or polybrominated diphenyl ethers in concentrations exceeding 0.1 weight % and 0.01 weight % for cadmium, except for the exemptions set in Schedule 2 of the Rule.

## **EPEAT**

## **FPFAT**

Most HP products are designed to meet EPEAT. EPEAT is a comprehensive environmental rating that helps identify greener electronics equipment. For more information on EPEAT go to www.epeat.net. For information on HP's EPEAT registered products go to

www.hp.com/hpinfo/globalcitizenship/environment/pdf/epeat\_printers.pdf.

## **Gebruikersinformatie China SEPA Ecolabel**

#### 中国环境标识认证产品用户说明

噪声大于63.0Db(A)的办公设备不宜放置于办公室内,请在独立的隔离区域使用。

如需长时间使用本产品或打印大量文件,请确保在通风良好的房间内使用。

如您需要确认本产品处于零能耗状态,请按下电源关闭按钮,并将插头从电源插 座断开。

您可以使用再生纸,以减少资源耗费。

**China energielabel voor printer, fax en kopieermachine**

# 复印机、打印机和传真机能源效率标识 实施规则

依据"复印机、打印机和传真机能源效率标识实施规则",该打印机具有中国能效标识。标识上显示的能效等级 和操作模式值根据"复印机、打印机和传真机能效限定值及能效等级"标准("GB 21521")来确定和计算。

1. 能效等级

产品能效等级分为 3 级,其中 1 级能效最高。能效限定值根据产品类型和打印速度由标准确定。能效等级则根据 基本功耗水平以及网络接口和内存等附加组件和功能的功率因子之和来计算。

2. 能效信息

喷墨打印机

- 操作模式功率 睡眠状态的能耗按照 GB 21521 标准来衡量和计算。该数据以瓦特 (W) 表示。
- 待机功率 待机状态是产品连接到电网电源上功率最低的状态。该状态可以延续无限长时间,且使用者无法改变此 状态下产品的功率。对于"成像设备"产品,"待机"状态通常相当于"关闭"状态,但也可能相当于 "准备"状态或"睡眠"状态。该数据以瓦特 (W) 表示。
- 睡眠状态预设延迟时间 出厂前由制造商设置的时间决定了该产品在完成主功能后进入低耗模式(例如睡眠、自动关机)的时间。 该数据以分钟表示。
- 附加功能功率因子之和 网络接口和内存等附加功能的功率因子之和。该数据以瓦特 (W) 表示。

标识上显示的能耗数据是根据典型配置测量得出的数据,此类配置包含登记备案的打印机依据复印机、打印机和 传真机能源效率标识实施规则所选的所有配置。因此,该特定产品型号的实际能耗可能与标识上显示的数据有所 不同。

要了解规范的更多详情,请参考最新版的 GB 21521 标准。

# **Overheidsvoorschriften**

De HP DeskJet 3630 series voldoet aan de producteisen van overheidsinstellingen in uw land/regio.

Dit gedeelte bevat de volgende onderwerpen:

- Voorgeschreven identificatienummer van het model
- FCC-verklaring
- Bericht aan gebruikers in Korea
- VCCI (Klasse B) conformiteitverklaring voor gebruikers in Japan
- Bericht aan gebruikers in Japan over het netsnoer
- Verklaring geluidsemissie voor Duitsland
- Verklaring beeldschermwerk voor Duitsland
- Bericht voor de Europese Unie
- Conformiteitverklaring
- Wettelijke informatie betreffende draadloze apparatuur

## **Voorgeschreven identificatienummer van het model**

Voor wettelijke identificatiedoeleinden is aan dit product een voorgeschreven modelnummer toegewezen. Het voorgeschreven modelnummer voor uw product is SNPRH-1501. Dit voorgeschreven nummer dient niet te worden verward met de marketingnaam (HP DeskJet 3630 All-in-One Printer, HP DeskJet Ink Advantage 3635 All-in-One Printer, enzovoort) of met productnummers (F5S43A, F5S43B, F5S44A, F5S44B, F5S44C, enzovoort).

## **FCC-verklaring**

#### **FCC** statement

The United States Federal Communications Commission (in 47 CFR 15.105) has specified that the following notice be brought to the attention of users of this product.

This equipment has been tested and found to comply with the limits for a Class B digital device, pursuant to Part 15 of the FCC Rules. These limits are designed to provide reasonable protection against harmful interference in a residential installation. This equipment generates, uses and can radiate radio frequency energy and, if not installed and used in accordance with the instructions, may cause harmful interference to radio communications. However, there is no guarantee that interference will not occur in a particular installation. If this equipment does cause harmful interference to radio or television reception, which can be determined by turning the equipment off and on, the user is encouraged to try to correct the interference by one or more of the following measures:

- Reorient or relocate the receiving antenna.
- Increase the separation between the equipment and the receiver.
- Connect the equipment into an outlet on a circuit different from that to which the receiver is connected.
- Consult the dealer or an experienced radio/TV technician for help.
- For further information, contact:

Manager of Corporate Product Regulations Hewlett-Packard Company 3000 Hanover Street Palo Alto, Ca 94304 (650) 857-1501

#### Modifications (part 15.21)

The FCC requires the user to be notified that any changes or modifications made to this device that are not expressly approved by HP may void the user's authority to operate the equipment.

This device complies with Part 15 of the FCC Rules. Operation is subject to the following two conditions: (1) this device may not cause harmful interference, and (2) this device must accept any interference received, including interference that may cause undesired operation.

## **Bericht aan gebruikers in Korea**

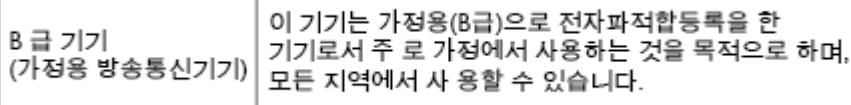

## **VCCI (Klasse B) conformiteitverklaring voor gebruikers in Japan**

この装置は、クラスB情報技術装置です。この装置は、家庭環境で使用することを目的として いますが、この装置がラジオやテレビジョン受信機に近接して使用されると、受信障害を引き 起こすことがあります。取扱説明書に従って正しい取り扱いをして下さい。

VCCI-B

## **Bericht aan gebruikers in Japan over het netsnoer**

製品には、同梱された電源コードをお使い下さい。 同梱された電源コードは、他の製品では使用出来ません。

## **Verklaring geluidsemissie voor Duitsland**

## Geräuschemission

LpA < 70 dB am Arbeitsplatz im Normalbetrieb nach DIN 45635 T. 19

## **Verklaring beeldschermwerk voor Duitsland**

## GS-Erklärung (Doutschland)

Das Gerät ist nicht für die Benutzung im unmittelbaren Gesichtsfeld am Bildschirmarbeitsplatz vorgesehen. Um störende Reflexionen am Bildschirmarbeitsplatz zu vermeiden, darf dieses Produkt nicht im unmittelbaren Gesichtsfeld platziert werden.

## **Bericht voor de Europese Unie**

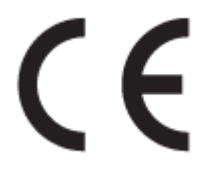

Producten met CE-label voldoen aan een of meer van de volgende EU-richtlijnen die mogelijk van toepassing zijn: Laagspanningsrichtlijn 2006/95/EC, EMC-richtlijn 2004/108/EC, Ecodesign-richtlijn 2009/125/EC, R&TTE-richtlijn 1999/5/EC, RoHS-richtlijn 2011/65/EU. Conformiteit met deze richtlijnen wordt beoordeeld aan de hand van de geldende European Harmonised Standards (Geharmoniseerde Europese Normen). Ook is de volledig Conformiteitsverklaring beschikbaar op de volgende website: www.hp.com/go/certificates (zoeken op naam van productmodel of het Regulatory Model Number (RMN), dit bevindt zich op het certificeringsetiket.)

Contactpunt voor regulatoire informatie:

Hewlett-Packard GmbH, Dept./MS: HQ-TRE, Herrenberger Strasse 140, 71034 Boeblingen, DUITSLAND

### **Producten met draadloze functionaliteit**

**EMF**

Dit product voldoet aan de internationale richtlijnen (ICNIRP) voor blootstelling aan radiofrequente straling.

Als het apparaat een radiozender en -ontvanger bevat, zorgt een minimale separatie-afstand van 20 cm er bij normaal gebruik voor dat de blootstellingsniveaus inzake radiofreqnuenties voldoen aan de EUvereisten.

#### **Draadloze functionaliteit in Europa**

Dit product is ontworpen voor gebruik zonder beperkingen in alle EU-landen plus IJsland, Liechtenstein, Noorwegen en Zwitserland.

## **Conformiteitverklaring**

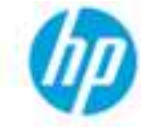

## **DECLARATION OF CONFORMITY**

according to ISO/IEC 17050-1 and EN 17050-1

#### DoC #: SNPRH-1501-R2

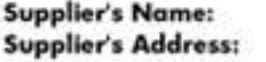

**Hewlett-Packard Company** 20, Jia Feng Road Waigaogiao Free Trade Zone Pudong, Shanghai, PRC 200131

declares, that the product **Product Name and Model:** 

HP Desklet 3630 All-in-One Printer series HP Desklet Ink Advantage 3630 All in One Printer series. **SNPRH-1501** SDGOB-1392

Regulatory Model Number: 1) Radio Module: **Product Options:** 

All conforms to the following Product Specifications and Regulations:

#### EMC:

CISPR 22:2008 Class B EN 55022:2010 Class B EN 55024:2010 EN 61000-3-2:2006 +A1:2009 +A2:2009 EN 61000-3-3:2013 FCC CFR 47 Port 15 Closs B ICES-003, Issue 5 Class B

#### Safety:

EN 60950-1:2006 +A11:2009 +A1:2010 +A12:2011 IEC 60950-1:2005 +A1:2009 EN 62479:2010

#### Telecom:

EN 300 328 V1.8.1 EN 301 489-1 V1 9.2 EN 301 489-17 V2.2.1 IEC 62311:2007 / EN 62311:2008

#### **Energy Use:**

Regulation (EC) No. 1275/2008 ENERGY STAR® Qualified Imaging Equipment Operational Mode (OM) Test Procedure EN 50564:2011 IEC 62301:2005

#### RoHS:

EN 50581-2012

The product herewith complies with the requirements of the Low Voltage Directive 2006/95/EC, the EMC Directive 2004/108/EC, the R&TTE Directive 1999/5/EC, the Ecodesign Directive 2009/125/EC, the RoHS Directive 2011/65/EU and carries the C€ marking accordingly.

This device complies with part 15 of the FCC Rules. Operation is subject to the following two conditions: (1) This device may not cause harmful interference, and (2) this device must accept any interference received, including interference that may cause undesired operation.

#### **Additional Information:**

1) This product is assigned a Regulatory Model Number which stays with the regulatory aspects of the design. The Regulatory Model Number is the main product identifier in the regulatory documentation and test reports, this number should not be confused with the marketing name or the product numbers.

#### Shen Hongbo

2014 ICS Product Hardware Quality Engineering, Manager

#### Local contact for regulatory topics only:

- Hewlett Packard GmbH, HQ-TRE, Herrenberger Strasse 140, 71034 Boeblingen, Germany EU:
- Hewlett-Packard, 3000 Hanover St., Palo Alto, CA 94304, U.S.A. 650-857-1501  $U.S.$

www.hp.eu/certificates

## **Wettelijke informatie betreffende draadloze apparatuur**

Dit deel bevat de volgende overheidsvoorschriften met betrekking tot draadloze producten.

- Blootstelling aan straling op radiofrequentie
- Bericht voor gebruikers in Brazilië
- Bericht voor gebruikers in Canada
- Bericht aan gebruikers in Mexico
- Bericht aan gebruikers in Taiwan
- Kennisgeving aan gebruikers in Japan
- Bericht aan gebruikers in Korea

#### **Blootstelling aan straling op radiofrequentie**

#### **Exposure to radio frequency radiation**

Caution The radiated output power of this device is far below the FCC radio frequency exposure limits. Nevertheless, the device shall be used in such a manner that the potential for human contact during normal operation is minimized. This product and any attached external antenna, if supported, shall be placed in such a manner to minimize the potential for human contact during normal operation. In order to avoid the possibility of exceeding the FCC radio frequency exposure limits, human proximity to the antenna shall not be less than 20 cm (8 inches) during normal operation.

### **Bericht voor gebruikers in Brazilië**

#### Aviso aos usuários no Brasil

Este equipamento opera em caráter secundário, isto é, não tem direito à proteção contra interferência prejudicial, mesmo de estações do mesmo tipo, e não pode causar interferência a sistemas operando em caráter primário.

## **Bericht voor gebruikers in Canada**

#### Notice to users in Canada/Note à l'attention des utilisateurs canadiens

Under Industry Canada regulations, this radio transmitter may only operate using an antenna of a type and maximum (or lesser) gain approved for the transmitter by Industry Canada. To reduce potential radio interference to other users, the antenna type and its gain should be so chosen that the equivalent isotropically radiated power (e.i.r.p.) is not more than that necessary for successful communication.

This device complies with Industry Canada licence-exempt RSS standard(s). Operation is subject to the following two conditions: (1) this device may not cause interference, and (2) this device must accept any interference, including interference that may cause undesired operation of the device.

WARNING! Exposure to Radio Frequency Radiation The radiated output power of this device is below the Industry Canada radio frequency exposure limits. Nevertheless, the device should be used in such a manner that the potential for human contact is minimized during normal operation.

To avoid the possibility of exceeding the Industry Canada radio frequency exposure limits, human proximity to the antennas should not be less than 20 cm (8 inches).

Conformément au Règlement d'Industrie Canada, cet émetteur radioélectrique ne peut fonctionner qu'avec une antenne d'un type et d'un gain maximum (ou moindre) approuvé par Industrie Canada. Afin de réduire le brouillage radioélectrique potentiel pour d'autres utilisateurs, le type d'antenne et son gain doivent être choisis de manière à ce que la puissance isotrope rayonnée équivalente (p.i.r.e.) ne dépasse pas celle nécessaire à une communication réussie.

Cet appareil est conforme aux normes RSS exemptes de licence d'Industrie Canada. Son fonctionnement dépend des deux conditions suivantes : (1) cet appareil ne doit pas provoquer d'interférences nuisibles et (2) doit accepter toutes interférences reçues, y compris des interférences pouvant provoquer un fonctionnement non souhaité de l'appareil.

AVERTISSEMENT relatif à l'exposition aux radiofréquences. La puissance de rayonnement de cet appareil se trouve sous les limites d'exposition de radiofréquences d'Industrie Canada. Néanmoins, cet appareil doit être utilisé de telle sorte qu'il soit mis en contact le moins possible avec le corps humain.

Afin d'éviter le dépassement éventuel des limites d'exposition aux radiofréquences d'Industrie Canada, il est recommandé de maintenir une distance de plus de 20 cm entre les antennes et l'utilisateur.

#### **Bericht aan gebruikers in Mexico**

#### Aviso para los usuarios de México

La operación de este equipo está sujeta a las siguientes dos condiciones: (1) es posible que este equipo o dispositivo no cause interferencia perjudicial y (2) este equipo o dispositivo debe aceptar cualquier interferencia, incluyendo la que pueda causar su operación no deseada.

Para saber el modelo de la tarjeta inalámbrica utilizada, revise la etiqueta regulatoria de la impresora.

## **Bericht aan gebruikers in Taiwan**

低功率電波輻射性電機管理辦法

工業、科學及醫藥用電波輻射性電機設備之干擾。

第十二條 經型式認證合格之低功率射頻電機,非經許可,公司、商號或使用者均不得擅自變更頻 率、加大功率或變更設計之特性及功能。 第十四條 低功率射频電機之使用不得影響飛航安全及干擾合法通信;經發現有干擾現象時,應立 即停用,並改善至無干擾時方得繼續使用。 前项合法通信,指依電信法規定作業之無線電通信。低功率射频電機須忍受合法通信或

## **Kennisgeving aan gebruikers in Japan**

この機器は技術基準適合証明又は工事設計認証を受けた無線設備を搭載しています。

## **Bericht aan gebruikers in Korea**

해당 무선설비는 전파혼신 가능성이 있으므로 인명안전과 관련된 서비스는 할 수 없음

# **Index**

## **A**

afdrukken problemen oplossen 104 specificaties 112

#### **B**

bedieningspaneel functies 5 knoppen 5 statuspictogrammen 6

#### **G**

garantie 107 geïntegreerde webserver openen 80 Webscan 56

## **K**

klantensupport garantie 107 knoppen, bedieningspaneel 5 kopiëren specificaties 112

#### **L**

laden papierstoringen verhelpen 84 problemen met het invoeren oplossen 88

#### **M**

meerdere vellen, problemen oplossen 88 milieu Programma voor milieubeheer 113

## **N**

netwerken instellingen weergeven en afdrukken 77 netwerkverbinding draadloze verbinding 70

## **O**

omgeving omgevingsspecificaties 111 ondersteunde besturingssystemen 111 overheidsvoorschriften 118 voorschriften voor draadloos werken 122

## **P**

papier HP, bestellen 24 problemen met het invoeren oplossen 88 scheef invoeren van pagina's 88 storingen verhelpen 84 printersoftware (Windows) openen 26 problemen met de papieraanvoer, problemen oplossen 88 problemen oplossen afdrukken 104 meerdere vellen opgenomen 88 papier wordt niet van de lade aangevoerd 88 problemen met de papieraanvoer 88 scheef invoeren van pagina's 88 voeding 104

## **R**

recycling printcartridges 114

## **S**

scannen scanspecificaties 112 vanuit Webscan 56 scheef, probleemoplossing afdrukken 88 software Webscan 56 specificaties systeemvereisten 111 statuspictogrammen 6 storingen verhelpen 84 systeemvereisten 111

## **T**

technische gegevens afdrukspecificaties 112 kopieerspecificaties 112 omgevingsspecificaties 111 scanspecificaties 112

#### **V**

voeding problemen oplossen 104 voorschriften voorgeschreven identificatienummer van het model 118

#### **W**

wagen storingen met de wagen oplossen 87 Webscan 56

weergeven netwerkinstelllingen 77 Windows systeemvereisten 111